# ΑΝΩΤΑΤΟ ΤΕΧΝΟΛΟΓΙΚΟ ΕΚΠΑΙΔΕΥΤΙΚΟ ΙΔΡΥΜΑ

# ΚΡΗΤΗΣ

Σχολή Τεχνολογικών Εφαρμογών Τμήμα Εφαρμοσμένης Πληροφορικής και Πολυμέσων

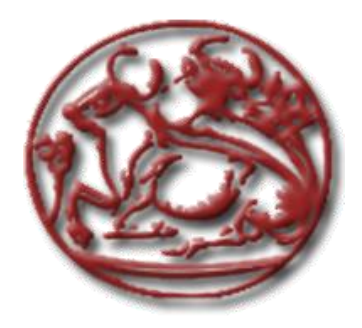

Πτυχιακή Εργασία

# **«Κατασκευή web site για τον Παιδικό Σταθμό του Τ.Ε.Ι. Ηρακλείου σε πλατφόρμα Joomla.»**

*Κατρίνης Ιωσήφ*

**Επιβλέπων καθηγητής :** Δρ Βιδάκης Νικόλαος

**Επιτροπή Αξιολόγησης :** 

**Ημερομηνία παρουσίασης:**

Ηράκλειο Φεβρουάριος 2012

# Περιεχόμενα

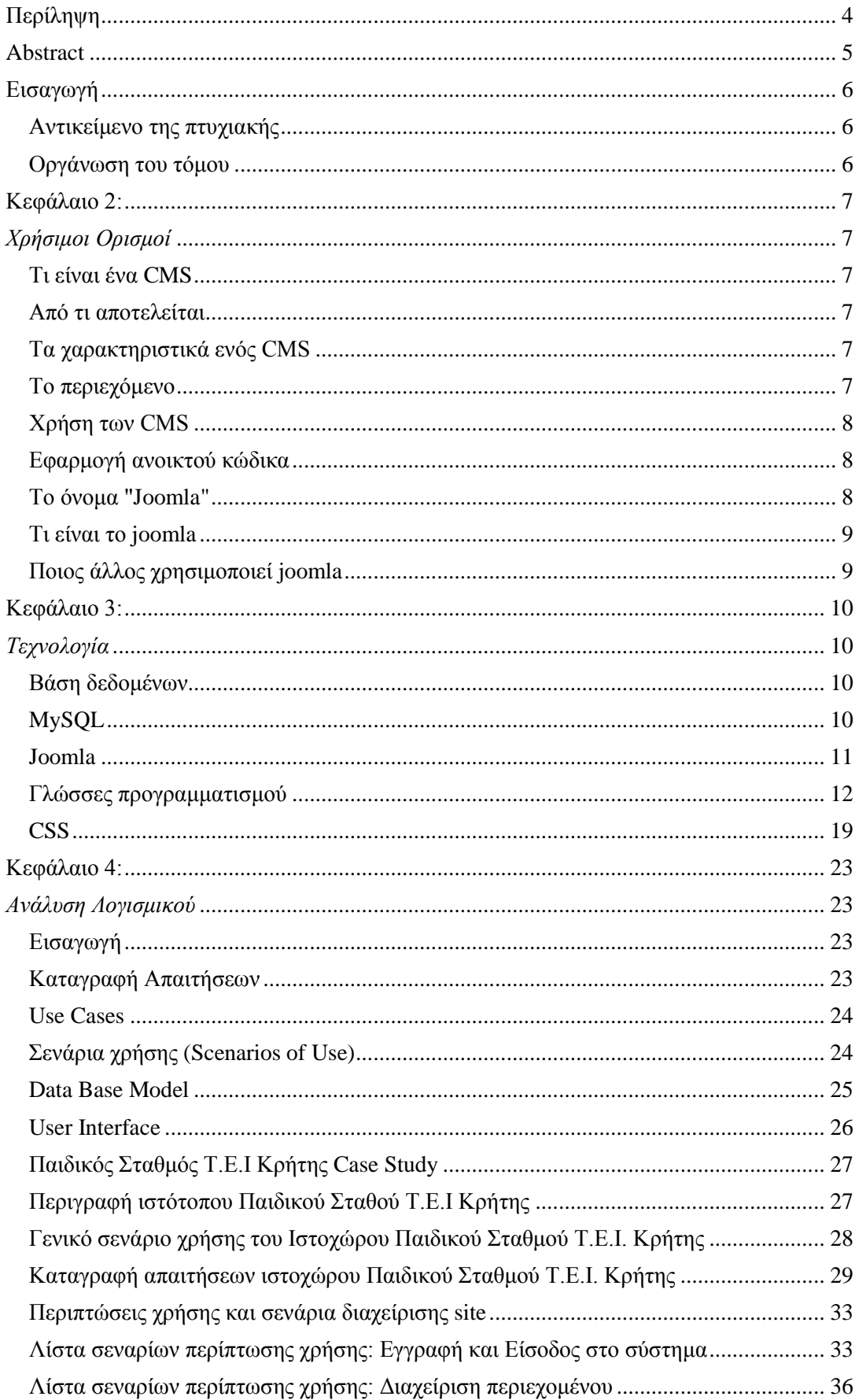

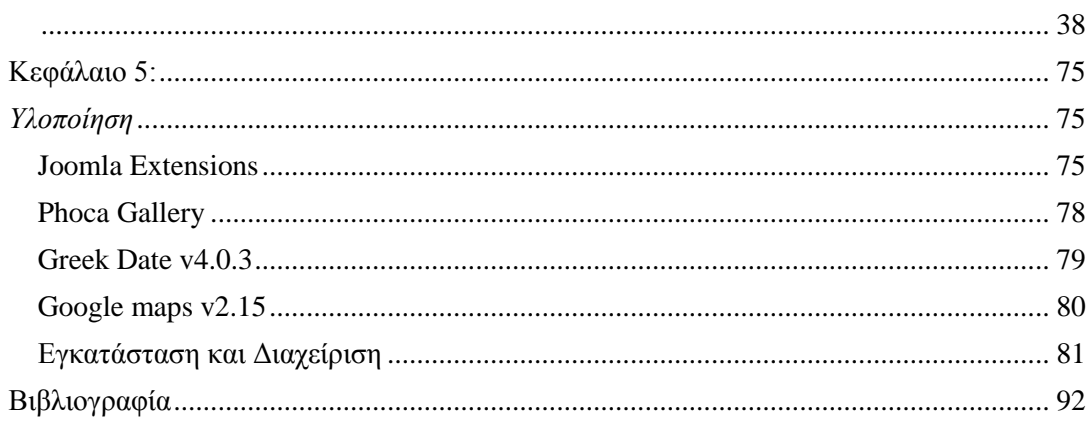

# <span id="page-3-0"></span>**Περίληψη**

Σκοπός της πτυχιακής αυτής ήταν η μελέτη, σχεδίαση, ανάπτυξη και υλοποίηση ενός διαδικτυακού τόπου (web site) για τον Παιδικό Σταθμό του Τ.Ε.Ι Ηρακλείου.

Για τον σκοπό αυτό χρησιμοποιήθηκε η πλατφόρμα Joomla, ένα ανοιχτού κώδικα σύστημα διαχείρισης περιεχομένου το οποίο έχει χαρακτηριστεί από τους δεκάδες χιλιάδες χρήστες του ως το καλύτερο CMS στον κόσμο, διότι έχει τεράστιες δυνατότητες αλλά και ταυτόχρονα εξαιρετικά ευέλικτο και φιλικό περιβάλλον εργασίας και διαχείρισης.

Με την πλατφόρμα ανοιχτού κώδικα συστήματος διαχείρισης περιεχομένου που χρησιμοποιήθηκε, ο χρήστης μπορεί να δημιουργεί νέα τμήματα, κατηγορίες, άρθρα με περιεχόμενο, δημοσκοπήσεις και πολλά άλλα. Μπορεί να διαχειριστεί ολόκληρο το frontend της ιστοσελίδας από ένα εύχρηστο περιβάλλον διαχείρισης.

Το web site αναπτύχθηκε με χρήση της έκδοσης Joomla 1.7.0 Stable, Joomla Platform 11.1 Stable and Modified.

**Λέξεις – Κλειδιά:** CMS, Βάση Δεδομένων MySQL

# <span id="page-4-0"></span>**Abstract**

The aim of this final year project was to design and implement an interactive web site for the day nursery of the Tei of Crete.

For the scope of the project the Joomla platform was used.

Web site it was developed with use of publication Joomla 1.7.0 Stable, Joomla Platform 11.1 Stable and Modified.

**Keywords:** CMS, Βάση Δεδομένων MySQL

# <span id="page-5-0"></span>**Εισαγωγή**

Στο κεφάλαιο αυτό παρουσιάζουμε μια γενική περιγραφή του αντικειμένου της πτυχιακής αυτής και την οργάνωση των κεφαλαίων του υπόλοιπου τόμου.

# <span id="page-5-1"></span>**Αντικείμενο της πτυχιακής**

Στην παρούσα πτυχιακή ασχοληθήκαμε με την μελέτη, σχεδίαση, ανάπτυξη και υλοποίηση ενός διαδικτυακού τόπου (web site) για τον Παιδικό Σταθμό του Τ.Ε.Ι Ηρακλείου με την χρήση ενός ανοιχτού κώδικα συστήματος διαχείρισης περιεχομένου, την πλατφόρμα Joomla.

## <span id="page-5-2"></span>**Οργάνωση του τόμου**

Η συνέχεια της πτυχιακής έχει οργανωθεί στα ακόλουθα κεφάλαια:

- **Κεφάλαιο 2:** Παρουσιάζονται χρήσιμοι ορισμοί και έννοιες, σχετικά με τις απαραίτητες γνώσεις και κάποια βασικά στοιχεία που πρέπει να κατέχει κάποιος για την παρουσίαση της πτυχιακής εργασίας.
- **Κεφάλαιο 3:** Παρουσιάζεται η τεχνολογία που χρησιμοποιήθηκε για την ανάπτυξη και υλοποίηση της ιστοσελίδας.
- **Κεφάλαιο 4:** Παρουσιάζονται γενικές αλλά και ειδικές πληροφορίες για την ανάλυση, σχεδίαση και υλοποίηση του συστήματος.
- **Κεφάλαιο 5:** Παρουσιάζονται τα extensions και οι πρόσθετες εφαρμογές που χρησιμοποιήθηκαν. Παρουσιάζεται ένας οδηγός εγκατάστασης και διαχείρισης joomla.
- **Κεφάλαιο 6:** Παρουσιάζεται όλη η σχετική βιβλιογραφία στην οποία βασιστήκαμε για τη μελέτη και εγγραφή της πτυχιακής.

# <span id="page-6-1"></span><span id="page-6-0"></span>**Κεφάλαιο 2:** *Χρήσιμοι Ορισμοί*

#### <span id="page-6-2"></span>**Τι είναι ένα CMS**

CMS ή Σύστημα Διαχείρισης Περιεχομένου (Content Management System) ονομάζουμε ένα λογισμικό που μας βοηθά να ελέγχουμε και να διαχειριζόμαστε έναν ιστότοπο δημόσιας ή περιορισμένης πρόσβασης. Περιεχόμενο είναι οτιδήποτε αποφασίζουμε να «ανεβάσουμε» στον ιστότοπό μας: κείμενα, φωτογραφίες, μουσική, βίντεο, έγγραφα ή οποιουδήποτε άλλου είδους αρχείο. Ένα ιδανικά σχεδιασμένο CMS μας επιτρέπει να διαχειριζόμαστε τον ιστότοπό μας χωρίς να διαθέτουμε περίπλοκες τεχνικές γνώσεις ή δεξιότητες.

#### <span id="page-6-3"></span>**Από τι αποτελείται**

Τυπικά, ένα CMS εμπεριέχεται από δύο συστατικά: την εφαρμογή διαχείρισης περιεχομένου (Content Management Application) και την εφαρμογή παράδοσης περιεχομένου (Content Delivery Application). Το πρώτο συστατικό, CMA, επιτρέπει στο διαχειριστή περιεχομένου ή συγγραφέα, ο οποίος μπορεί να μη γνωρίζει HTML γλώσσα (HyperText Markup Language), να διαχειρίζεται τη δημιουργία, τροποποίηση και απομάκρυνση περιεχομένου από έναν ιστοχώρο, χωρίς να απαιτείται να έχει γνώσεις ενός Webmaster. Το δεύτερο συστατικό, CDA, χρησιμοποιεί και μεταγλωττίζει αυτή την πληροφορία για να ενημερώσει τον ιστοχώρο.

#### <span id="page-6-4"></span>**Τα χαρακτηριστικά ενός CMS**

Τα χαρακτηριστικά ενός CMS συστήματος ποικίλουν, αλλά τα περισσότερα αφορούν web-based δημοσιοποίηση, διαχείριση τυποποίησης, έλεγχο βελτιώσεων, τοποθέτηση δεικτών, έρευνα και ανάκτηση.

H web-based δημοσιοποίηση επιτρέπει στον καθένα να χρησιμοποιεί ένα μοτίβο (template) ή ένα σύνολο από μοτίβα εγκεκριμένα από τον οργανισμό, καθώς επίσης wizards και άλλα εργαλεία για τη δημιουργία ή την τροποποίηση web περιεχομένου. Η διαχείριση τυποποίησης επιτρέπει στα έγγραφα, συμπεριλαμβανομένου των νομικών ηλεκτρονικών εγγράφων και των σκαναρισμένων εγγράφων, να τυποποιούνται σε HTML ή PDF (Portable Document Format) μορφή για να μπορούν να προβληθούν στον ιστοχώρο. Ο έλεγχος βελτιώσεων επιτρέπει την ενημέρωση του περιεχομένου με καινούρια έκδοση ή την επαναφορά μιας προηγούμενης έκδοσης. Ο έλεγχος βελτιώσεων παρακολουθεί κάθε αλλαγή που γίνεται στα αρχεία από οποιονδήποτε. Όσον αφορά το τελευταίο χαρακτηριστικό, δηλαδή την τοποθέτηση δεικτών, την έρευνα και την ανάκτηση, ένα CMS σύστημα τοποθετεί δείκτες σε όλα τα δεδομένα του οργανισμού. Έπειτα, ο καθένας μπορεί να ψάξει για δεδομένα χρησιμοποιώντας λέξεις κλειδιά και έτσι τελικά το CMS σύστημα τα ανακτά.

#### <span id="page-6-5"></span>**Το περιεχόμενο**

Το διαχειριζόμενο περιεχόμενο αφορά αρχεία υπολογιστών, εικόνες, αρχεία ήχου, ηλεκτρονικά έγγραφα και web περιεχόμενο. Η ιδέα πίσω από ένα CMS είναι να καταστήσει αυτά τα αρχεία διαθέσιμα μεταξύ των ατόμων ενός γραφείου καθώς και μεταξύ ατόμων σε όλο το διαδίκτυο. Το CMS χρησιμοποιείται ως μέσω αρχειοθέτησης και πολλές εταιρείες το χρησιμοποιούν για να αποθηκεύουν αρχεία σε μια μη-ιδιοκτησιακή μορφή. Εταιρείες χρησιμοποιούν ένα CMS για να διαμοιράζονται αρχεία με ευκολία, καθώς τα περισσότερα συστήματα χρησιμοποιούν λογισμικό βασισμένο σε servers. Πολλά CMS περιλαμβάνουν ένα χαρακτηριστικό για Web Content και μερικά έχουν ένα χαρακτηριστικό για «διαδικασία ροής εργασίας» ("workflow process").

#### <span id="page-7-0"></span>**Χρήση των CMS**

Τα συστήματα διαχείρισης περιεχομένου χρησιμοποιούνται για αποθήκευση, έλεγχο, έκδοση και δημοσιοποίηση industry-specific εγγράφων όπως είναι τα άρθρα για νέα, εγχειρίδια χρήσης, sales οδηγοί και φυλλάδια μάρκετινγκ. Ένα CMS μπορεί να υποστηρίξει τα παρακάτω:

- Εισαγωγή και δημιουργία εγγράφων και πολυμεσικού υλικού.
- Ταυτοποίηση όλων των σημαντικών χρηστών και των ρόλων τους στο σύστημα διαχείρισης.
- Η ικανότητα για ανάθεση ρόλων και ευθυνών σε διαφορετικές κατηγορίες περιεχομένου ή τύπων.
- Προσδιορισμός των καθηκόντων ροής εργασίας του περιεχομένου, συχνά μαζί με ειδοποίηση γεγονότων έτσι ώστε η διαχειριστές περιεχομένου να ειδοποιούνται έγκαιρα για αλλαγές στο περιεχόμενο.
- Η ικανότητα για εντοπισμό και διαχείριση πολλαπλών εκδόσεων ενός συγκεκριμένου instance ενός περιεχομένου.
- Η ικανότητα για δημοσιοποίηση του περιεχομένου σε ένα repository για να υποστηριχτεί η πρόσβαση στο περιεχόμενο. Το repository γίνεται όλο και περισσότερο ένα έμφυτο κομμάτι του συστήματος και ενσωματώνει εταιρική αναζήτηση και ανάκτηση.
- Μερικά συστήματα διαχείρισης περιεχομένου επιτρέπουν textual άποψη του περιεχομένου να διαχωρίζεται από την τυποποίηση. Για παράδειγμα, το CMS μπορεί να θέτει αυτόματα χρώματα, γραμματοσειρές και διατάξεις σελίδας.

# <span id="page-7-1"></span>**Εφαρμογή ανοικτού κώδικα**

Η χρήση της εφαρμογής είναι απολύτως δωρεάν. Μπορούμε ελεύθερα να το χρησιμοποιήσουμε, να το τροποποιήσουμε και να διερευνήσουμε τις δυνατότητές του χωρίς να πρέπει να πληρώσουμε κάποια άδεια χρήσης σε κανέναν.

# <span id="page-7-2"></span>**Το όνομα "Joomla"**

Είναι μια φωνητική γραφή της γλώσσας *Σουαχίλι (Swahili)* στην οποία η λέξη **"jumla"** σημαίνει **"όλοι μαζί"** ή **"ως σύνολο".** Επέλεξαν αυτό το όνομα για να αντικατοπτρίζει τη δέσμευση της Κοινότητας και την ομάδα ανάπτυξης του έργου. Η πρώτη έκδοση του Joomla (Joomla 1.0.0) ανακοινώθηκε στις 16 Σεπτεμβρίου 2005. Αυτή ήταν μια νέα ονομασία της έκδοσης Mambo 4.5.2.3 σε συνδυασμό με διορθώσεις κάποιον σφαλμάτων (bug) στο περιβάλλον διαχείρισης και στον κώδικα της ασφαλείας. Στη συνέχεια, για την πορεία ανάπτυξης του project, οι προγραμματιστές του πυρήνα προβλέπουν ότι το **Joomla! 2.0** θα είναι ένα εντελώς ανανεωμένο και ξαναγραμμένο σε νέο κώδικα βασισμένο σε PHP 5.0.

## <span id="page-8-0"></span>**Τι είναι το joomla**

Το Σύστημα Διαχείρισης Περιεχομένου Joomla! είναι ένα παγκοσμίως γνωστό και ιδιαίτερα δημοφιλές στην Ελλάδα λογισμικό που διανέμεται ελεύθερα και μας επιτρέπει να δημιουργήσουμε σύγχρονους δυναμικούς ιστοτόπους. Ένα από τα σημαντικότερα πλεονεκτήματά του είναι η επεκτασιμότητά του, δηλαδή η δυνατότητα που μας προσφέρει να προσθέτουμε περισσότερες εφαρμογές σύμφωνα με τις ανάγκες μας, π.χ. εάν χρειαζόμαστε ένα forum μπορούμε να επιλέξουμε από μια πληθώρα εφαρμογών που διατίθενται ελεύθερα στο διαδίκτυο ενώ, αν προτιμούμε να δημιουργήσουμε ένα blog, μπορούμε αντίθετα να στραφούμε προς αυτήν την κατεύθυνση ή να επιλέξουμε να εγκαταστήσουμε και τα δύο μαζί (forum και blog).

## <span id="page-8-1"></span>**Ποιος άλλος χρησιμοποιεί joomla**

Πολλοί και σημαντικοί ιστότοποι έχουν επιλέξει το Joomla! CMS για να διαχειρίζονται το περιεχόμενό τους. Μερικοί από τους πιο γνωστούς στην Ελλάδα είναι:

- <www.minedu.gov.gr>
- [www.sch.gr](www.sch.gr%20)
- [www.et.gr](www.et.gr%20)
- <geodata.gov.gr>
- [www.gazzetta.gr](www.gazzetta.gr%20)
- [www.singularlogic.gr](www.singularlogic.gr%20)

# <span id="page-9-1"></span><span id="page-9-0"></span>**Κεφάλαιο 3:** *Τεχνολογία*

# <span id="page-9-2"></span>**Βάση δεδομένων**

Η Βάση Δεδομένων που επιθυμούμε να χρησιμοποιήσουμε πρέπει να διαθέτει όλα εκείνα τα χαρακτηριστικά που θα την καθιστούν γρήγορη στην πρόσβαση, ασφαλή, αξιόπιστη και εύκολη στη χρήση. Γι' αυτό έγινε μια σχετική έρευνα στο Internet, τα αποτελέσματα της οποίας παρουσιάζονται στο Παράρτημα Β (Tables 10 έως 15), για τις διαθέσιμες Βάσεις Δεδομένων.

Μετά από τα συγκριτικά αποτελέσματα της έρευνας, που φαίνονται στο Παράρτημα Β (Tables 16 έως 24) καταλήξαμε στη MySQL ως τη βάση δεδομένων που θα υποστηρίξει το σύστημά μας, καθώς είναι ανοικτού κώδικα, γρήγορη, αξιόπιστη, εύκολη στη χρήση και απόλυτα συμβατή με την γλώσσα προγραμματισμού (php) που χρησιμοποιήσαμε.

# <span id="page-9-3"></span>**MySQL**

Η MySQL είναι το πιο δημοφιλές, ανοικτού κώδικα , σχεσιακό σύστημα διαχείρισης βάσεων δεδομένων, το οποίο έχει δημιουργηθεί, διανέμεται και υποστηρίζεται από το MySQLAB.

#### Χαρακτηριστικά

*Η MySQL είναι ένα σύστημα διαχείρισης βάσεων δεδομένων:* Μια βάση δεδομένων είναι μια δομημένη συλλογή δεδομένων. Μπορεί να αφορά τα πάντα, από μια λίστα με ψώνια ως και μια έκθεση με εικόνες ή τεράστια μεγέθη πληροφορίας σε ένα εταιρικό δίκτυο. Για την προσθήκη, πρόσβαση και επεξεργασία των δεδομένων που είναι αποθηκευμένα σε μια βάση δεδομένων, απαιτείται ένα σύστημα διαχείρισης βάσεων δεδομένων όπως είναι η MySQL. Καθώς οι υπολογιστές είναι ικανοί να χειρίζονται μεγάλες ποσότητες δεδομένων, τα συστήματα διαχείρισης βάσεων δεδομένων παίζουν κεντρικό ρόλο στον προγραμματισμό, ως ανεξάρτητες υπηρεσίες ή ως μέρη άλλων εφαρμογών.

*Η MySQL είναι ένα σχεσιακό σύστημα διαχείρισης βάσεων δεδομένων:* Μια σχεσιακή βάση δεδομένων αποθηκεύει τα δεδομένα σε ξεχωριστούς πίνακες, αντί να τα τοποθετεί σε έναν ενιαίο χώρο. Το γεγονός αυτό προσθέτει ταχύτητα και ευελιξία. Το SQL μέρος από το «MySQL» αντιστοιχεί στο «Structured Query Language», δηλαδή Δομημένη Γλώσσα Επερωτήσεων. Η SQL είναι η πιο κοινά τυποποιημένη γλώσσα που χρησιμοποιείται για πρόσβαση στις βάσεις δεδομένων και προσδιορίζεται από το πρότυπο ANSI/ISO. Το SQL πρότυπο εξελίσσεται από το 1986 και υπάρχουν διάφορες εκδόσεις.

Η MySQL είναι ανοικτού κώδικα: Οποιοσδήποτε το επιθυμεί μπορεί να «κατεβάσει» το λογισμικό της MySQL από το Internet και να το χρησιμοποιήσει ή τροποποιήσει χωρίς κανένα κόστος. Ο χρήστης μπορεί να αλλάξει τον πηγαίο κώδικα του λογισμικού αυτού, εφόσον γνωρίζει τι επιτρέπεται και τι όχι να κάνει με το λογισμικό σύμφωνα με την άδεια GPL (GNU General Public Licence).

O MySQL Database Server είναι πολύ γρήγορος, αξιόπιστος και εύκολος στη χρήση: Ο MySQL Server είχε αρχικά αναπτυχθεί για να υποστηρίζει μεγάλες βάσεις δεδομένων πολύ πιο γρήγορα από τις υπάρχοντες λύσεις και έχει χρησιμοποιηθεί επιτυχώς σε περιβάλλοντα με υψηλά απαιτητική παραγωγή για πολλά χρόνια τώρα. Η συνδεσιμότητα, ταχύτητα και ασφάλεια καθιστά τον MySQL Server ιδιαίτερα κατάλληλο για πρόσβαση σε βάσεις δεδομένων μέσω Internet.

*Ο MySQL Server λειτουργεί σε συστήματα πελάτη/εξυπηρετητή ή εμπεδωμένα συστήματα:*  Το λογισμικό της MySQL είναι ένα σύστημα πελάτη/εξυπηρετητή το οποίο αποτελείται από έναν multi-threaded SQL εξυπηρετητή που υποστηρίζει διαφορετικά backends, πολλαπλά διαφορετικά προγράμματα πελάτη και βιβλιοθήκες, εργαλεία διαχείρισης και μια ευρεία κλίμακα από διεπαφές προγραμματισμού εφαρμογών (Applications Programming Interfaces). Επίσης ο MySQL εξυπηρετητής παρέχεται ως εμπεδωμένη multi-threaded βιβλιοθήκη που μπορεί να συνδεθεί με τη εφαρμογή και να γίνει ένα μικρότερο, γρηγορότερο και ευκολότερο στη διαχείριση, ανεξάρτητο προϊόν.

Υπάρχει διαθέσιμη μια μεγάλη ποσότητα διαθέσιμου λογισμικού MySQL.

#### <span id="page-10-0"></span>**Joomla**

Το Joomla είναι ένα δωρεάν, ανοιχτού κώδικα σύστημα διαχείρισης περιεχομένου που χρησιμοποιείται για τη δημοσίευση περιεχομένου στο διαδίκτυο και στα intranet και πιστοποιείται από την GPL (General Public License). Είναι γραμμένο σε PHP γλώσσα προγραμματισμού και χρησιμοποιεί τη MySQL ως βάση δεδομένων.

Το Joomla περιλαμβάνει χαρακτηριστικά όπως page caching, ανάδραση RSS , εκτυπώσιμες εκδόσεις σελίδων, news flashes, blogs, ψηφοφορίες, αναζήτηση ιστότοπου και διεθνοποίηση γλώσσας.

Το πακέτο Joomla εμπεριέχεται από πολλά διαφορετικά μέρη, τα οποία είναι χτισμένα ώστε να είναι όσο το δυνατόν πιο αρθρωτά, επιτρέποντας να γίνονται εύκολες προεκτάσεις και ενσωματώσεις. Ένα τέτοιο παράδειγμα είναι προεκτάσεις που ονομάζονται "Plugins" και εμπλουτίζουν το Joomla με νέα λειτουργικότητα.

Το βασικό πακέτο του Joomla είναι σχεδιασμένο ώστε να είναι εύκολο στην εγκατάσταση, ακόμα για αυτούς που δεν είναι προγραμματιστές. Όταν το Joomla εγκατασταθεί και «τρέξει» είναι απλό ακόμα και για τους μη τεχνικούς χρήστες να προσθέσουν ή να διορθώσουν περιεχόμενο, να ενημερώσουν φωτογραφίες και να διαχειριστούν σημαντικά δεδομένα τα οποία αφορούν την εταιρεία ή τον οργανισμό. Οποιοσδήποτε με γνώσεις επεξεργασίας κειμένου μπορεί να διαχειριστεί ένα Joomla site μέσω μιας απλής browser-based διεπαφής.

Πολλές εταιρείες ζητούν πολύ περισσότερα από αυτά που είναι διαθέσιμα στο πακέτο του Joomla ή σε κάποια ελεύθερα διαθέσιμη επέκταση. Ευτυχώς, το Joomla προσφέρει ένα ισχυρό πλαίσιο εργασίας εφαρμογών το οποίο διευκολύνει τους προγραμματιστές να δημιουργήσουν εξεζητημένες προσθήκες που επεκτείνουν τη δύναμη του Joomla σε εικονικά απεριόριστες κατευθύνσεις. Χρησιμοποιώντας το βασικό πλαίσιο εργασίας, οι προγραμματιστές μπορούν να χτίσουν ολοκληρωμένα συστήματα ηλεκτρονικής διαφήμισης, συστήματα ελέγχου καταγραφής, εργαλεία αναφοράς δεδομένων, κατά παραγγελία καταλόγους προϊόντων, σύνθετους επιχειρηματικούς φακέλους, συστήματα κρατήσεων, εργαλεία επικοινωνίας, γέφυρες εφαρμογών ή οποιοδήποτε είδος εφαρμογής που ικανοποιεί μια μοναδική ανάγκη.

#### <span id="page-11-0"></span>**Γλώσσες προγραμματισμού**

Οι γλώσσες προγραμματισμού που μελετήθηκαν για την κατασκευή της ιστοσελίδας μας είναι οι PHP, JavaScript, Html - Css, Ajax.

## **PHP**

Η PHP είναι μια γλώσσα προγραμματισμού ειδικά για την κατασκευή δυναμικών ιστοσελίδων. Με τον όρο δυναμική εννοείται μια ιστοσελίδα που αλλάζει αυτόματα, ανάλογα με τα στοιχεία του θεατή της. Στοιχεία όπως το λειτουργικό του σύστημα, η διεύθυνση IP του κ.ά. Η PHP χρησιμοποιείται όχι για την διακόσμηση μιας ιστοσελίδας αλλά για τον χειρισμό των λειτουργιών και εργασιών που θα διεκπεραιώνει. Συνεπώς, ο κώδικας που γράφεται για μια ιστοσελίδα σε γλώσσα PHP δεν γίνεται άμεσα αντιληπτός αλλά μετά από την επέμβαση του θεατή στην ιστοσελίδα. Για να γίνει αυτό κατανοητό: η PHP χρησιμοποιείται ευρέως για τον χειρισμό ιστοσελίδων με δυνατότητες όπως η εγγραφή χρηστών (user registration), τα φόρουμ κ.ά. Λειτουργεί με την βοήθεια της HTML και πλέον και με την XHTML (νέα αναθεωρημένη έκδοση της HTML). Σε συνδυασμό και με την MySQL μπορεί να χρησιμοποιηθεί κάλλιστα για την διαχείριση δεδομένων μέσα σε βάσεις. Λόγω χάρη στο προηγούμενο παράδειγμα της εγγραφής των χρηστών η PHP μπορεί να αποθηκεύει τα ονόματα και τους κωδικούς χρηστών σε μια βάση δεδομένων.

Όσο αφορά την δικιά μας πλατφόρμα, οι λειτουργίες εκτελούνται με χρήση, php γλώσσας προγραμματισμού. Φυσικά το functionality που η ίδια γλώσσα παρέχει, είναι αδύνατον να σας το επισυνάψω στο παρών έγγραφο. Στην δικιά μας εφαρμογή χρησιμοποίησα αντικειμενοστραφή προγραμματισμό της php, και δημιούργησα functionality, τέτοιο, το οποίο να είναι εύκολα αναπτύξιμο. Χρησιμοποίησα δεκάδες από τις συναρτήσεις που παρέχει η php, συνδυάζοντας τες, για να υλοποιηθεί η εφαρμογή μας.

# **JavaScript**

Η Javascript είναι μια γλώσσα σεναρίων που δημιουργήθηκε αποκλειστικά για χρήση σε web browsers έτσι ώστε να γίνουν οι ιστοσελίδες πιο δυναμικές. Η HTML από μόνη της είναι ικανή να παρουσιάζει στατικές σελίδες, που από τη στιγμή που δημοσιοποιηθούν δεν αλλάζουν και πολύ ωσότου πατηθεί σε αυτές ένας σύνδεσμος για τη μετάβαση σε μια άλλη σελίδα. Προσθέτοντας Javascript κώδικα σε τέτοιες σελίδες, τότε γίνονται εφικτές αλλαγές στο έγγραφο, όπως αλλαγές στο κείμενο, στα χρώματα, στις επιλογές που είναι διαθέσιμες σε μια drop-down λίστα και πολλές άλλες.

Η Javascript είναι client-side γλώσσα, που σημαίνει ότι οποιαδήποτε αλλαγή γίνεται στην πλευρά του client, δηλαδή του αναγνώστη. Έτσι, δεν απαιτούνται συνεχείς αιτήσεις στο server για να λειτουργήσουν τα JavaScripts, κάτι το οποίο θα καθυστερούσε υπερβολικά τη διαδικασία. Στην πραγματικότητα, η Javascript συχνά χρησιμοποιείται για την εκτέλεση λειτουργιών που διαφορετικά θα επιβάρυναν τοv server.

Τα JavaScripts ολοκληρώνονται στο περιβάλλον του browsing και έτσι μπορούν να πάρουν πληροφορίες σχετικά με τον browser και την HTML σελίδα και να τις τροποποιήσουν, συνεπώς να αλλάζουν τον τρόπο που παρουσιάζονται τα πράγματα στην οθόνη. Επίσης μπορούν να αντιδράσουν σε γεγονότα (events), όπως όταν ο χρήστης κάνει κλικ με το ποντίκι ή δείχνει σε ένα συγκεκριμένο στοιχείο της σελίδας. Το πιο σημαντικό απ' όλα είναι ότι η Javascript είναι εύκολη στη μάθηση και πολύ χρήσιμη για τις ιστοσελίδες.

#### DOM (Document Object Model)

Το DOM είναι το πλαίσιο εργασίας στο οποίο δουλεύει η Javascript, καθώς η JavaScript είναι μια μορφή αντικειμενοστραφούς προγραμματισμού. Αυτό σημαίνει ότι μπορούμε να θεωρήσουμε όλα τα στοιχεία που χρειάζονται για τη δημιουργία της σελίδας ως αντικείμενα. Το ίδιο το έγγραφο είναι ένα αντικείμενο, το οποίο αποτελείται από άλλα αντικείμενα όπως οι φόρμες, οι εικόνες και οι πίνακες. Ακόμη, οι φόρμες αποτελούνται και αυτές με τη σειρά τους από αντικείμενα, όπως text boxes και κουμπιά.

Όλα αυτά τα αντικείμενα έχουν ιδιότητες, με τιμές που προσδιορίζουν το χρώμα, το μήκος τους, κ.α. Η JavaScript μπορεί να διαβάσει αυτές τις ιδιότητες και να τις αλλάξει, ή να αντιδράσει σε γεγονότα που συμβαίνουν σε αντικείμενα, που στιγμιαία αλλάζουν το αντικείμενο στο παράθυρο του browser. Ένα script μπορεί να αντιδράσει σε μια αλληλεπίδραση του χρήστη με τη σελίδα or it can run all by itself.

Οι ενέργειες που εκτελεί το script σε αντικείμενα ή μαζί με αυτά ονομάζονται *μέθοδοι* (*methods*). Αυτές είναι συναρτήσεις (functions) που μετατρέπονται σε αντικείμενα. Η αντιμετώπιση των γεγονότων που προκαλούνται από τον χρήστη, όπως ένα κλικ ή μια κίνηση του ποντικιού, επιτυγχάνεται από εντολές που καλούνται *event handlers*. Αυτές οι δύο αρχές (methods και event handlers) αποτελούν τη βάση του προγραμματισμού σε JavaScript. Το DOM επιτρέπει την πρόσβαση σε αυτά τα αντικείμενα σελίδας.

#### Υλοποίηση (Implementation)

Ο JavaScript κώδικας μπορεί είτε να ενσωματωθεί στο ίδιο αρχείο που είναι γραμμένη και η HTML, είτε να γραφτεί σε ξεχωριστό αρχείο με την κατάληξη .js και να γίνει link. Παρακάτω φαίνεται ένα ενσωματωμένο script το οποίο γράφει στην έξοδο "*Hello World*":

```
<script type="text/javascript">
```
 $\leq$  --

document.write("<i>Hello World!</i>");

//-->

*</script>*

Η ετικέτα <script> μπορεί να περιέχει κάθε είδους κώδικα, γι' αυτό στην παράμετρο "type" ορίζουμε ποιο συγκεκριμένο κώδικα χρησιμοποιούμε έτσι ώστε να διευκολύνεται η διαδικασία της μεταγλώττισης.

Τα σχόλια γύρω από τον script κώδικα χρησιμεύουν ώστε οι παλαιότεροι browser που δεν κατανοούν script να αγνοήσουν την ετικέτα <script>. Οποιοσδήποτε άλλος browser που μπορεί να διαβάσει script θα αγνοήσει τα σχόλια και θα εκτελέσει το script.

#### Εξωτερικά scripts (External scripts)

Για την εισαγωγή script από κάποιο εξωτερικό αρχείο, αρχικά χρειάζεται η δημιουργία αυτού του αρχείου χωρίς την ετικέτα <script> και χωρίς τα σχόλια και την αποθήκευσή του με κατάληξη .js . Έπειτα αυτό γίνεται link μέσω της παραμέτρου "src" στην ετικέτα <script> του HTML αρχείου. Έτσι, για το παραπάνω παράδειγμα το JS αρχείο θα είχε τη μορφή:

*document.write("Hello World!");* και η ετικέτα <script> θα έπαιρνε τη μορφή: *<script type="text/javascript" src="theJS.js"></script>*

Με αυτόν τον τρόπο και άλλες σελίδες μπορούν να έχουν πρόσβαση στο JS αρχείο, χωρίς να χρειάζεται να επαναλαμβάνουν τον κώδικα.

Είναι απαραίτητο η εισαγωγή ή εγγραφή script να γίνει μέσα στο <head> tag του αρχείου, το οποίο διαβάζει πρώτο ο browser, έτσι ώστε να γνωρίζει την ύπαρξή του προτού αυτό καλεστεί από π.χ. το πάτημα ενός κουμπιού.

<noscript>

Η ετικέτα <noscript> είναι ένας τρόπος για να προσδίδεται εναλλακτικό περιεχόμενο σε browser οι οποίοι δεν υποστηρίζουν JavaScript. Οι παλιοί browser δε θα καταλάβουν τη σημασία της ετικέτας και θα παρουσιάσουν ό,τι βρίσκεται μέσα σε αυτή, ενώ οι πιο καινούριοι browser θα το καταλάβουν και θα αγνοήσουν το περιεχόμενό της. Παρακάτω φαίνεται ένα παράδειγμα χρήσης της ετικέτας αυτής:

*<noscript> <p>Sorry, your browser does not support JavaScript.</p> </noscript>* 

## **HTML**

Η HTML (HyperText Markup Language) είναι η επικρατέστερη markup γλώσσα για τη δημιουργία ιστοσελίδων. Παρέχει τα μέσα για την περιγραφή της δομής μιας πληροφορίας βασισμένης σε κείμενο μέσα σε ένα έγγραφο (δηλώνοντας συγκεκριμένο κείμενο ως επικεφαλίδες, παραγράφους, λίστες και λοιπά) και για τη συμπλήρωση αυτού του κειμένου με αλληλεπιδραστικές φόρμες, ενσωματωμένες εικόνες και άλλα αντικείμενα. Η HTML είναι γραμμένη με μορφή ετικετών (γνωστές ως tags) μέσα σε angle brackets, <>. Μπορεί επίσης να περιγράψει, ως ένα βαθμό, την παρουσίαση και τα semantics ενός εγγράφου και μπορεί να περιλαμβάνει ενσωματωμένο scripting language κώδικα, ο οποίος μπορεί να επηρεάσει τη συμπεριφορά των browser και άλλο HTML επεξεργαστών.

Προσδιορισμός του όρου HyperText Markup Language:

*HyperText* είναι η μέθοδος με την οποία κινείσαι μέσα στο web – κλικάροντας πάνω σε ειδικό κείμενο που ονομάζεται hyperlink, το οποίο σε πηγαίνει στην επόμενη σελίδα. Το γεγονός ότι είναι *hyper* απλά σημαίνει ότι δεν είναι γραμμική διαδικασία, δηλαδή, μπορείς να πας σε οποιοδήποτε μέρος στο Internet όποτε θελήσεις απλά κάνοντας κλικ στα αντίστοιχα link. Δεν υπάρχει συγκεκριμένη σειρά.

*Markup* καλείται αυτό που κάνουν οι HTML ετικέτες στο κείμενο που βρίσκεται μέσα σε αυτές. Το μαρκάρουν ως ένα συγκεκριμένο τύπο κειμένου (για παράδειγμα κείμενο σε *italics*).

Η HTML είναι γλώσσα*, Language,* καθώς έχει λέξεις κώδικα και σύνταξη όπως κάθε άλλη γλώσσα.

<1DOCTYPE HTML FURLE  $<$ html> ad><br><meta name="TITLE"  $x + 2$ meta name="TITLE" meta name "vergen and

#### Πώς λειτουργεί

Η HTML αποτελείται από μια σειρά από σύντομους κώδικες που έχουν τυπωθεί, από τον δημιουργό της ιστοσελίδας, μέσα σε ένα αρχείο κειμένου και ονομάζονται ετικέτες (tags). Έπειτα το κείμενο σώζεται ως html αρχείο, και προβάλλεται μέσα από έναν browser, όπως είναι ο Internet Explorer. Αυτός ο browser διαβάζει το αρχείο και μεταφράζει το κείμενο σε ορατή μορφή. Υπάρχουν διαθέσιμοι είτε text-editors είτε προγράμματα με graphical editors για τη δημιουργία HTML αρχείων.

#### HTML markup

Η HTML περιέχεται από διάφορους τύπους οντοτήτων συμπεριλαμβανομένου των στοιχείων (elements), παραμέτρων (attributes), τύπων δεδομένων (data types), και αναφορών σε χαρακτήρες (character references).

#### Προσδιορισμός τύπου εγγράφου (Document Type Definition)

Το DTD προσδιορίζεται στην αρχή του εγγράφου γραμμένο σε HTML και περιέχει γραμματική η οποία προσδιορίζει το επιτρεπόμενο και απαγορευμένο περιεχόμενο αυτού του εγγράφου. Οι browsers, όταν διαβάσουν το HTML έγγραφο ελέγχουν τον τύπο εγγράφου έτσι ώστε να αποφασίσουν το στυλ διάταξης.

<!DOCTYPE html PUBLIC "-//W3C//DTD HTML 4.01 Transitional//EN">

#### Στοιχεία (Elements)

Τα στοιχεία είναι η βασική δομή για HTML markup και έχουν δύο βασικές ιδιότητες: τις παραμέτρους και το περιεχόμενο. Το περιεχόμενο κάθε παραμέτρου και κάθε στοιχείου έχει συγκεκριμένους περιορισμούς που πρέπει να ακολουθούνται έτσι ώστε να είναι έγκυρο το HTML έγγραφο. Ένα στοιχείο έχει μια ταμπέλα έναρξης (π.χ. <label>) και μια ταμπέλα τερματισμού (π.χ. </label>). Οι παράμετροι των στοιχείων περιέχονται στην ταμπέλα έναρξης και το περιεχόμενο τοποθετείται ανάμεσα στις ταμπέλες (π.χ. <label attribute="value">Content</label>). Μερικά στοιχεία. Όπως το <br> δεν έχουν περιεχόμενο και έτσι δε χρειάζεται ταμπέλα τερματισμού.

Παρακάτω παρατίθενται μερικοί από τους τύπους markup στοιχείων που χρησιμοποιούνται από την HTML:

*Το markup δόμησης (structural markup)* περιγράφει το σκοπό του κειμένου. Για παράδειγμα, το <h2>Golf</h2> τοποθετεί το "Golf" ως τίτλο δευτέρου επιπέδου. Το markup δόμησης δε δηλώνει κάποιο συγκεκριμένο τύπο απόδοσης (rendering), αλλά οι περισσότεροι browser έχουν τυποποιήσει τον τρόπο που τα στοιχεία φορμάρονται.

*Το markup παρουσίασης (presentational markup)* περιγράφει την παρουσίαση του κειμένου ανεξάρτητα από τη λειτουργία του. Για παράδειγμα, το **<b>bodlface</b>** επιδεικνύει ότι η συσκευές εξόδου πρέπει να παρουσιάσουν το κείμενο σε **bold** και το *<i>italic</i>* ότι το κείμενο πρέπει να παρουσιαστεί ως *italic*.

*Το markup υπερκειμένου (Hypertext markup)* συνδέει σημεία του εγγράφου με άλλα έγγραφα. Για παράδειγμα, το <a href="http://en.wikipedia.org/"> Wikipedia</a> δηλώνει ότι η λέξη "Wikipedia" θα είναι υπερσύνδεσμος που όταν πατηθεί θα μεταφέρει τον χρήστη στο url που δηλώνεται στην παράμετρο href.

#### Παράμετροι (Attributes)

Οι παράμετροι ενός στοιχείου είναι ζεύγη ονόματος – τιμής που χωρίζονται με ίσον, "=", και γράφονται μέσα στην ταμπέλα έναρξης του στοιχείου, μετά το όνομα του στοιχείου. Η τιμή πρέπει να εσωκλείεται μέσα σε μονά ή διπλά εισαγωγικά. Τα περισσότερα στοιχεία έχουν κοινές παραμέτρους όπως id, class, style και title και πολλά επίσης μπορούν να έχουν παραμέτρους σχετικές με τη γλώσσα όπως lang και dir.

Η παράμετρος id προσδίδει στο στοιχείο ένα χαρακτηριστικό που είναι μοναδικό σε μέσα σε όλο το έγγραφο. Αυτή η παράμετρος μπορεί να χρησιμοποιηθεί από τα style sheets για να αποδίδουν ιδιότητες παρουσίασης, από τους browser για να κάνουν focus στο συγκεκριμένο στοιχείο ή από τα scripts για να αλλάζουν τα περιεχόμενα ή την παρουσίαση του στοιχείου.

Η παράμετρος class παρέχει έναν τρόπο ταξινόμησης ίδιων στοιχείων για λόγους παρουσίασης. Για παράδειγμα, ένα έγγραφο HTML (ή ένα σύνολο από έγγραφα) μπορεί να χρησιμοποιούν τον προσδιορισμό class="notation" για να υποδεικνύουν ότι όλα τα στοιχεία με αυτή την τιμή κλάσης είναι υφιστάμενα του κυρίου κειμένου του εγγράφου (ή εγγράφων).

Η παράμετρος style χρησιμοποιείται για τον προσδιορισμό συγκεκριμένης παρουσίασης του στοιχείου, δηλαδή συνδέει το στοιχείο με ένα συγκεκριμένο style sheet.

Η παράμετρος title χρησιμοποιείται για να επισυνάπτεται subtextual επεξήγηση για ένα στοιχείο. Στους περισσότερους browser αυτή η παράμετρος επιδεικνύεται, όπως συχνά αναφέρεται, ως tooltip.

Το στοιχείο span μπορεί να χρησιμοποιηθεί για να περιγράφει αυτές τις διάφορες παραμέτρους:

<span id='anId' class='aClass' style='color:red;' title='Hypertext MarkupLanguage'>HTML</span>

Ως αποτέλεσμα παίρνουμε τη λέξη HTML και όταν ο κέρσορας «σημαδέψει» τη λέξη θα παρουσιάζεται ο τίτλος στους περισσότερους browser.

#### Άλλα markup

Η HTML προσδιορίζει ένα σύνολο από 256 αναφορές σε οντότητες χαρακτήρων και ένα σύνολο από 1,114,050 αναφορές σε αριθμητικούς χαρακτήρες. Και τα δύο αυτά σύνολα επιτρέπουν σε ξεχωριστούς χαρακτήρες να γραφτούν με απλό markup δηλαδή με γράμματα. Έτσι επιτρέπεται οι χαρακτήρες "<" και "&" να μεταφραστούν ως δεδομένα χαρακτήρων αντί για markup. Δηλαδή, το "<" κανονικά επιδεικνύει την αρχή της ταμπέλας και το "&" επιδεικνύει την αρχή μιας αναφοράς σε οντότητα χαρακτήρων, ενώ αν γραφτούν ως "&lt" και "&amp" στην έξοδο θα πάρουμε "<" και "&" αντίστοιχα.

Η HTML επίσης προσδιορίζει διάφορους τύπους δεδομένων για το περιεχόμενο του στοιχείου, όπως είναι δεδομένα σεναρίου (script data) και δεδομένα stylesheet, και μια πληθώρα από τύπους για τις τιμές των παραμέτρων όπως ID, ονόματα (names), URL, αριθμοί (numbers), μονάδες μήκους, γλώσσες (languages), media descriptors, κωδικοποιήσεις χαρακτήρων (character encodings), ημερομηνίες και ώρα, και πολλά άλλα. Όλοι αυτοί οι τύποι δεδομένων είναι εξειδικεύσεις των δεδομένων χαρακτήρων.

## **Χρήσιμα Tags για HTML**

Βασική Δομή

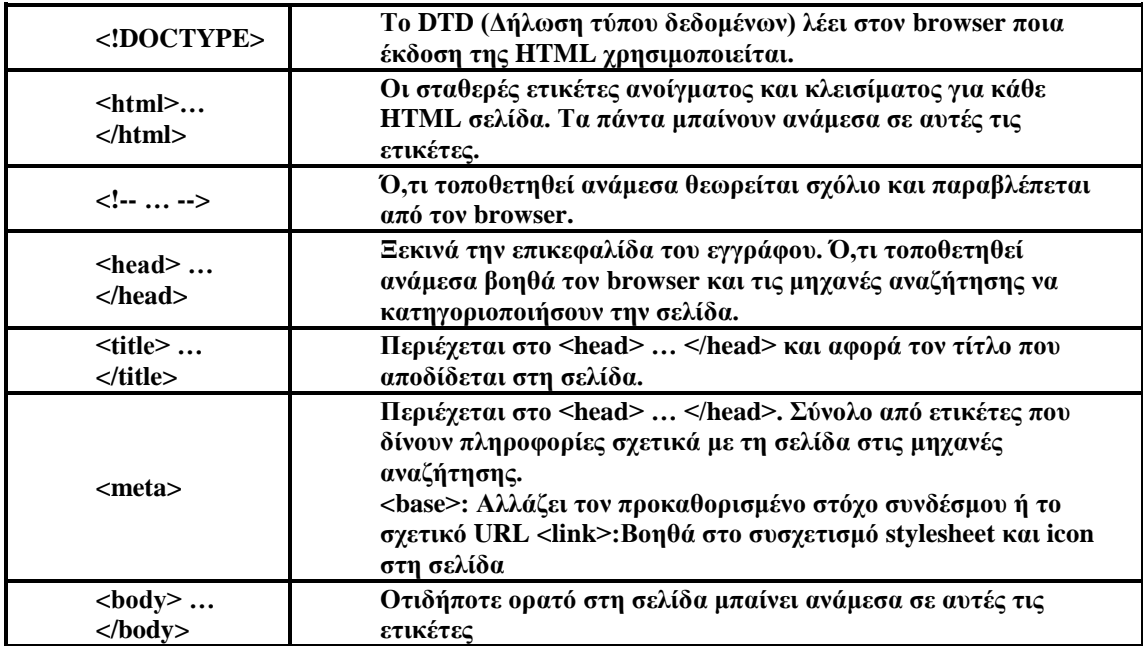

Σύνδεσμοι (Links)

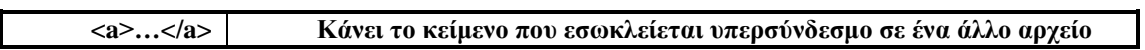

Λίστες (Lists)

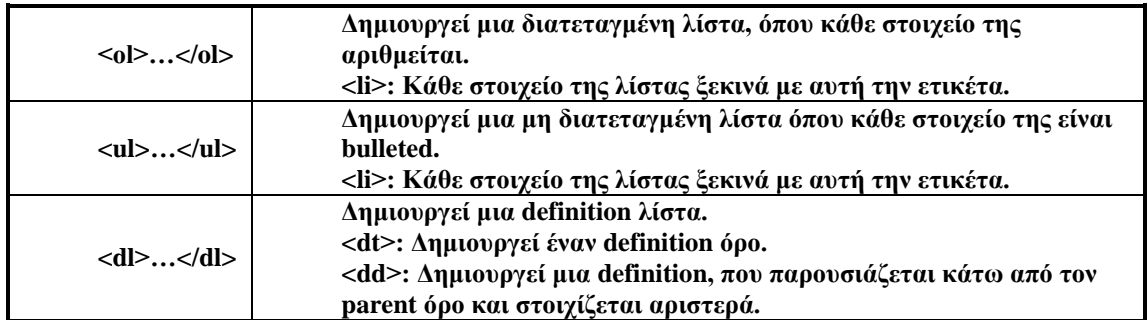

#### Πολυμέσα (Multimedia)

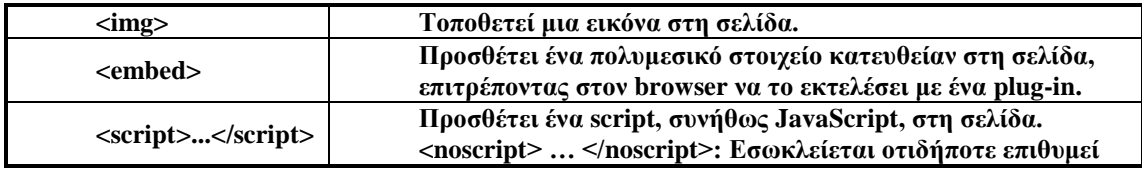

**να παρουσιάζεται στους browsers που δεν υποστηρίζει script.**

# Πίνακες (Tables)

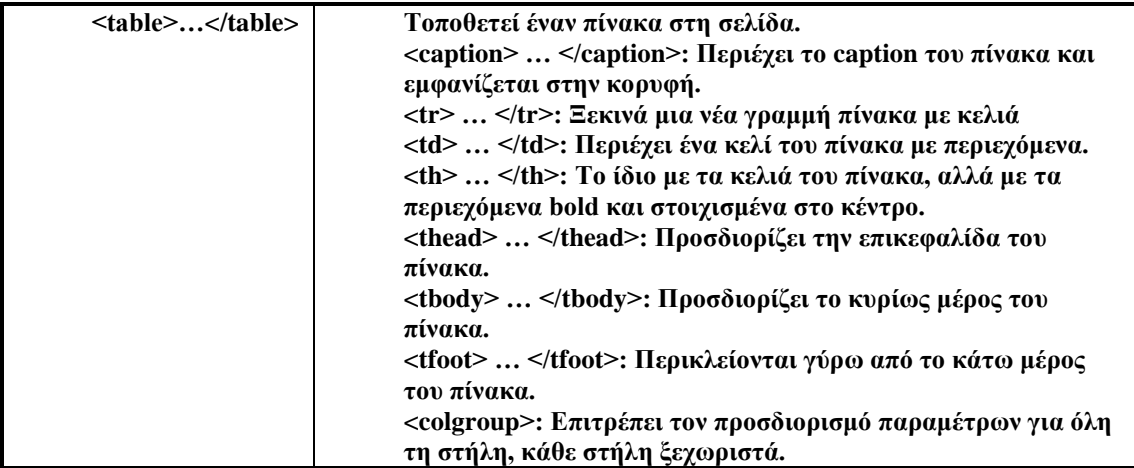

# Πλαίσια (Frames)

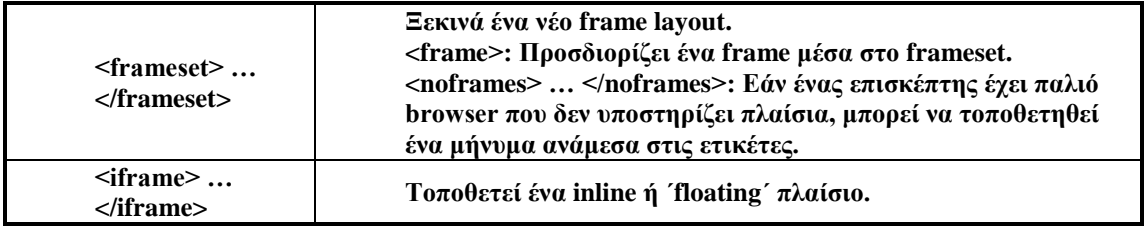

# Φόρμες (Forms)

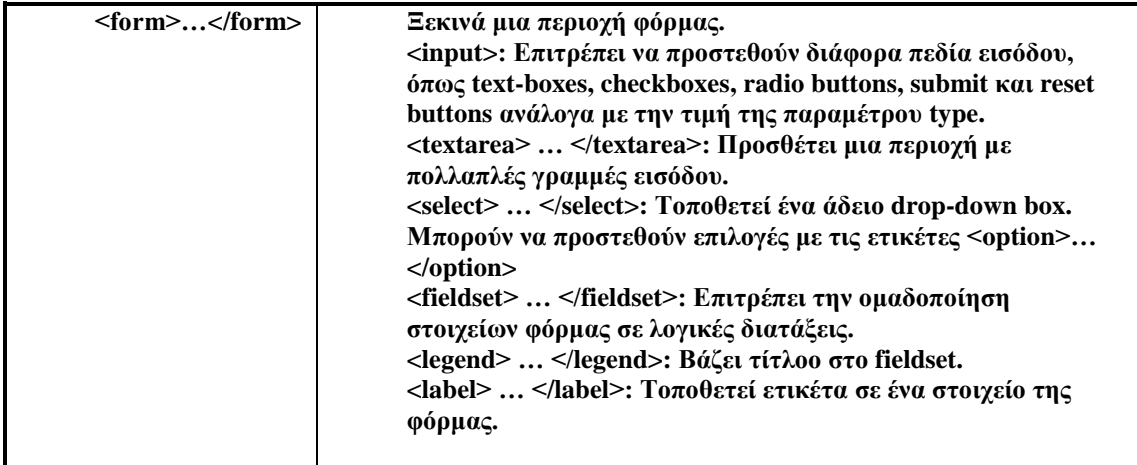

Τυποποίηση κειμένου (Text Formating)

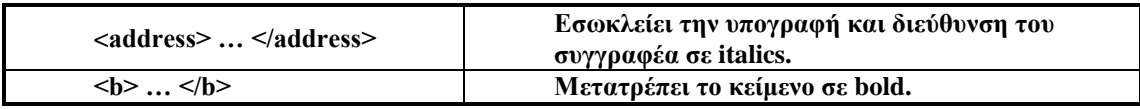

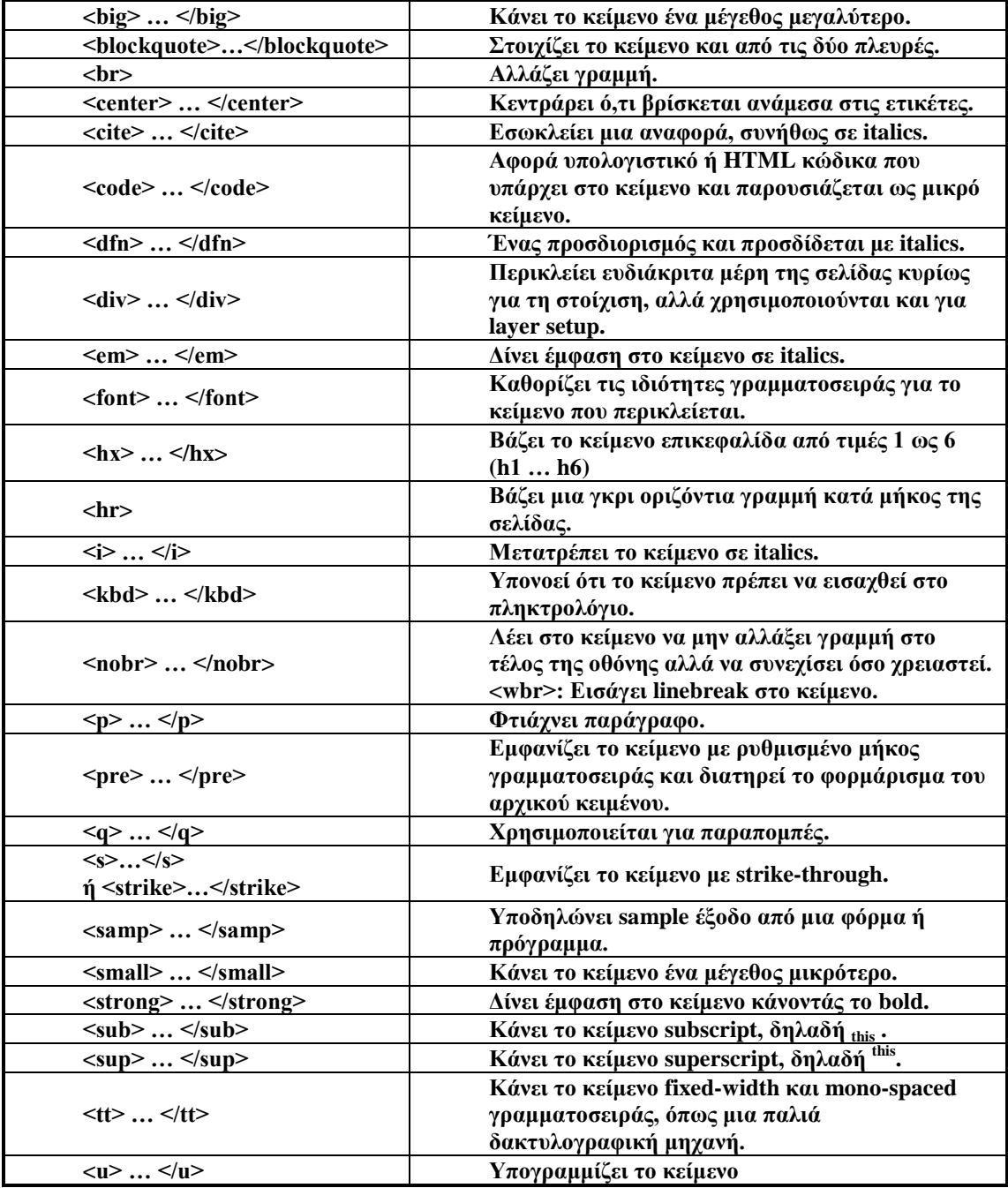

#### <span id="page-18-0"></span>**CSS**

Το CSS σχεδιάστηκε για να χωρίσει την μορφοποίηση από τις προδιαγραφές του HTML. Όπως και τα στυλ σε ένα πρόγραμμα επεξεργασίας κειμένου, το CSS παρέχει ένα μηχανισμό για να ορίσει εύκολα και να αλλάξει την μορφοποίηση χωρίς να αλλάξει την υπόστρομη δομή του κώδικα. Η λέξη "cascade" (επάλληλο) στο όνομα προέρχεται από το γεγονός πως οι προδιαγραφές επιτρέπουν πολλαπλά φύλλα στυλ να αλληλεπιδρούν, επιτρέποντας έτσι ανεξάρτητα Web κείμενα να μορφοποιούνται ελαφρώς διαφορετικά απο τα συγγενικά τους.

Η δεύτερη έκδοση του CSS (CSS2) χτίζεται στις ικανότητες της πρώτης έκδοσης, προσθέτοντας περισσότερες ιδιότητες από τις οποίες μπορεί να επιλέξει ένας Web designer.

Η χρήση φύλλων στυλ CSS για την διάταξη των ιστοσελίδων παρέχει αρκετά πλεονεκτήματα σε σχέση με την χρήση άλλων μεθόδων.

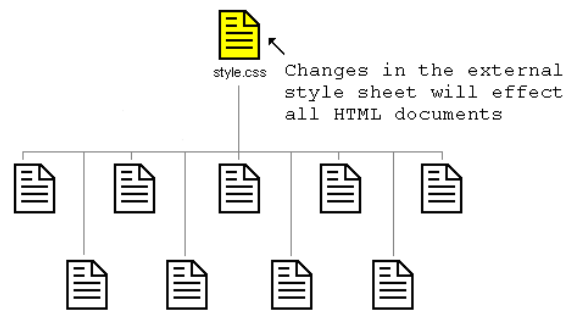

HTML documents linking to the same style sheet

Καταρχάς τα φύλλα στυλ CSS είναι ό,τι πρέπει για την δημιουργία ρευστών διατάξεων, οι οποίες αναπτύσσονται ή συρρικνώνονται ανάλογα με το μέγεθος της οθόνης του επισκέπτη. Εξάλλου η διατήρηση του κειμένου χωριστά από τις οδηγίες της διάταξης σημαίνει ότι μπορείτε πολύ εύκολα να εφαρμόσετε την ίδια διάταξη σε μια ολόκληρη τοποθεσία ιστού με μία μόνο κίνηση. Έτσι θα μπορείτε αργότερα να αλλάξετε τη διάταξη ολόκληρης της τοποθεσίας τροποποιώντας απλώς το αρχείο CSS. Ο συνδυασμός φύλλων στυλ CSS και (X)HTML οδηγεί επίσης στην παραγωγή μικρότερων αρχείων, κάτι που σημαίνει ότι οι επισκέπτες μας δεν θα χρειάζεται να περιμένουν τόσο πού για να δουν την τοποθεσία μας. Τέλος επειδή τα φύλλα στυλ CSS και η (X)HTML αποτελούν αναμφισβήτητα τα ισχύοντα πρότυπα, οι σελίδες που συμμορφώνονται στους κανόνες τους είναι εξασφαλισμένο ότι θα υποστηρίζονται στις μελλοντικές εκδόσεις των φυλλομετρητών (και θα ζητούνται όλο και περισσότερο από τους επαγγελματίες σχεδιαστές ιστοσελίδων).

Το κυριότερο μειονέκτημα των φύλλων στυλ CSS σε ότι αφορά τη διάταξη είναι ότι οι παλιότεροι φυλλομετρητές είτε δεν τα καταλαβαίνουν είτε τα παρερμηνεύουν.

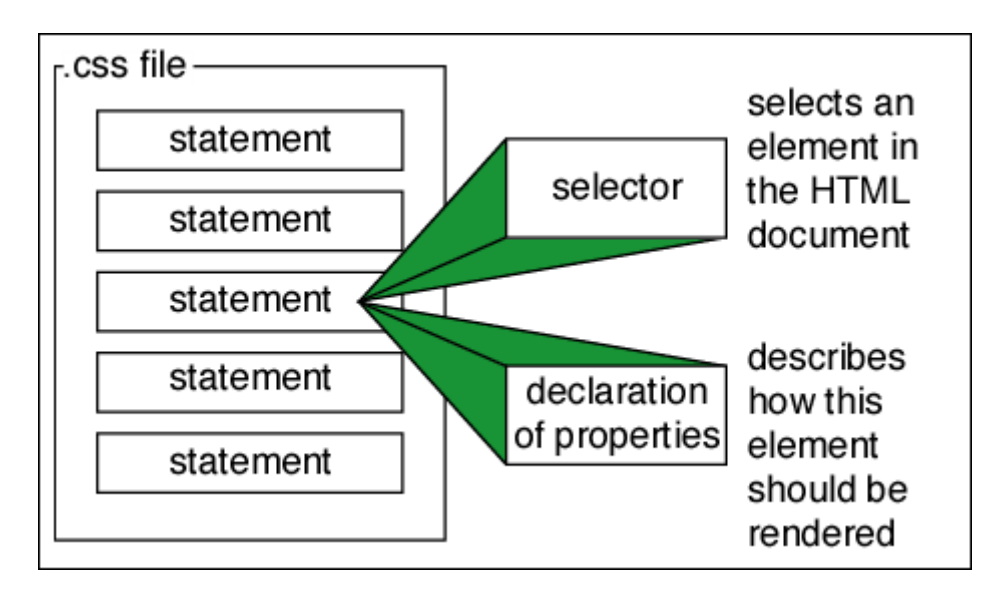

Η δημιουργία των επάλληλων φύλλων στυλ (Cascading Style Sheets) ήταν κίνηση του οργανισμού W3C. Η παλιά έκδοση της γλώσσας HTML, συνδύαζε το περιεχόμενο, την δομή, και τις οδηγίες μορφοποίησης σε ένα μόνο έγγραφο, κάτι που απλοποιούσε τα πράγματα αλλά δεν παρείχε και πολλές δυνατότητες.Οι άνθρωποι του W3C οραματίστηκαν ένα νέο σύστημα στο οποίο οι οδηγίες μορφοποίησης θα αποθηκεύονταν χωριστά από το περιεχόμενο και την δομή, έτσι ώστε να μπορούν να εφαρμοστούν όχι μόνο σε μία παράγραφο ή ιστοσελίδα αλλά και σε μια ολόκληρη τοποθεσία ιστού αν το επιθυμούσε ο σχεδιαστής της. Οι αρχικές προδιαγραφές του CSS περιορίζονταν κυρίως στην επανάληψη των παλιών εφέ της HTML. Ωστόσο με το δεύτερο επίπεδο του συστήματος CSS, δηλαδή το CSS2 το οποίο δημοσιεύθηκε το 1998, προστέθηκαν νέες δυνατότητες - με σημαντικότερη τη δυνατότητα τοποθέτησης στοιχείων σε μια ιστοσελίδα με μεγάλη ακρίβεια.

## **Ajax**

Το ακρωνύμιο AJAX αντιστοιχεί στο «Asynchronous Javascript and XML» και είναι μια οικογένεια τεχνολογιών οι οποίες είναι διαθέσιμες εδώ και πολλά χρόνια.

Ο όρος *Asynchronous* σημαίνει ότι όταν στέλνεις μια αίτηση στο server περιμένεις την απάντηση, ενώ παράλληλα μπορείς να κάνεις και άλλα πράγματα. Πιθανόν, η απάντηση να μην έρθει αμέσως, έτσι ορίζεις μια συνάρτηση (function) η οποία θα περιμένει να επιστρέψει η απάντηση από τον server και να αντιδράσει ανάλογα όταν αυτό συμβεί.

Η *JavaScript* χρησιμοποιείται για να γίνει η αίτηση στο server. Μόλις επιστρέψει η απάντηση, θα χρειαστεί να χρησιμοποιήσετε περισσότερη JavaScript για τη διαμόρφωση του μοντέλου εγγράφου αντικειμένου (DOM) της τρέχουσας σελίδας, έτσι ώστε να δει ο χρήστης ότι η αίτηση ολοκληρώθηκε με επιτυχία.

Τα δεδομένα που επιστρέφουν από τον server πακετάρονται σε ένα snippet της XML, έτσι ώστε να μπορεί να γίνει επεξεργασία με Javascript. Αυτά τα δεδομένα μπορεί να είναι οτιδήποτε και με οποιοδήποτε μήκος.

Η όλη παραπάνω διαδικασία δεν είναι κάτι καινούριο. Γίνεται μια αίτηση αρχείου (το οποίο συχνά θα είναι ένα server-side script, κωδικοποιημένο με π.χ.PHP) και λήψη μιας σελίδας ως απάντηση. Έτσι λειτουργεί το web άλλωστε, η μόνη διαφορά είναι ότι τώρα μπορούμε να κάνουμε αιτήσεις χρησιμοποιώντας JavaScript.

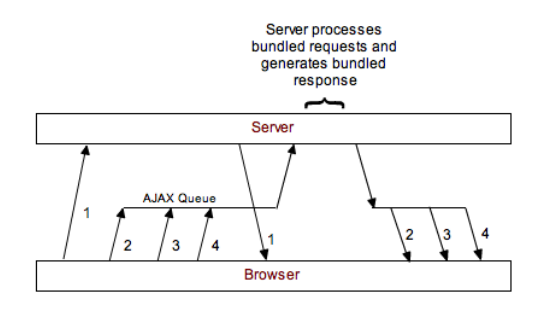

#### Cross – browser Ajax

Δυστυχώς η τεχνολογία Ajax αντιμετωπίζεται ελαφρώς διαφορετικά από τον Internet Explorer, από τον Opera και από τους Mozilla-based browsers όπως ο Firefox. Αυτό αφήνει ανοικτές δύο επιλογές: χρήση code branching ώστε να στέλνεται ο σωστός κώδικας σε κάθε browser βασισμένος στο μοντέλο που υποστηρίζουν, ή χρήση βιβλιοθήκης Javascript η οποία μετατρέπει τον Ajax κώδικα σε ένα μόνο αντικείμενο που αντιμετωπίζει τις ασυμβατότητες στους browser.

Η δεύτερη επιλογή είναι η πιο προτιμητέα καθώς μια JavaScript βιβλιοθήκη, όπως η Sarissa, περιέχει τις μεθόδους για τη δημιουργία αιτήσεων και μεθόδους οι οποίες βοηθούν στην επεξεργασία XML που επιστρέφει ως απάντηση. Έτσι, απαλλασσόμαστε από τις περιπλοκότητες της Ajax και ο κώδικας γίνεται πιο "κομψός". Για τη χρήση εξωτερικής βιβλιοθήκης Javascript απαιτείται η δήλωσή της στην αρχή του αρχείου, δηλαδή:

<script type="text/javascript" src="sarissa.js"></script>

Κάνοντας την αίτηση

Αρχικά, πρέπει να δημιουργηθεί η αίτηση (request) και η μέθοδος για να γίνει κάτι τέτοιο καλείται "XML HTTP Request". Έτσι έχουμε:

var xmlhttl= new XMLHttpRequest();

Η παραπάνω εντολή θα ελέγξει τις συμβατότητες του browser και θα επιστρέψει ένα αντικείμενο, το οποίο θα λειτουργήσει ανάλογα με το τι μπορεί ο browser του χρήστη να υποστηρίξει. Έπειτα, καθορίζουμε τη σελίδα που αιτούμαστε από τον server:

xmlhttp.open('POST','submitPage.jsp',true);

Το πρώτο όρισμα της εντολής μπορεί να πάρει τις τιμές 'GET' ή 'POST', ανάλογα με το αν παίρνουμε δεδομένα από το server χωρίς να αλλάζουμε τίποτα σε αυτόν ή αν στέλνουμε σε αυτόν δεδομένα αντίστοιχα. Το δεύτερο όρισμα αφορά το URL του αρχείου στο οποίο αναφερόμαστε με την αίτησή μας και ενδεχομένως να περνάμε και κάποιες παραμέτρους. Το τρίτο όρισμα καθορίζει αν η αίτηση είναι ασύγχρονη ή σύγχρονη. Αν είναι *σύγχρονη (synchronous)* θέτουμε το όρισμα σε false, αν είναι *ασύγχρονη (asynchronous)* θέτουμε το όρισμα σε true.

Το επόμενο βήμα είναι να ορίσουμε τη συνάρτηση η οποία θα περιμένει να εκτελεστεί ωσότου επιστρέψει η απάντηση από τον server. Αυτή η συνάρτηση αναλαμβάνει να δείξει στο χρήστη ότι έχει επιτευχθεί η παράδοση, συνήθως με ένα μικρό μήνυμα στη σελίδα. Η συνάρτηση αυτή καλείται *call-back function* και έχει την εξής δομή:

xmlhttp.onreadystatechange = function() {

```
if (xmlhttp.readyState == 4) {
     // Εδώ μπαίνει ο κώδικας επιστροφής
   }
}
```
Από τη στιγμή που θα γίνει η αίτηση αυτή περνά από διάφορα στάδια. Στον παραπάνω κώδικα ελέγχουμε αν η παράμετρος *readyState* του αντικειμένου έχει φτάσει στο επίπεδο 4, δηλαδή αν έχει ολοκληρωθεί η απάντηση.

Στο τελευταίο βήμα, είναι η αποστολή της αίτησης:

#### xmlhttp.send(null);

Αυτή η εντολή θα στείλει την αίτηση και θα επιστρέψει αμέσως. Μετά περιμένει την απάντηση να φτάσει στο επίπεδο 4, και όταν γίνει αυτό καλείται η call-back συνάρτηση. Έτσι, οτιδήποτε δεδομένα στέλνονται πίσω με την απάντηση (αν στέλνονται), είναι διαθέσιμα στη μεταβλητή *xmlhttp.responseXML.*

#### Συμπεράσματα

Η τεχνολογία Ajax είναι πάρα πολύ χρήσιμη, ειδικά όταν φτιάχνουμε σελίδες που περιέχουν φόρμες εγγραφής καθώς επιτρέπει την πλοήγηση μέσα στις φόρμες εγγραφής χωρίς να γίνεται refresh του web browser και έτσι δε χάνονται τα δεδομένα που έχει προηγουμένως εισάγει ο χρήστης.

# <span id="page-22-1"></span><span id="page-22-0"></span>**Κεφάλαιο 4:** *Ανάλυση Λογισμικού*

# <span id="page-22-2"></span>**Εισαγωγή**

Η ανάλυση λογισμικού είναι ένα δομημένο σύνολο δραστηριοτήτων που απαιτούνται για την ανάπτυξη ενός συστήματος λογισμικού. Οι δραστηριότητες αυτές αφορούν την: Ανάλυση (Specification), Σχεδίαση (Design), Τεκμηρίωση (Validation) και Εξέλιξη (Evolution) του συστήματος. Με την Ανάλυση προσδιορίζονται όλα όσα πρέπει να υλοποιεί το σύστημα (απαιτήσεις συστήματος) καθώς και εντοπίζονται οι περιορισμοί του, με την Σχεδίαση υλοποιείται το σύστημα, με την Τεκμηρίωση ελέγχεται αν το λογισμικό ανταπεξέρχεται στις αρχικές απαιτήσεις και τέλος στη φάση της Εξέλιξης το σύστημα εξελίσσεται για να καλύψει τυχόν μελλοντικές ανάγκες.

Για τη διεκπεραίωση των παραπάνω δραστηριοτήτων έχουν αναπτυχθεί διάφορα μοντέλα διαδικασίας λογισμικού, τα οποία είναι απλοποιημένες αναπαραστάσεις της διαδικασίας μέσα από συγκεκριμένη οπτική γωνία. Τέτοια μοντέλα είναι το Waterfall (σειριακό μοντέλο που προαπαιτεί πλήρως καταγεγραμμένες απαιτήσεις), το Evolutionary (εξελικτικό μοντέλο με πολλές ενδιάμεσες εκδόσεις )και το Reuse-based (μοντέλο που βασίζεται στην επαναχρησιμοποίηση υπαρχόντων στοιχείων τα οποία ενοποιούνται για τη δημιουργία του νέου συστήματος ).

Σε κάθε περίπτωση η επιλογή του μοντέλου εξαρτάται από τις απαιτήσεις τους συστήματος καθώς και από τη διάρκεια και το μέγεθος του έργου.

#### <span id="page-22-3"></span>**Καταγραφή Απαιτήσεων**

Η μελέτη των απαιτήσεων ενός νέου συστήματος λογισμικού αποτελεί ιδιαίτερα σημαντικό τμήμα της συνολικής φάσης ανάπτυξης του συστήματος και έχει μελετηθεί από πολλές και διαφορετικές μεθοδολογικές προσεγγίσεις. Συνήθως οι απαιτήσεις λογισμικού διαχωρίζονται σε δύο κατηγορίες – αυτές που αφορούν τα λειτουργικά χαρακτηριστικά του συστήματος (λειτουργικές απαιτήσεις) και αυτές που συνιστούν 'οριζόντια' ποιοτικά χαρακτηριστικά (quality attributes) και που αναφέρονται ως μη λειτουργικές απαιτήσεις. Οι λειτουργικές απαιτήσεις καταγράφονται, αναλύονται και ενσωματώνονται σε διαδικασίες που συνιστούν το σύστημα λογισμικού. Υπάρχουν πληθώρα τεχνικών τόσο για τη καταγραφή όσο και για την ανάλυση και επικύρωση των λειτουργικών απαιτήσεων ενός συστήματος λογισμικού.

Σε αντίθεση με τις λειτουργικές απαιτήσεις λογισμικού, οι μη-λειτουργικές απαιτήσεις είναι λιγότερο γνωστές και περισσότερο σύνθετες στη μελέτη τους. Παραδείγματα μη-λειτουργικών απαιτήσεων για ένα σύστημα λογισμικού μπορεί να αφορούν μεγέθη όπως η χρηστικότητα του συστήματος, η μεταφερσιμότητά του από μια πλατφόρμα σε μια άλλη η δυνατότητα προσαρμογής του συστήματος, η ασφάλεια και η υποστήριξη χρηστών μετά την παράδοση.

Από τα παραπάνω προκύπτει ότι εξαιτίας των χαρακτηριστικών των μηλειτουργικών απαιτήσεων (π.χ. αφηρημένες έννοιες, οριζόντια εφαρμογή, κλπ) η μελέτη και ανάλυσή τους δεν είναι ούτε εύκολη ούτε συγκρίσιμη με τη μελέτη και ανάλυση των λειτουργικών απαιτήσεων ενός συστήματος λογισμικού. Η δυσκολία συνίσταται σε διάφορους λόγους. Πρώτα από όλα, οι απαιτήσεις της κατηγορίας αυτής δεν προσδιορίζονται και δεν επικυρώνονται εύκολα. Δεύτερον, δεν υπάρχει ένας ενιαίος και πλήρης κατάλογος μη-λειτουργικών απαιτήσεων που να μπορούν να εξειδικευτούν ανάλογα με το εκάστοτε πρόβλημα. Τρίτον, στην πλειοψηφία των περιπτώσεων οι μηλειτουργικές απαιτήσεις είναι αντιμαχόμενες η μία την άλλη με αποτέλεσμα να μην καθίσταται εφικτή η προοδευτική ενσωμάτωση και υποστήριξης τους σε ένα σύστημα κάτι που ισχύει για τις λειτουργικές απαιτήσεις. Τέλος, οι μη-λειτουργικές απαιτήσεις αφορούν κυρίως κατασκευαστές συνιστωσών πλατφόρμας (platform developers) με αποτέλεσμα συχνά να μην εξετάζονται κατά το σχεδιασμό ενός συστήματος λογισμικού.

#### **Use Cases**

<span id="page-23-0"></span>Περίπτωση χρήσης είναι η περιγραφή ενός σεναρίου ή ενός συνόλου σεναρίων τα οποία είναι στενά συνδεδεμένα μεταξύ τους. Μια περίπτωση χρήσης ορίζει και περιγράφει την αλληλεπίδραση ανάμεσα στους δράστες (actors) και συγκεκριμένα λειτουργικά τμήμα της εφαρμογής (υπηρεσίες του συστήματος). Δηλαδή μια περίπτωση χρήσης περιγράφει σε υψηλό επίπεδο, συστηματικά και μεθοδικά πώς μια εφαρμογή θα χρησιμοποιηθεί για την υλοποίηση συγκεκριμένων στόχων. Πολλές περιπτώσεις χρήσεις καλύπτουν τελικά όλες τις απαιτήσεις και την επιθυμητή συμπεριφορά της εφαρμογής. Με τις περιπτώσεις χρήσης περιγράφουμε την συμπεριφορά του συστήματος χωρίς να μπαίνουμε σε λεπτομέρειες όπως τρόποι υλοποίησης.

Μια περίπτωση χρήσης συνήθως συμπεριλαμβάνει πολλά σενάρια και δίνει την δυνατότητα αποφυγής περιττών πληροφοριών και περιγραφών των λειτουργιών ενός συστήματος. Αυτό το οποίο προσπαθούμε να επιτύχουμε με τις περιπτώσεις χρήσης είναι μια ολοκληρωμένη άποψη των λειτουργιών και της συμπεριφοράς του λογισμικού του συστήματος.

Οι περιπτώσεις χρήσης είναι δομημένες με συγκεκριμένο και τυπικό τρόπο. Αυτό γίνεται μέσω δομημένης περιγραφής. Τα συστατικά αυτής της δομής είναι:

- Όνομα / σύντομη περιγραφή
- Χαρακτήρες (actors): που επικοινωνούν με την περίπτωση χρήσης
- Προϋποθέσεις (Ποιες συνθήκες πρέπει να ικανοποιούνται στην έναρξη της περίπτωσης χρήσης)
- Μέτα-Συνθήκη (Ποιες συνθήκες πρέπει να ικανοποιούνται στην λήξη της περίπτωσης χρήσης)
- **+** Ερέθισμα (Trigger): ένα συμβάν που προκαλεί την περίπτωση χρήσης
- Σχέσεις: Συσχέτιση (association), Περιλαμβάνει (include), Επεκτείνει (extend), Εξειδικεύει (generalizaiton) :
- Ομαλή Ροή Γεγονότων (Περιγραφή της συμπεριφοράς βάση της περίπτωσης χρήσης)
- Συνιστώσες ροές γεγονότων
- Εναλλακτικές ροές Εξαιρέσεις: αποκλίσεις από το κύριο σενάριο επιτυχίας

#### **Σενάρια χρήσης (Scenarios of Use)**

<span id="page-23-1"></span>Τα σενάρια αποτελούν μια μικρογραφία των επιμέρους λειτουργιών ενός συστήματος και ανάλογα με την πιστότητά τους μπορεί να είναι είτε γενικά σενάρια που εμπεριέχουν επιλεγμένες περιπτώσεις χρήσης είτε σενάρια αλληλεπίδρασης που καταγράφουν τρόπους εκτέλεσης μιας περίπτωσης χρήσης. Η χρήση των σεναρίων κατά την διαδικασία ανάλυσης ενός συστήματος λογισμικού βασίζεται στην ιδιότητα που έχουν τα σενάρια να προσφέρουν αφενός λεπτομερείς καταγραφές πρακτικών (δηλαδή το τι κάνουν οι χρήστες ή το ίδιο το σύστημα) και ταυτόχρονα να συνεισφέρουν στον οραματισμό νέων λύσεων με τη χρήση προηγμένων τεχνολογικών εργαλείων. Συγκεκριμένα, ένα σενάριο προσφέρεται τόσο για την αποκάλυψη καθηκόντων που εκτελούν οι χρήστες και που συνιστούν υπάρχουσες πρακτικές όσο και για τον οραματισμό λύσεων που γίνονται εφικτές με τη χρήση νέων τεχνολογιών και εργαλείων.

Τα σενάρια χρήσης θα πρέπει να ικανοποιούν συγκεκριμένα ποιοτικά χαρακτηριστικά που καθορίζουν την πληρότητα του σεναρίου.

Ένα σενάριο για να είναι πλήρες θα πρέπει να καταγράφεται με μια μορφή που να επιτρέπει περαιτέρω ανάλυση.

Το σενάριο θα πρέπει να προσδιορίζει το στόχο ή το σκοπό που εξυπηρετείται και να γίνεται σαφής αναφορά σε εμπλεκόμενους φορείς (συνιστώσες συστήματος και χρήστες).

Το σενάριο θα πρέπει να συνθέτεται από επιμέρους δραστηριότητες (βήματα) που όταν εκτελεσθούν να αποφέρουν το επιθυμητό αποτέλεσμα.

Το σενάριο θα πρέπει να προσδιορίζει την ροή των δραστηριοτήτων (βημάτων) που πρέπει να εκτελεστούν

Για κάθε επιμέρους δραστηριότητα ή βήμα θα πρέπει να υπάρχουν ή να μπορούν να προσδιοριστούν όρια που εξασφαλίζουν την έναρξη και λήξη της δραστηριότητας και του σεναρίου γενικότερα.

Ένα σενάριο θα πρέπει να προσδιορίζει τις προϋποθέσεις που το ολοκληρώνουν και τυχόν εξαιρέσεις που συνήθως συνιστούν εναλλακτικά σενάρια.

Αναφορικά με τις τεχνικές καταγραφής, ένα σενάριο ανάλογα με το βαθμό ωριμότητάς του μπορεί να καταγράφεται με πολλούς διαφορετικούς τρόπους, όπως:

- κείμενο / αφήγηση γεγονότων,
- αριθμημένη ακολουθία βημάτων,
- φόρμα δομημένης περιγραφής
- διαχωρισμένη αφήγηση,
- μοντέλο περιπτώσεων χρήσης,
- διάγραμμα σεναρίου VORD
- **ψ μοντέλο ακολουθίας της UML, κλπ.**

Επίσης, είναι δυνατόν ένα σενάριο αρχικά καταγεγραμμένο με ένα γενικό τύπο (π.χ. κείμενο) να εξειδικευτεί με τη χρήση μιας άλλης μορφής (π.χ. διαχωρισμένη ακολουθία βημάτων) προκειμένου να γίνει δυνατή η καλύτερη κατανόηση επιμέρους συστατικών του.

#### **Data Base Model**

<span id="page-24-0"></span>Το database model είναι μια θεωρία ή μια προδιαγραφή, που περιγράφει τον τρόπο που δομείται και χρησιμοποιείται μια βάση δεδομένων. Χρησιμοποιούνται διάφορες τεχνικές για τη μοντελοποίηση δομών δεδομένων. Τα περισσότερα συστήματα βάσεων δεδομένων χτίζονται γύρω από ένα συγκεκριμένο data model, αν και είναι σύνηθες τα προϊόντα να προσφέρουν υποστήριξη για περισσότερα από ένα μοντέλα. Για κάθε λογικό μοντέλο είναι δυνατές ποικίλες φυσικές τροποποιήσεις και τα περισσότερα προσφέρουν στο χρήστη ,ως κάποιο σημείο, έλεγχο στη ρύθμιση των φυσικών τροποποιήσεων, καθώς οι επιλογές που γίνονται έχουν άμεσο αντίκτυπο στη λειτουργικότητα.

Ένα τέτοιο παράδειγμα είναι το σχεσιακό μοντέλο, όπου όλες οι σημαντικές τροποποιήσεις επιτρέπουν τη δημιουργία indexes, τα οποία παρέχουν γρήγορη πρόσβαση στις γραμμές (rows) ενός πίνακα (table), εάν οι τιμές των συγκεκριμένων στηλών είναι γνωστές.

Διάφορα τέτοια μοντέλα έχουν προταθεί εκ των οποίων τα πιο κοινά είναι: Ιεραρχικό μοντέλο (Hierarchical model), Δικτυακό μοντέλο (Network model), Σχεσιακό μοντέλο (Relational model), Entity-relationship, Object-Relational μοντέλο και μοντέλο αντικειμένων (Object model).

Άλλα μοντέλα περιλαμβάνουν : Associative, Concept-oriented, Entity-Attribute-Value, Multidimensional model, Semi-structured, Star schema και XML database.

#### **User Interface**

<span id="page-25-0"></span>Η διεπαφή χρήστη (User Interface) είναι το σύνολο των μέσων με τα οποία οι χρήστες αλληλεπιδρούν με ένα συγκεκριμένο μηχάνημα, συσκευή, υπολογιστικό πρόγραμμα ή άλλο περίπλοκο εργαλείο (το σύστημα). Η διεπαφή χρήστη παρέχει μέσα εισόδου (input), που επιτρέπουν στους χρήστες να χειρίζονται το σύστημα και μέσα εξόδου (output), που επιτρέπουν στο σύστημα να παράγουν τα εφέ από τη διαχείριση των χρηστών.

Στην επιστήμη των υπολογιστών και στην αλληλεπίδραση ανθρώπου-υπολογιστή, το user interface αναφέρεται στην πληροφορία που αφορά γραφικά, κείμενο και ήχο που παρουσιάζει ένα πρόγραμμα στο χρήστη καθώς και τις ακολουθίες ελέγχου (όπως πάτημα κουμπιών μέσω του πληκτρολογίου, κινήσεις μέσω του ποντικιού και επιλογές μέσω του touchscreen) τις οποίες απασχολεί ο χρήστης για τον έλεγχο του προγράμματος.

Τα πιο κοινά user interfaces είναι τα ακόλουθα δύο:

*Graphical user interfaces (GUI):* Τα γραφικά user interfaces δέχονται είσοδο από συσκευές όπως το πληκτρολόγιο του υπολογιστή και το ποντίκι και παρέχουν αρθρωτή γραφική έξοδο στην οθόνη του υπολογιστή. Υπάρχουν τουλάχιστον δύο διαφορετικές αρχές που χρησιμοποιούνται ευρέως στο σχεδιασμό GUI: Object-oriented user interfaces (OOUIs) και application oriented interfaces.

*Web – based user interfaces :* Οι διεπαφές αυτές δέχονται είσοδο και παρέχουν έξοδο παράγοντας ιστοσελίδες, οι οποίες μεταδίδονται μέσω του Internet και είναι ορατές από χρήστες που χρησιμοποιούν το πρόγραμμα κάποιου web browser.

Πιο πρόσφατες υλοποιήσεις αξιοποιούν Java, AJAX, Microsoft .NET ή παρόμοιες τεχνολογίες για να παρέχουν realtime έλεγχο σε ένα πρόγραμμα, εξαλείφοντας έτσι την ανάγκη για ανανέωση (refresh) του web browser βασισμένου σε HTML.

Γενικότερα, οι χρήστες ενός συστήματος επιθυμούν η διεπαφή με την οποία αλληλεπιδρούν να τους παρέχει οικείο γραφικό περιβάλλον, ακόμη και αν ορισμένα χαρακτηριστικά δεν προσδίδουν καμία λειτουργικότητα στο σύστημα (π.χ. εικόνες, βίντεο, κ.α.). Έτσι, η υποστήριξη γραφικών περιβαλλόντων χρήσης θεωρείται ένα δεδομένο χαρακτηριστικό όλων των εμπορικά διαθέσιμων συστημάτων διαχείρισης περιεχομένου. Το Σύστημα μας, καλείται να υποστηρίξει διαφορετικά templates, για κάθε υπηρεσία, ώστε να είναι user-friendly και όσο γίνεται απλούστερο στην χρήση του.

# <span id="page-26-0"></span>**Παιδικός Σταθμός Τ.Ε.Ι Κρήτης Case Study**

Ο ιστότοπος Παιδικός Σταθμός Τ.Ε.Ι. Κρήτης εστιάζει στην διερεύνηση, σχεδιασμό, κατασκευή και πιλοτική επίδειξη τεχνολογικών εργαλείων που αποσκοπούν στην παρουσίαση των υπηρεσειών και δραστηριοτήτων του, καθώς και στην διαδραστηκότητα των γονέων με τον Παιδικό Σταθμό.

## <span id="page-26-1"></span>**Περιγραφή ιστότοπου Παιδικού Σταθού Τ.Ε.Ι Κρήτης**

Ο ιστότοπος Παιδικού Σταθμού Τ.Ε.Ι Κρήτης βασίζεται στην ανάπτυξη προηγμένων εργαλείων που συνθέτουν ένα τεχνολογικό περιβάλλον βασισμένο στον παγκόσμιο ιστό, μέσω του οποίου μπορούν να γίνονται, μεταξύ άλλων, τα ακόλουθα:

**Login/SignUp:** Χρήστες στην περίπτωση μας τα μέλη του Σύλλογου Γονέων μπορούν να εγγράφονται στον ιστότοπο, με δικό τους username και password, χρησιμοποιώντας τα εργαλεία που αποκτούν μέσα από το interface της εφαρμογής, κερδίζοντας όλα τα προσφερόμενα πλεονεκτήματα.

**Το Σχολείο μας:** Σε αυτή την κατηγορία παρουσιάζονται βασικές πληροφορίες του Παιδικού Σταθμού όπως:

#### **Προσωπικό**

Παρουσίαση του προσωπικού με διάφορα στοιχεία όπως, Ονοματεπώνυμο, ιδιότητα, θέση, email και τηλέφωνο.

#### **Ωράριο-Πρόγραμμα**

Παρουσίαση του ωραρίου καθώς και του προγράμματος αναλυτικά σε μορφή πίνακα.

#### **Εγκαταστάσεις**

Παρουσίαση των εγκαταστάσεων με κείμενο και φωτογραφικό υλικό.

#### **Σίτιση**

Παρουσίαση του μενού φαγητού του Παιδικού Σταθμό, ανά εβδομάδες σε μορφή πίνακα.

**Ιστορικό**

Ιστορική αναδρομή του Παιδικού Σταθμού από την ίδρυση του μέχρι σήμερα.

**Αίτηση & Επιλογή**

**Δραστηριότητες:** Παρουσίαση των δραστηριοτήτων του Παιδικού Σταθμού

- **Θεματικές Ενότητες** Θέματα που θα συζητηθούν κατά τη χρονική σχολική περίοδο χωρισμένα ανά μήνα για εύκολη εύρεση.
- **Εκπαιδευτικές Ασχολίες**

Οργανωμένες δραστηριότητες που αφορούν την ολόπλευρη ανάπτυξη των παιδιών που έχουν να κάνουν με τον Αισθητικό τομέα, Ψυχοκινητικό/Κιναισθητικό τομέα, Κοινωνικοσυναισθηματικό τομέα καθώς και τις δεξιότητες.

#### **Εκπαιδευτικές Εκδρομές**

Πρόγραμμα εκπαιδευτικών εκδρομών σε μορφή πίνακα.

- **Εκδηλώσεις**
- **Γιορτές** Πρόγραμμα γιορτών σε μορφή πίνακα.

**Νέα – Ανακοινώσεις:** Στην συγκεκριμένη ενότητα, ανακοινώνονται τα τελευταία νέα του Παιδικού Σταθμού με δυνατότητα σχολιασμού, καθώς και οι τελευταίες ανακοινώσεις.

## **Σύλλογος Γονέων:**

- **Αρχική - Μέλη Συμβουλίου** Παρουσίαση μελών του Συμβουλίου Συλλόγου Γονέων.
- **Καταστατικό**

Προβολή Καταστατικού του Σωματείου με την επωνυμία <<Σύλλογος Γονέων και Κηδεμόνων των παιδιών του Παιδικού Σταθμού του Τεχνολογικού Εκπαιδευτικού Ιδρύματος Κρήτης>>.

- **Δραστηριότητες - Προτάσεις** Δραστηριότητες και προτάσεις του Σύλλογου Γονέων και Κηδεμόνων.
- **Συνελεύσεις - Ενημέρωση**

#### **Σύνδεσμοι:**

**Επικοινωνία:** Στοιχεία επικοινωνίας, φόρμα επικοινωνίας και διαδραστικός χάρτης με την θέση του κτηρίου του Παιδικού Σταθμού.

# <span id="page-27-0"></span>**Γενικό σενάριο χρήσης του Ιστοχώρου Παιδικού Σταθμού Τ.Ε.Ι. Κρήτης**

Ας υποθέσουμε πως ένας "επισκέπτης" περιηγητής του διαδικτύου, ο οποίος μπορεί να είναι κάποιος τυχαίος ή κάποιος κηδεμόνας, ανακαλύπτει τον ιστοχώρο του Παιδικού Σταθμού Τ.Ε.Ι. Κρήτης που παρουσιάζει πληροφορίες για τον Παιδικό Σταθμό. Ο επισκέπτης διαπιστώνει ότι το site του Παιδικού Σταθμού του προσφέρει την δυνατότητα να ενημερωθεί για το προσωπικό που απασχολείται από την ημερομηνία ίδρυσης του, το ωράριο του, το πρόγραμμα του αναλυτικά, να δει τους χώρους των εγκαταστάσεων του και να μελετήσει αναλυτικά το ιστορικό του Παιδικού Σταθμού.

Μπορεί να παρακολουθήσει τις δραστηριότητες του και πιο αναλυτικά να ενημερωθεί για τις Θεματικές ενότητες ανά μήνα καθώς και για τις εκπαιδευτικές ασχολίες, εκδρομές, εκδηλώσεις και γιορτές.

Ο επισκέπτης επίσης μπορεί να ενημερωθεί για τα νέα του Παιδικού Σταθμού, διαβάζοντας τις ανακοινώσεις ενώ παράλληλα ο δάσκαλος του Π.Σ. να αναρτήσει μία νέα ανακοίνωση.

Τα μέλη του Συλλόγου Γονέων μπορούν να μοιραστούν τις προτάσεις τους μεταξύ τους καθώς και να ενημερωθούν για τυχών νέες συνελεύσεις.

Επίσης ο επισκέπτης μπορεί να βρει περισσότερες πληροφορίες σχετικά με το παιδί χρησιμοποιώντας τους συνδέσμους (links) του ιστοχώρου.

Τέλος, ο χρήστης έχει την δυνατότητα να μάθει πληροφορίες επικοινωνίας και την ακριβή διεύθυνση του Παιδικού Σταθμού μέσω χάρτη (google maps).

## <span id="page-28-0"></span>**Καταγραφή απαιτήσεων ιστοχώρου Παιδικού Σταθμού Τ.Ε.Ι. Κρήτης**

Όπως προαναφέρθηκε, η καταγραφή των απαιτήσεων είναι ένα ιδιαίτερα σημαντικό κομμάτι στη διαδικασία της ανάπτυξης ενός συστήματος. Παρακάτω παρουσιάζουμε τις απαιτήσεις του ιστόχωρου Παιδικού Σταθμού, που αφορούν την συγκεκριμένη αναφορά.

## **Απαιτήσεις που αφορούν τη διαχείριση**

# **Κωδικό Όνομα Απαίτησης**

**R1**

**Προσδιορισμός / Τίτλος Απαίτησης** Η εφαρμογή να είναι εύκολα διαχειρίσιμη (CMS)

#### **Περιγραφή Απαίτησης**

- Admin Panel
- Ασφάλεια
- Real Time Αλλαγές

# **Κωδικό Όνομα Απαίτησης**

**R2**

# **Προσδιορισμός / Τίτλος Απαίτησης**

Εγγραφή πολλαπλών διαχειριστών

# **Περιγραφή Απαίτησης**

- Φόρμα εγγραφής
- Διαφορετικά δικαιώματα

# **Απαιτήσεις Interface**

#### **Κωδικό Όνομα Απαίτησης**

**R3**

**Προσδιορισμός / Τίτλος Απαίτησης** Multimedia

## **Περιγραφή Απαίτησης**

- Video Gallery
- Photo Gallery

# **Κωδικό Όνομα Απαίτησης**

**R4**

# **Προσδιορισμός / Τίτλος Απαίτησης**

Design για Παιδικό Σταθμό

#### **Περιγραφή Απαίτησης**

- Ζωντανά απαλά χρώματα
- Παιδικό background
- $\bullet$

# **Κωδικό Όνομα Απαίτησης**

**R5**

**Προσδιορισμός / Τίτλος Απαίτησης** Text Content

**Περιγραφή Απαίτησης**

 $\bullet$ 

# **Απαιτήσεις δομής site**

**Κωδικό Όνομα Απαίτησης**

**R6**

 $\bullet$ 

**Προσδιορισμός / Τίτλος Απαίτησης** Αρχική Σελίδα

**Περιγραφή Απαίτησης**

**Κωδικό Όνομα Απαίτησης**

**R7**

# **Προσδιορισμός / Τίτλος Απαίτησης**

Το Σχολείο μας

# **Περιγραφή Απαίτησης**

- Να υπάρχει λίστα με το προσωπικό ανά έτος από την ημερομηνία που ιδρύθηκε ο Παιδικός Σταθμός
- Να υπάρχει αναλυτικά το ωράριο-πρόγραμμα
- Να παρουσιάζονται οι εγκαταστάσεις του Παιδικού Σταθμού με φωτογραφίες και περιγραφή
- Να υπάρχει αναλυτικά ανά βδομάδα και ημέρα το πρόγραμμα σίτισης
- Να υπάρχει το ιστορικό του Παιδικού Σταθμού
- Να υπάρχει Αίτηση και Επιλογή

# **Κωδικό Όνομα Απαίτησης**

**R8**

# **Προσδιορισμός / Τίτλος Απαίτησης**

Δραστηριότητες

# **Περιγραφή Απαίτησης**

- Να υπάρχουν οι θεματικές ενότητες ανά μήνα
- Να υπάρχουν οι εκπαιδευτικές ασχολίες που πραγματοποιούνται
- Να υπάρχει το πρόγραμμα και πληροφορίες για τις εκπαιδευτικές εκδρομές
- Να υπάρχουν οι εκδηλώσεις που θα πραγματοποιηθούν
- Να υπάρχει το πρόγραμμα των γιορτών που θα εορταστούν στον Παιδικό Σταθμό

#### **Κωδικό Όνομα Απαίτησης**

**R9**

# **Προσδιορισμός / Τίτλος Απαίτησης**

Νέα - Ανακοινώσεις

## **Περιγραφή Απαίτησης**

- Να φαίνεται η ημερομηνία που αναρτήθηκε η ανακοίνωση
- Να φαίνεται ο δημιουργός της ανακοίνωσης
- Να υπάρχει η δυνατότητα σχολιασμού των ανακοίνωσεων

# **Κωδικό Όνομα Απαίτησης**

**R10**

# **Προσδιορισμός / Τίτλος Απαίτησης**

Σύλλογος Γονέων

# **Περιγραφή Απαίτησης**

- Να παρουσιάζονται να μέλη του συμβουλίου συλλόγου γονέων
- Να υπάρχει το καταστατικό του σωματείου
- Να υπάρχει η δυνατότητα ανάρτησης και σχολιασμού δραστηριότητας πρότασης από τα μέλη του συλλόγου γονέων
- Να υπάρχει η δυνατότητα ενημέρωσης και σχολιασμού για συνέλευση που πρόκειται να πραγματοποιηθεί από τα μέλη του συλλόγου γονέων

# **Κωδικό Όνομα Απαίτησης**

**R11**

# **Προσδιορισμός / Τίτλος Απαίτησης**

Σύνδεσμοι

# **Περιγραφή Απαίτησης**

Σχετικά links

# **Κωδικό Όνομα Απαίτησης**

**R12**

# **Προσδιορισμός / Τίτλος Απαίτησης**

Επικοινωνία

# **Περιγραφή Απαίτησης**

- Να υπάρχουν στοιχεία επικοινωνίας όπως email, τηλέφωνο και fax
- Να υπάρχουν στοιχεία τοποθεσίας όπως διεύθυνση, ταχυδρομικό κώδικα
- Να υπάρχει χάρτης

# <span id="page-32-0"></span>**Περιπτώσεις χρήσης και σενάρια διαχείρισης site**

Σε αυτή την ενότητα θα αναλύσουμε όλες τις περιπτώσεις χρήσης που προκύπτουν από την παραπάνω περιγραφή του γενικού σεναρίου έτσι ώστε να προσδιορίσουμε τα σενάρια διαχείρισης του site και να καταγράψουμε όλες τις περιπτώσεις αλληλεπίδρασης των χρηστών με το σύστημα.

Συγκεκριμένα για την περίπτωση διαχείρισης του site έχουμε τα εξής σενάρια:

- Εγγραφή μέλους στο site Παιδικού Σταθμού
- Login στο site Παιδικού Σταθμού
- Διαχείριση ανακοινώσεων (message board)
- Ανίχνευση και εμφάνιση πακέτων βάση κατάστασης πακέτου (Active/Inactive)
- Λειτουργία ανεύρεσης περιεχομένου
- Εισαγωγή περιεχομένου

# <span id="page-32-1"></span>**Λίστα σεναρίων περίπτωσης χρήσης: Εγγραφή και Είσοδος στο σύστημα**

Σε περαιτέρω ανάλυση, βρίσκουμε τις δράσεις για κάθε σενάριο της περίπτωσης χρήσης «Εγγραφή και ηλεκτρονική παρουσίαση» ξεχωριστά, όπως φαίνεται στο Table 1.

**Table 1:** Δράσεις σεναρίων περίπτωσης χρήσης «Εγγραφή και ηλεκτρονική παρουσίαση»

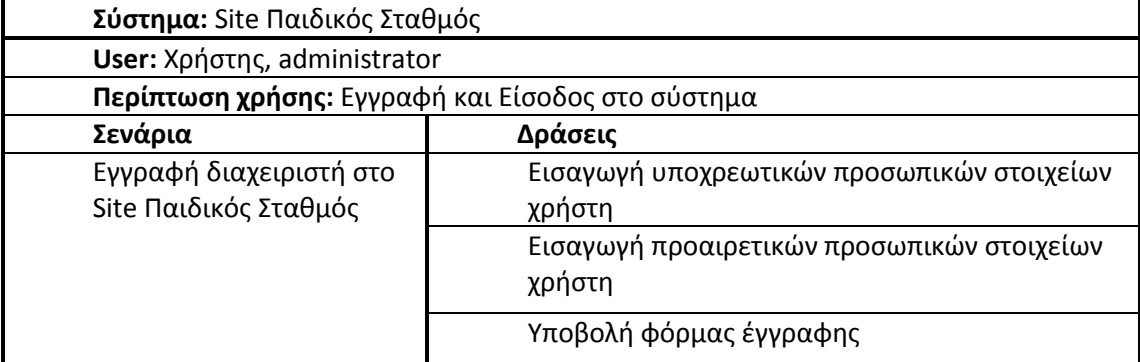

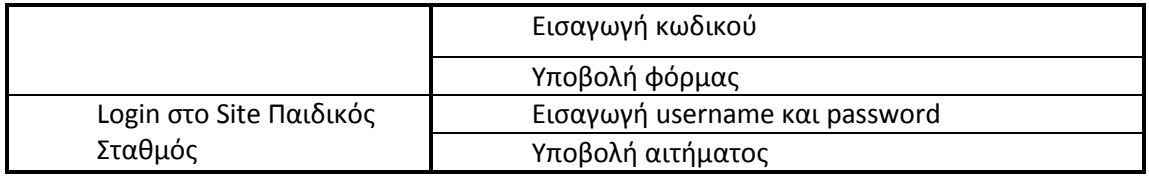

# Σενάριο: Εγγραφή διαχειριστή στο Site Παιδικός Σταθμός

Περίπτωση χρήσης: Εγγραφή και Είσοδος στο σύστημα

Σενάριο: Εγγραφή μέλους στο Site Παιδικός Σταθμός

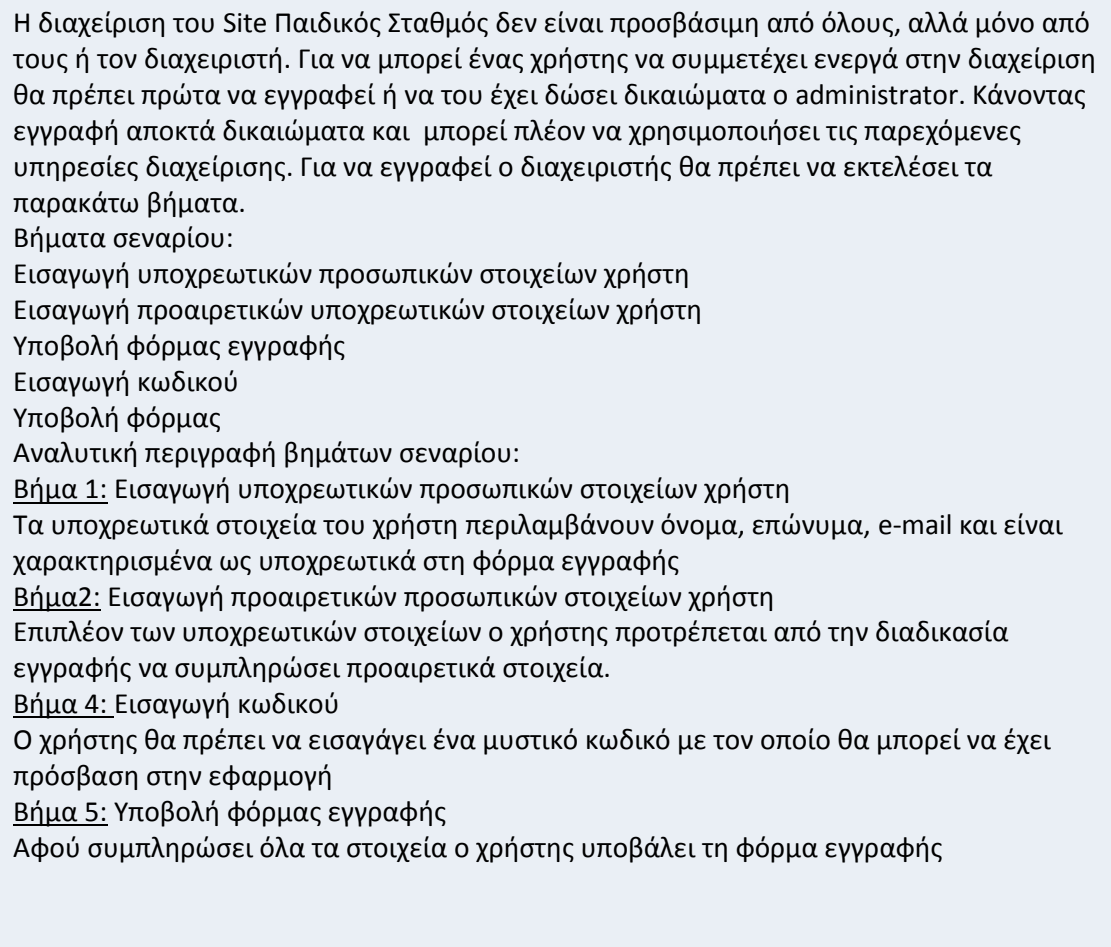

Σενάριο:Login

Περίπτωση χρήσης: Εγγραφή και Είσοδος στο σύστημα

Σενάριο: Login

Η διαδικασία Login αφορά τους ήδη εγγεγραμμένους χρήστες του συστήματος, δηλαδή προϋποθέτει την επιτυχή εγγραφή ενός επισκέπτη με το σενάριο που περιγράφθηκε νωρίτερα. Για να κάνει κάποιος login στο σύστημα μας θα πρέπει να εκτελέσει τα παρακάτω βήματα.

Βήματα σεναρίου: Εισαγωγή username και password Υποβολή αιτήματος

Αναλυτική περιγραφή βημάτων σεναρίου: Βήμα 1: Εισαγωγή username και password Το username και το password αφορούν το username και τον κωδικό αντίστοιχα, τα οποία έχει δηλώσει ο χρήστης κατά τη διαδικασία εγγραφής του. Βήμα2: Υποβολή αιτήματος Αφού έχει εισάγει τα απαραίτητα στοιχεία, ο χρήστης υποβάλει το αίτημα εισαγωγής στο Σύστημα.

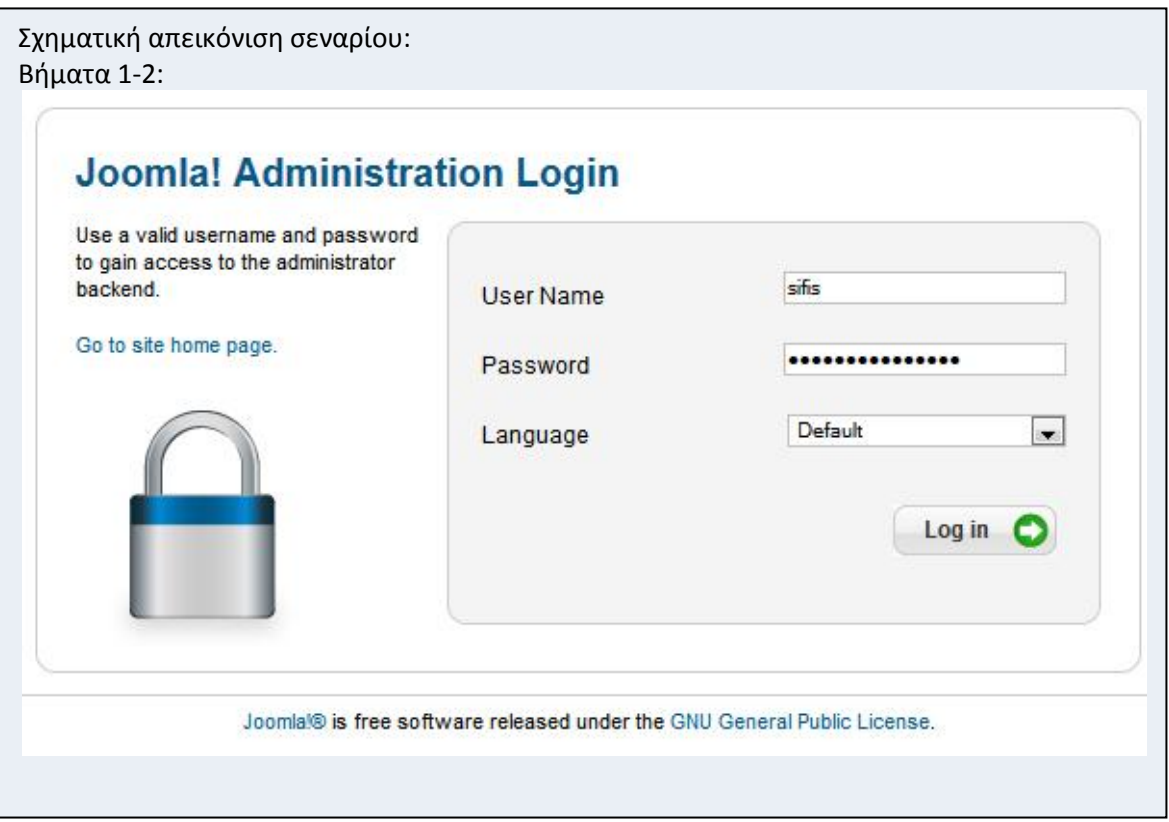

# <span id="page-35-0"></span>**Λίστα σεναρίων περίπτωσης χρήσης: Διαχείριση περιεχομένου**

Κάθε σενάριο της περίπτωσης χρήσης «Διαχείριση περιεχομένου» το αναλύουμε σε δράσεις για να κατανοήσουμε τη λειτουργία του. Στο Table 2 βλέπουμε τα σενάρια και τις αντίστοιχες δράσεις.

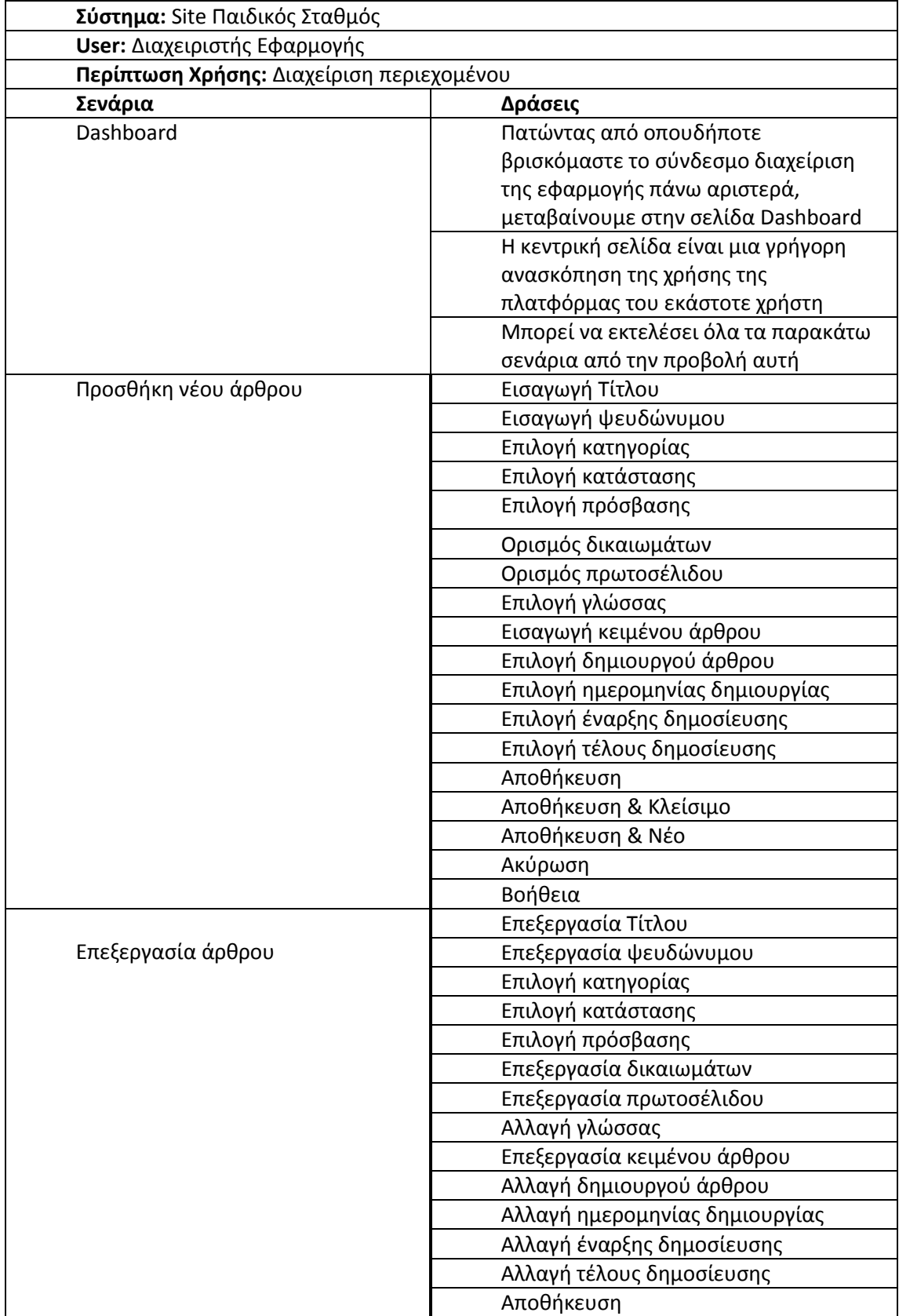
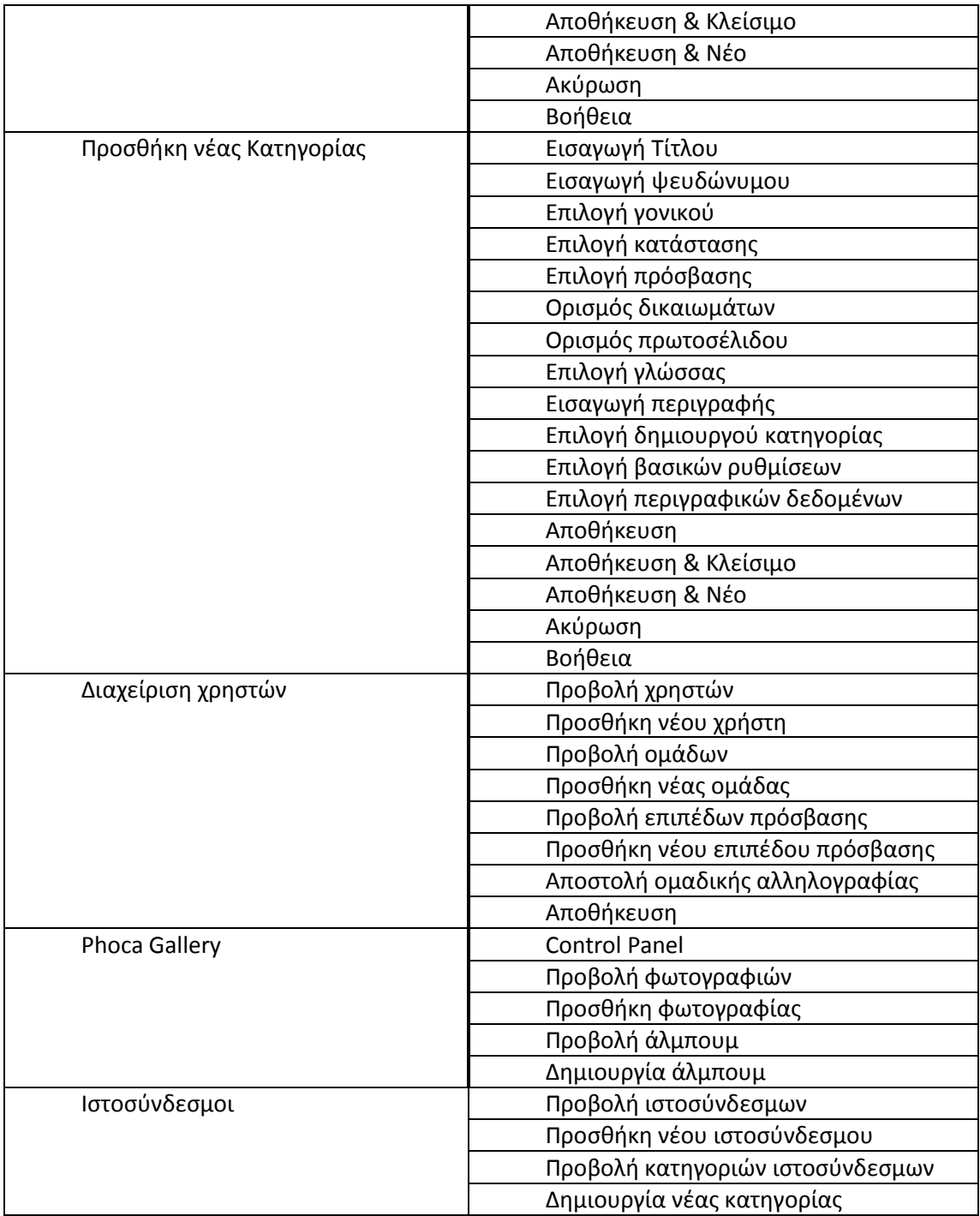

Σενάριο: Dashboard

Περίπτωση χρήσης: Διαχείριση περιεχομένου

Σενάριο: Dashboard

Η συγκεκριμένη σελίδα, είναι η κεντρική σελίδα που εμφανίζεται αμέσως μετά την είσοδο του χρήστη, από την οποία ο χρήστης μπορεί να μετακινείται μέσα στην εφαρμογή, καθώς επίσης μπορεί να κάνει μια γρήγορη ανασκόπηση και να πληροφορηθεί για τους χρήστες που συνδέθηκαν πρόσφατα, τα τελευταία άρθρα που προστέθηκαν, καθώς και ποια είναι τα πιο δημοφιλή άρθρα.

Σχηματική απεικόνιση σεναρίου:

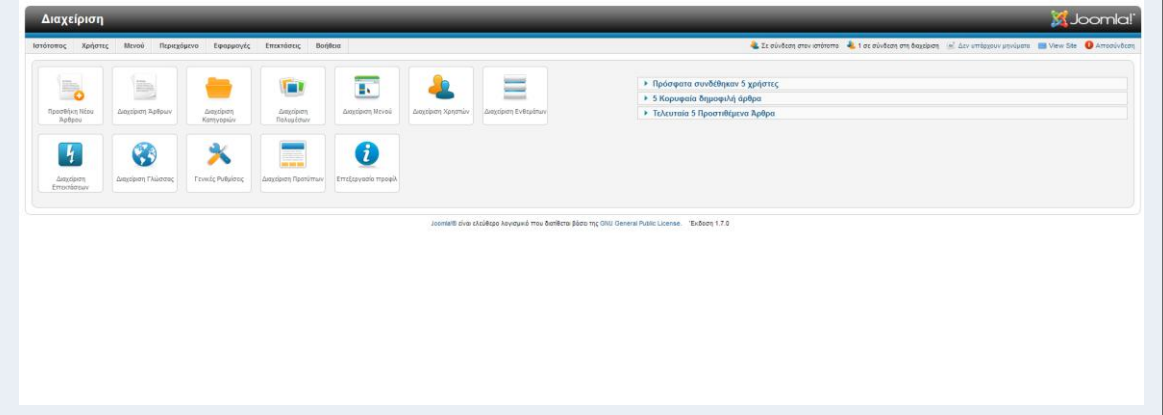

Σενάριο: Προσθήκη νέου άρθρου

Περίπτωση χρήσης: Διαχείριση περιεχομένου

Σενάριο: Προσθήκη νέου άρθρου

Ο χρήστης, μπορεί να επεξεργαστεί οποιοδήποτε άρθρο θελήσει αρκεί να έχει τα κατάλληλα δικαιώματα. Για να γίνει αυτό θα πρέπει να ακολουθήσει τα παρακάτω βήματα.

Βήματα σεναρίου:

Από το dashboard πάμε στο **Προσθήκη Νέου Άρθρου** διαφορετικά από το menu πάμε **Περιεχόμενο -> Διαχείριση Άρθρων -> Προσθήκη Νέου Άρθρου**.

Αν ο χρήστης έχει εισάγει και άλλα άρθρα μπορεί να τα δεί, και πατάει **Νέο**.

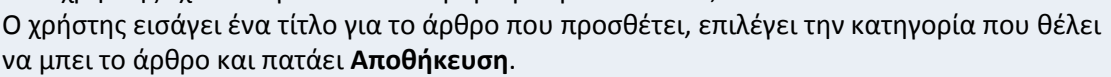

Αναλυτική περιγραφή βημάτων σεναρίου:

Βήμα 1: Εισαγωγή Τίτλου

Ο χρήστης εισάγει τον τίτλο που επιθυμεί να έχει το νέο άρθρο που προσθέτει.

Βήμα 2: Εισαγωγή ψευδώνυμου

Ο χρήστης εισάγει το ψευδώνυμο που επιθυμεί να έχει το νέο άρθρο που προσθέτει.

Βήμα 3: Επιλογή κατηγορίας

Ο χρήστης επιλέγει την κατηγορία που επιθυμεί να εισαχθεί το νέο άρθρο που δημιουργεί. Βήμα 4: Επιλογή κατάστασης

Ο χρήστης επιλέγει αν το άρθρο που δημιουργεί θέλει να είναι Δημοσιευμένο, Αδημοσίευτο, Αρχειοθετημένο, ή να μεταφερθεί στα απορρίμματα.

Βήμα 5: Επιλογή πρόσβασης

Ο χρήστης επιλέγει από ποια ομάδα χρηστών θα είναι προσβάσιμο το άρθρο.

Βήμα 6: Ορισμός δικαιωμάτων

Ο χρήστης ορίζει τα δικαιώματα που θα έχουν οι ομάδες χρηστών στο συγκεκριμένο άρθρο. Βήμα 7: Ορισμός πρωτοσέλιδου

Ο χρήστης επιλέγει αν το άρθρο που προσθέτει θέλει να είναι πρωτοσέλιδο ή όχι.

Βήμα 8: Επιλογή γλώσσας

Ο χρήστης επιλέγει γλώσσα.

Βήμα 9: Εισαγωγή κειμένου άρθρου

Ο χρήστης εισάγει το κείμενο του άρθρου, μπορεί να αλλάξει γραμματοσειρά, μέγεθος κτλ ανάλογα με τι προσφέρει ο editor που έχει εγκατασταθεί. Να προσθέσει εικόνες, βίντεο, συνδέσμους.

Βήμα 10: Επιλογή δημιουργού άρθρου

Ο χρήστης επιλέγει τον εμφανιζόμενο δημιουργό του άρθρου.

Βήμα 11: Επιλογή ημερομηνίας δημιουργίας

Ο χρήστης επιλέγει την εμφανιζόμενη ημερομηνία δημιουργίας του άρθρου.

Βήμα 12: Επιλογή έναρξης δημοσίευσης

Ο χρήστης επιλέγει την ημερομηνία που επιθυμεί να δημοσιευτεί το άρθρο.

Βήμα 13: Επιλογή τέλους δημοσίευσης

Ο χρήστης επιλέγει την ημερομηνία που επιθυμεί να αλλάξει η κατάσταση του άρθρου από Δημοσιευμένο σε Αδημοσίευτο.

Βήμα 14: Αποθήκευση

Ο χρήστης αποθηκεύει τις εργασίες που έκανε.

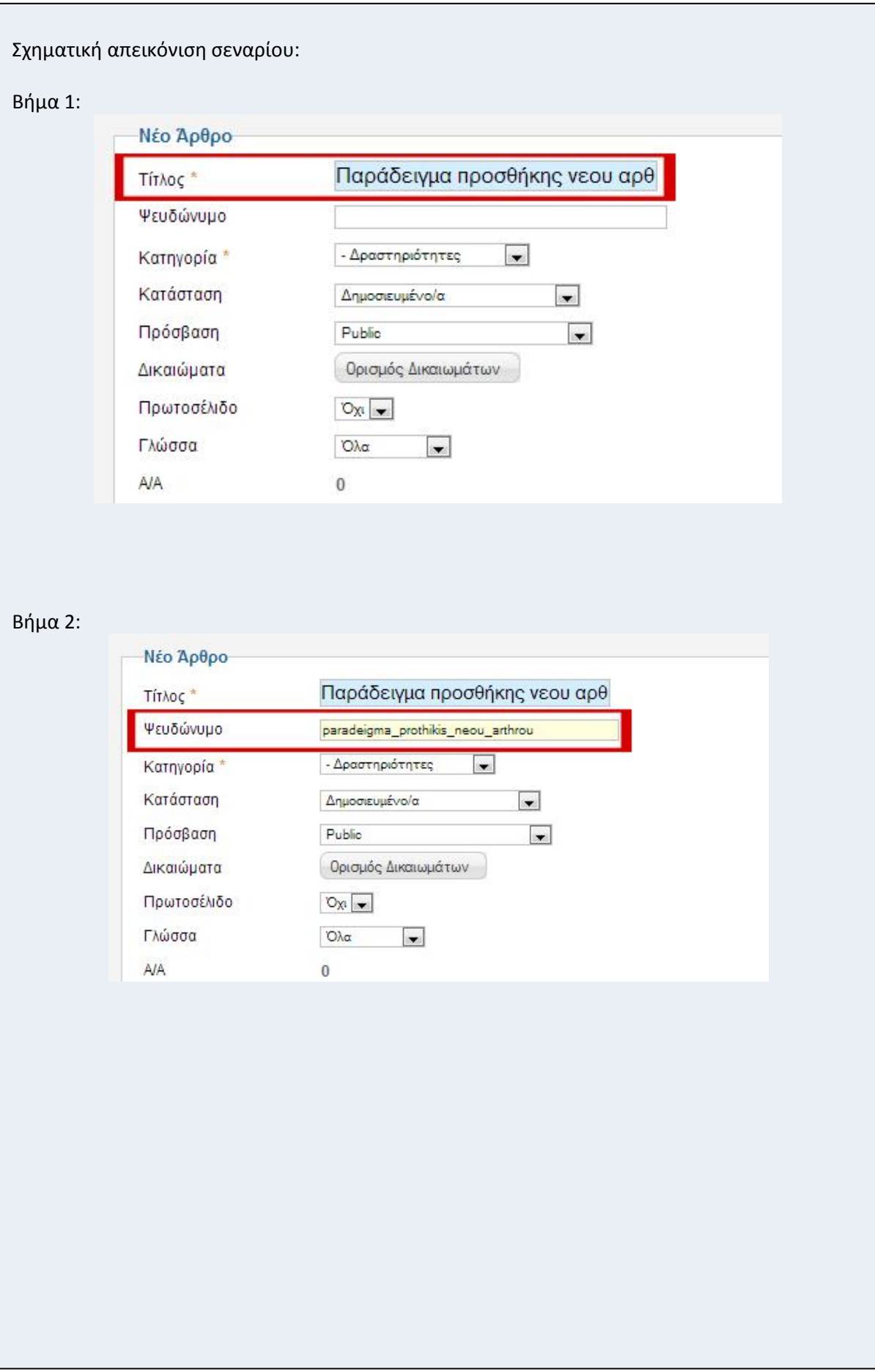

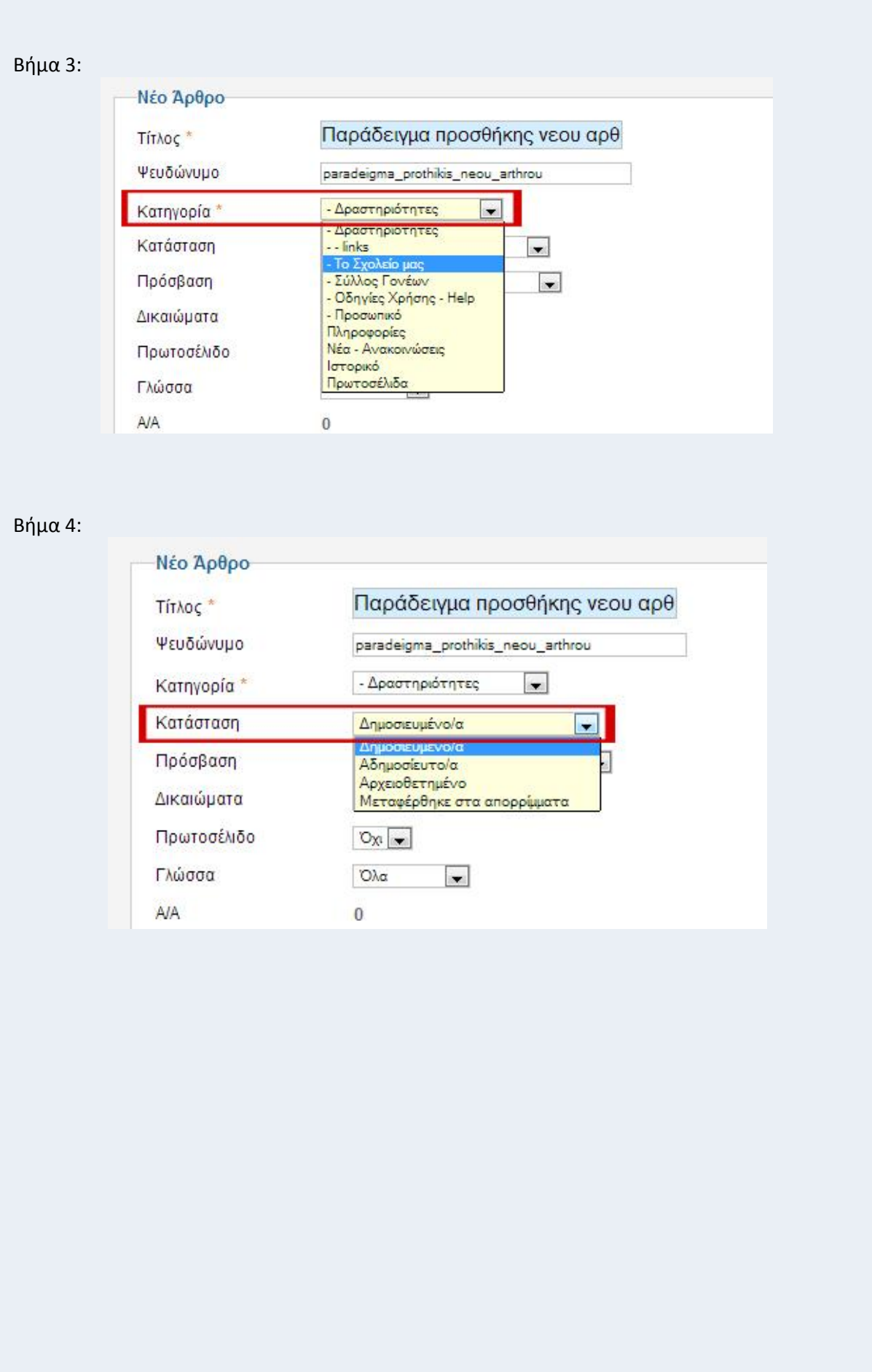

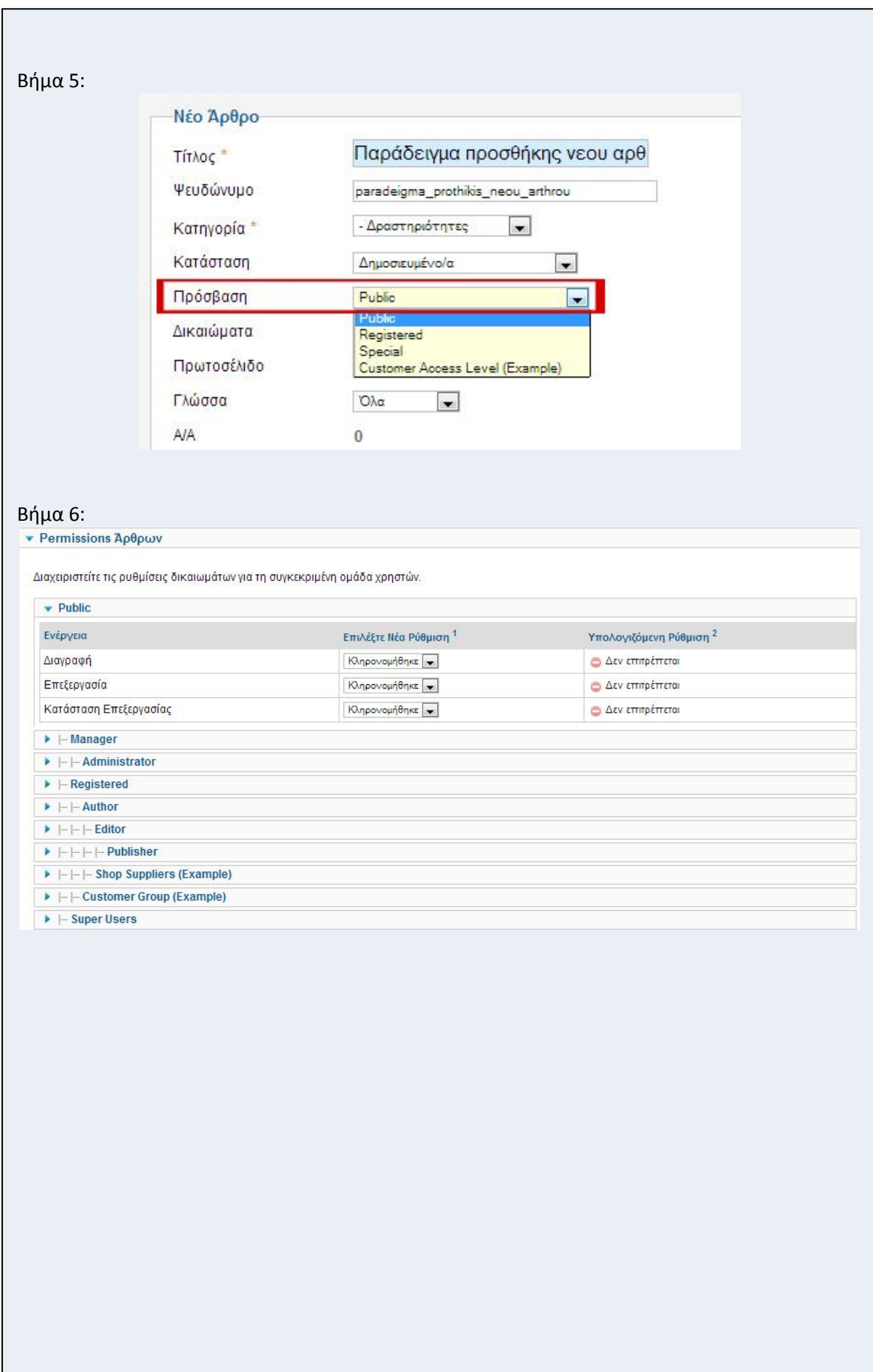

 $\overline{z}$ 

 $\mathsf{l}$ 

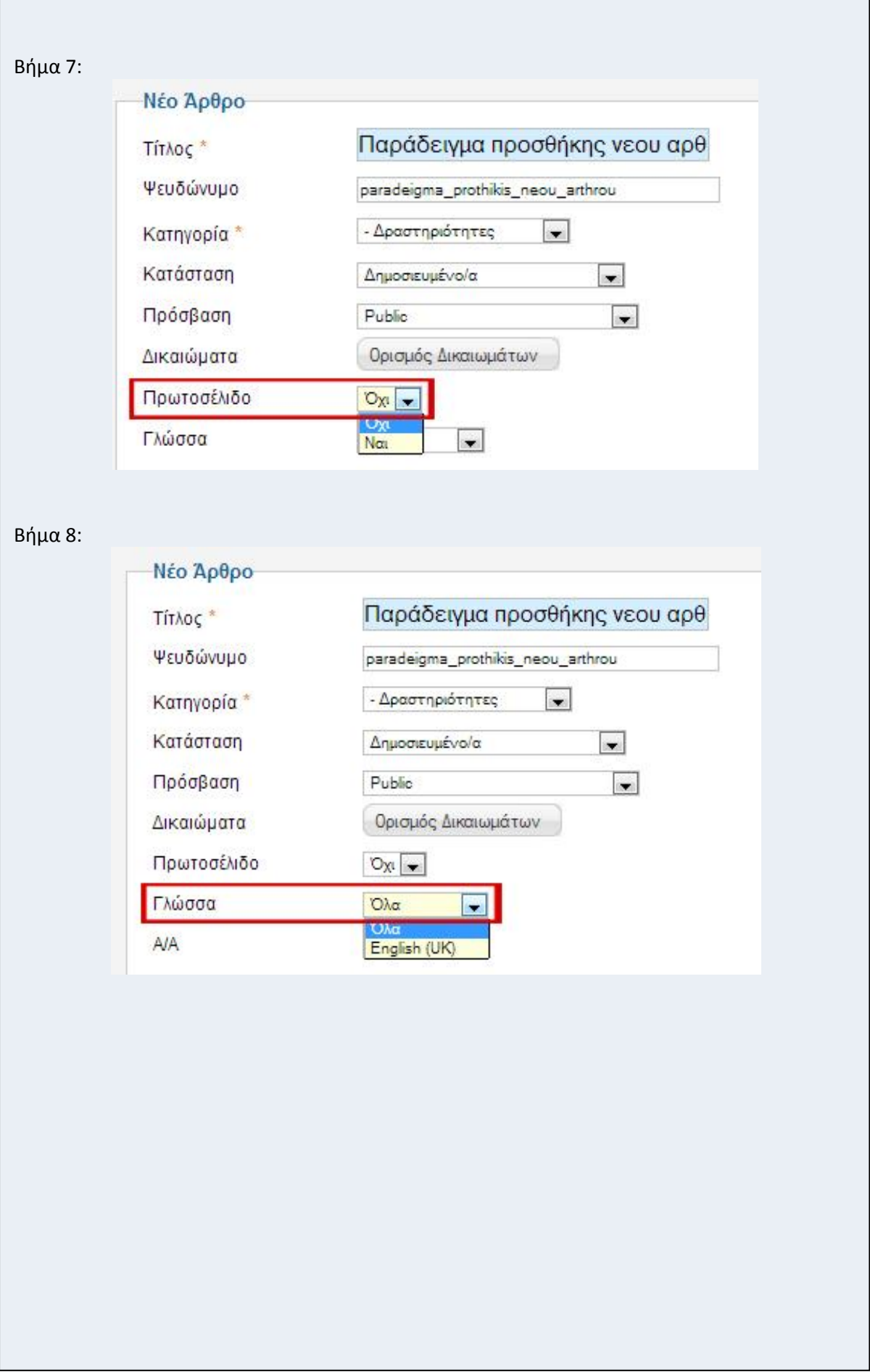

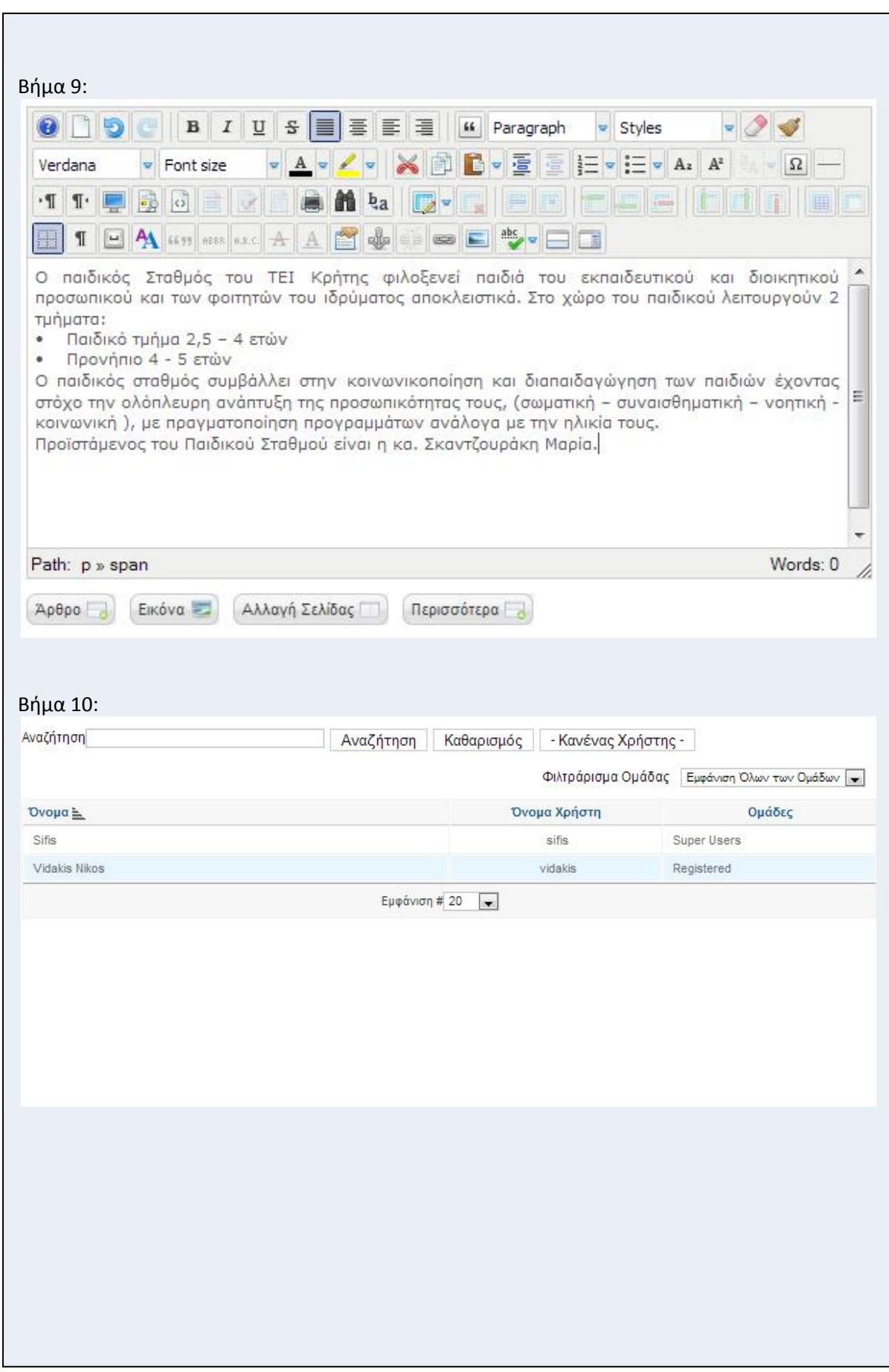

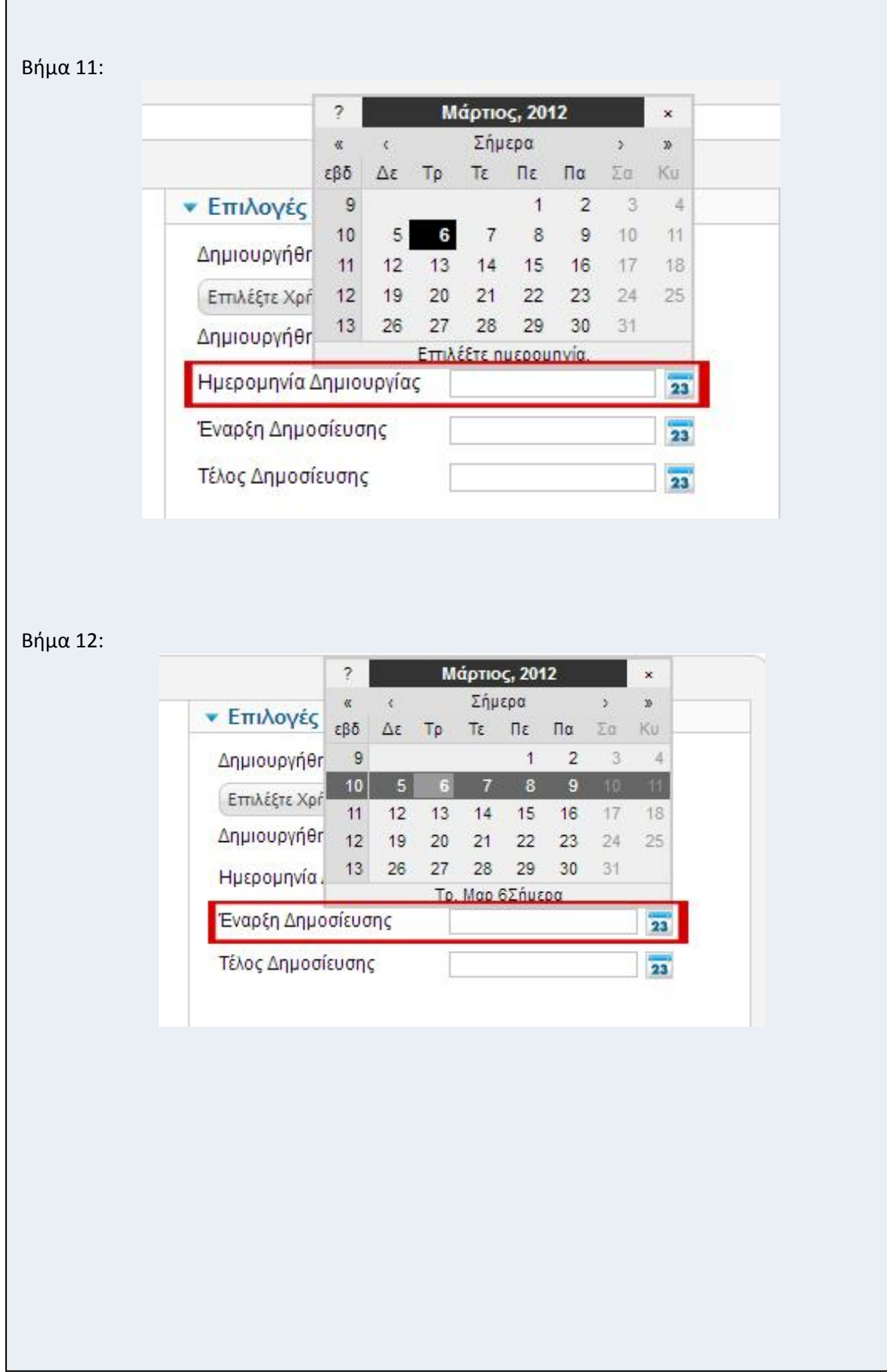

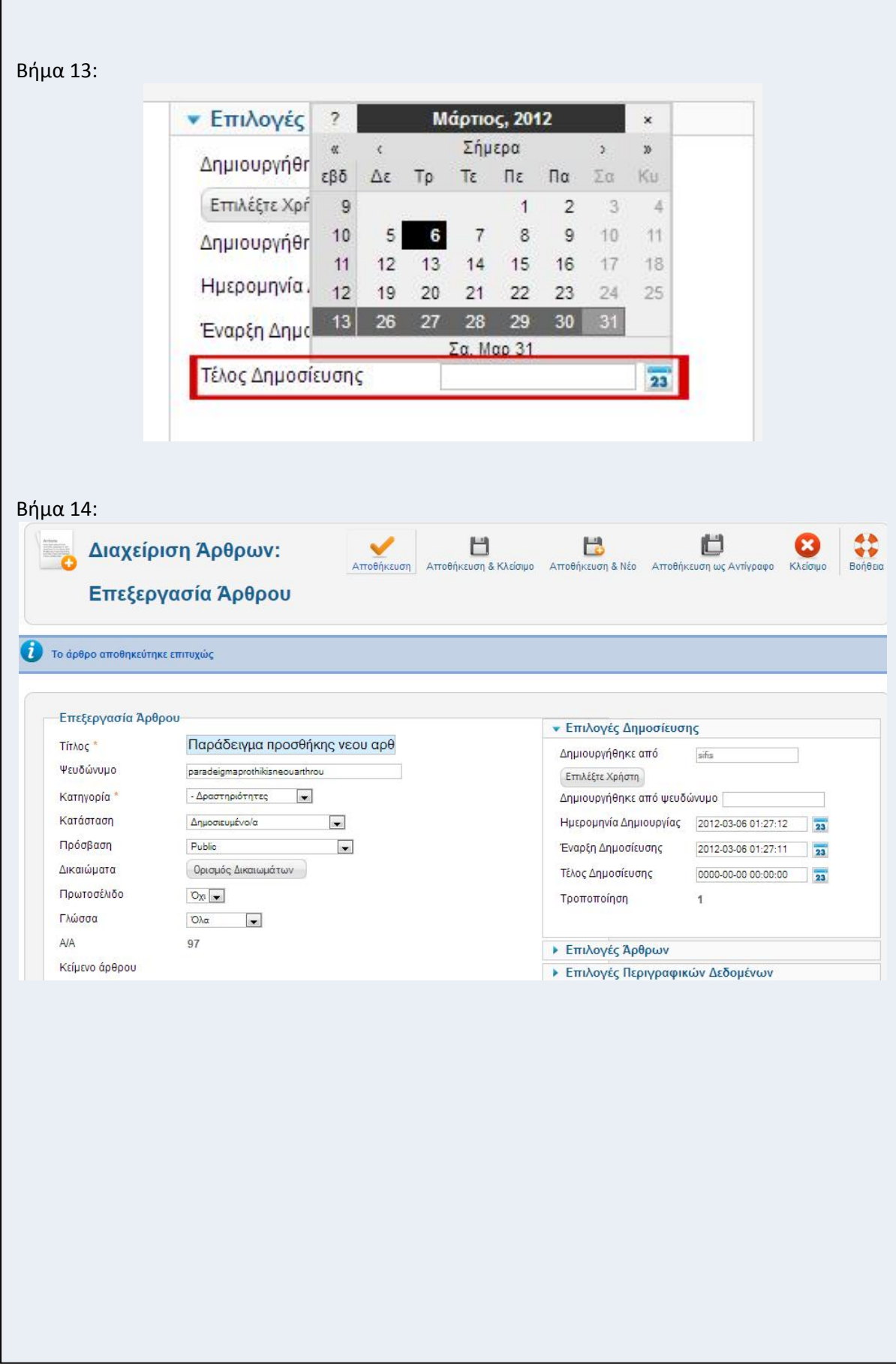

Σενάριο: Επεξεργασία άρθρου

Περίπτωση χρήσης: Διαχείριση περιεχομένου

Σενάριο: Επεξεργασία άρθρου

Ο χρήστης, μπορεί να προσθέσει όσα άρθρα θελήσει χωρίς κανένα περιορισμό. Για να γίνει αυτό θα πρέπει να ακολουθήσει τα παρακάτω βήματα.

Βήματα σεναρίου:

Από το dashboard ή από το menu πάμε στο **Περιεχόμενο -> Διαχείριση Άρθρων**. O χρήστης βλέπει να άρθρα που έχει εισάγει και επιλέγει αυτό που θέλει να επεξεργαστεί. Ο χρήστης κάνει τις αλλαγές που επιθυμεί και πατάει **Αποθήκευση**.

Αναλυτική περιγραφή βημάτων σεναρίου:

Βήμα 1: Επεξεργασία Τίτλου

Ο χρήστης εισάγει τον νέο τίτλο που επιθυμεί.

Βήμα 2: Επεξεργασία ψευδώνυμου

Ο χρήστης εισάγει το νέο ψευδώνυμο που επιθυμεί.

Βήμα 3: Επιλογή κατηγορίας

Ο χρήστης επιλέγει την νέα κατηγορία που επιθυμεί να το άρθρο που επεξεργάζεται. Βήμα 4: Επιλογή κατάστασης

Ο χρήστης επιλέγει αν το άρθρο που επεξεργάζεται θέλει να είναι Δημοσιευμένο,

Αδημοσίευτο, Αρχειοθετημένο, ή να μεταφερθεί στα απορρίμματα.

Βήμα 5: Επιλογή πρόσβασης

Ο χρήστης επιλέγει από ποια ομάδα χρηστών θα είναι προσβάσιμο το άρθρο.

Βήμα 6: Επεξεργασία δικαιωμάτων

Ο χρήστης ορίζει τα νέα δικαιώματα που θα έχουν οι ομάδες χρηστών στο συγκεκριμένο άρθρο.

Βήμα 7: Επεξεργασία πρωτοσέλιδου

Ο χρήστης επιλέγει αν το άρθρο που προσθέτει θέλει να είναι πρωτοσέλιδο ή όχι.

Βήμα 8: Επιλογή γλώσσας

Ο χρήστης επιλέγει γλώσσα.

Βήμα 9: Επεξεργασία κειμένου άρθρου

Ο χρήστης επεξεργάζεται το κείμενο του άρθρου και το φέρνει στη μορφή που επιθυμει.

Μπορεί να προσθέσει εικόνες, βίντεο, συνδέσμους.

Βήμα 10: Αλλαγή δημιουργού άρθρου

Ο χρήστης επιλέγει τον νέο εμφανιζόμενο δημιουργό του άρθρου.

Βήμα 11: Αλλαγή ημερομηνίας δημιουργίας

Ο χρήστης επιλέγει την νέα εμφανιζόμενη ημερομηνία δημιουργίας του άρθρου.

Βήμα 12: Αλλαγή έναρξης δημοσίευσης

Ο χρήστης επιλέγει την νέα ημερομηνία που επιθυμεί να δημοσιευτεί το άρθρο.

Βήμα 13: Αλλαγή τέλους δημοσίευσης

Ο χρήστης επιλέγει την νέαημερομηνία που επιθυμεί να αλλάξει η κατάσταση του άρθρου από Δημοσιευμένο σε Αδημοσίευτο.

Βήμα 14: Αποθήκευση

Ο χρήστης αποθηκεύει τις αλλαγές που έκανε.

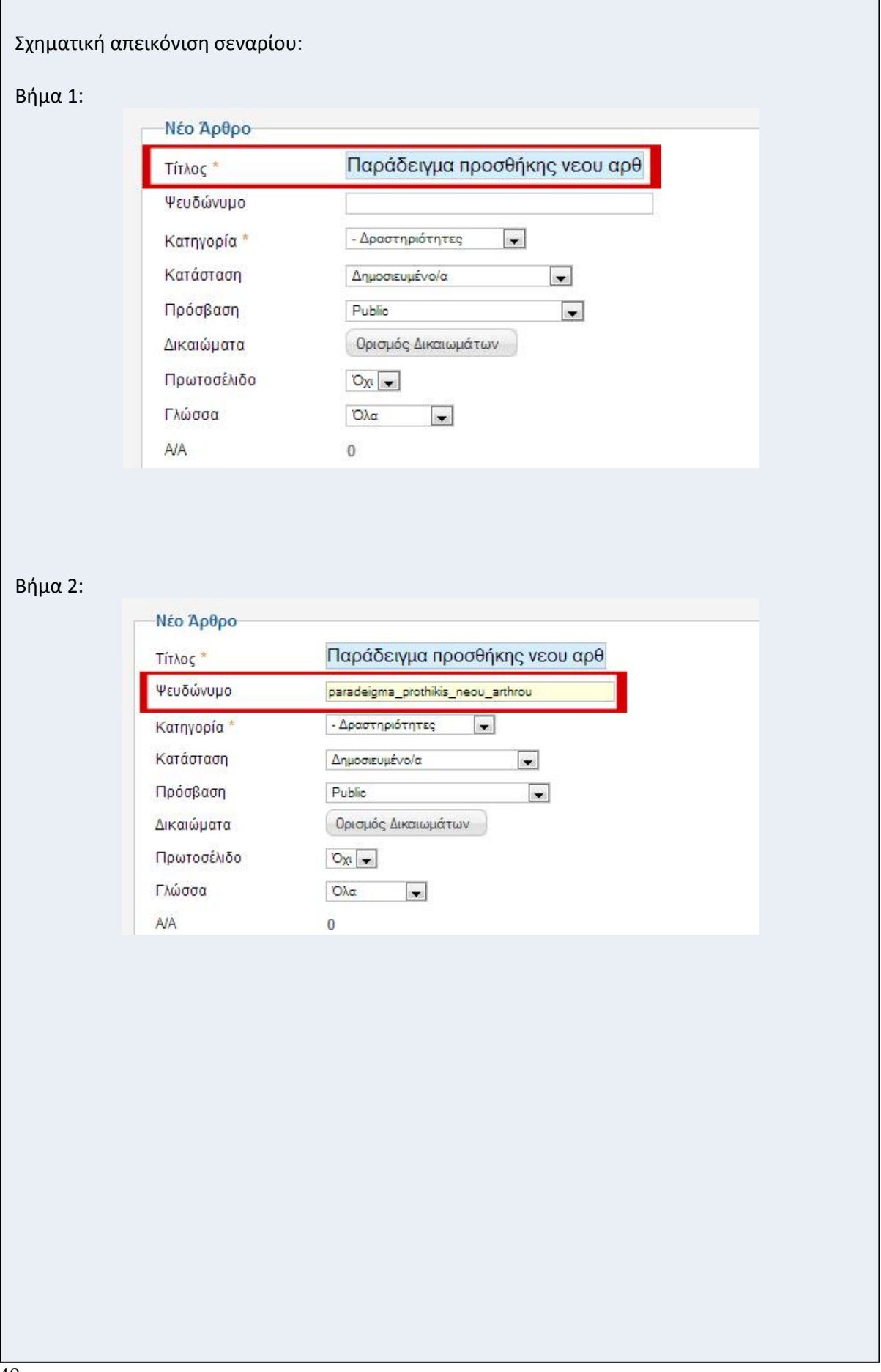

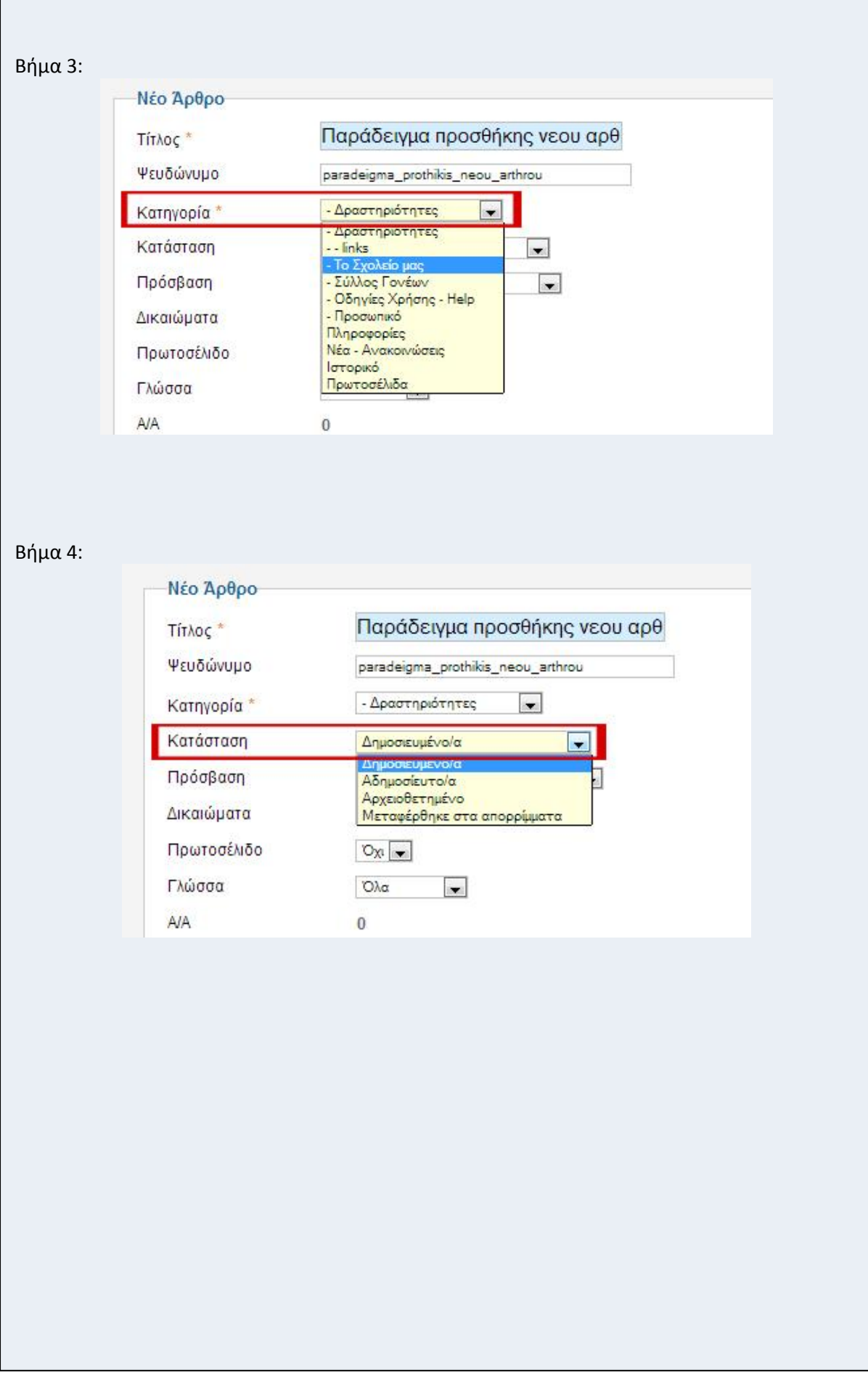

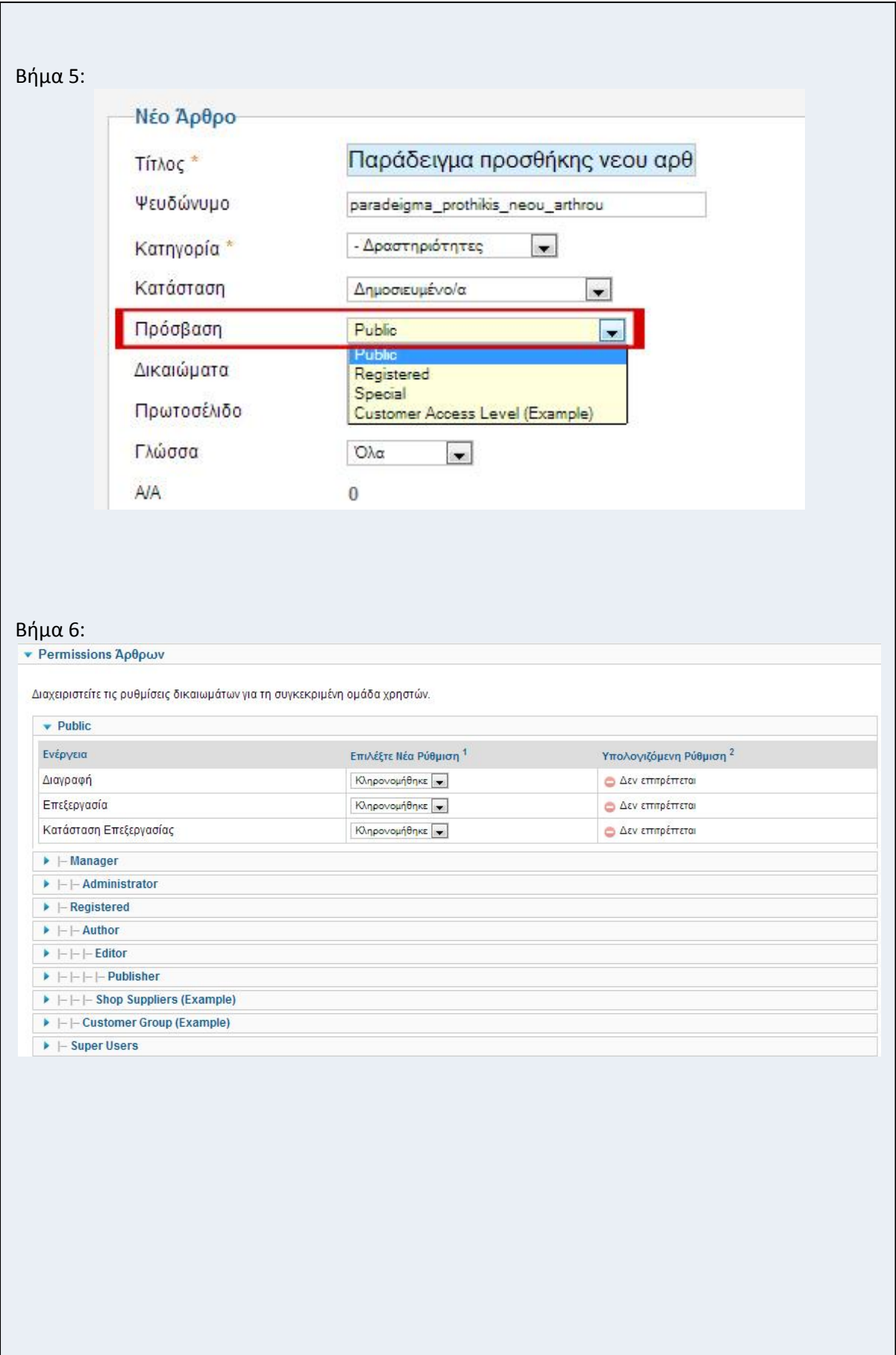

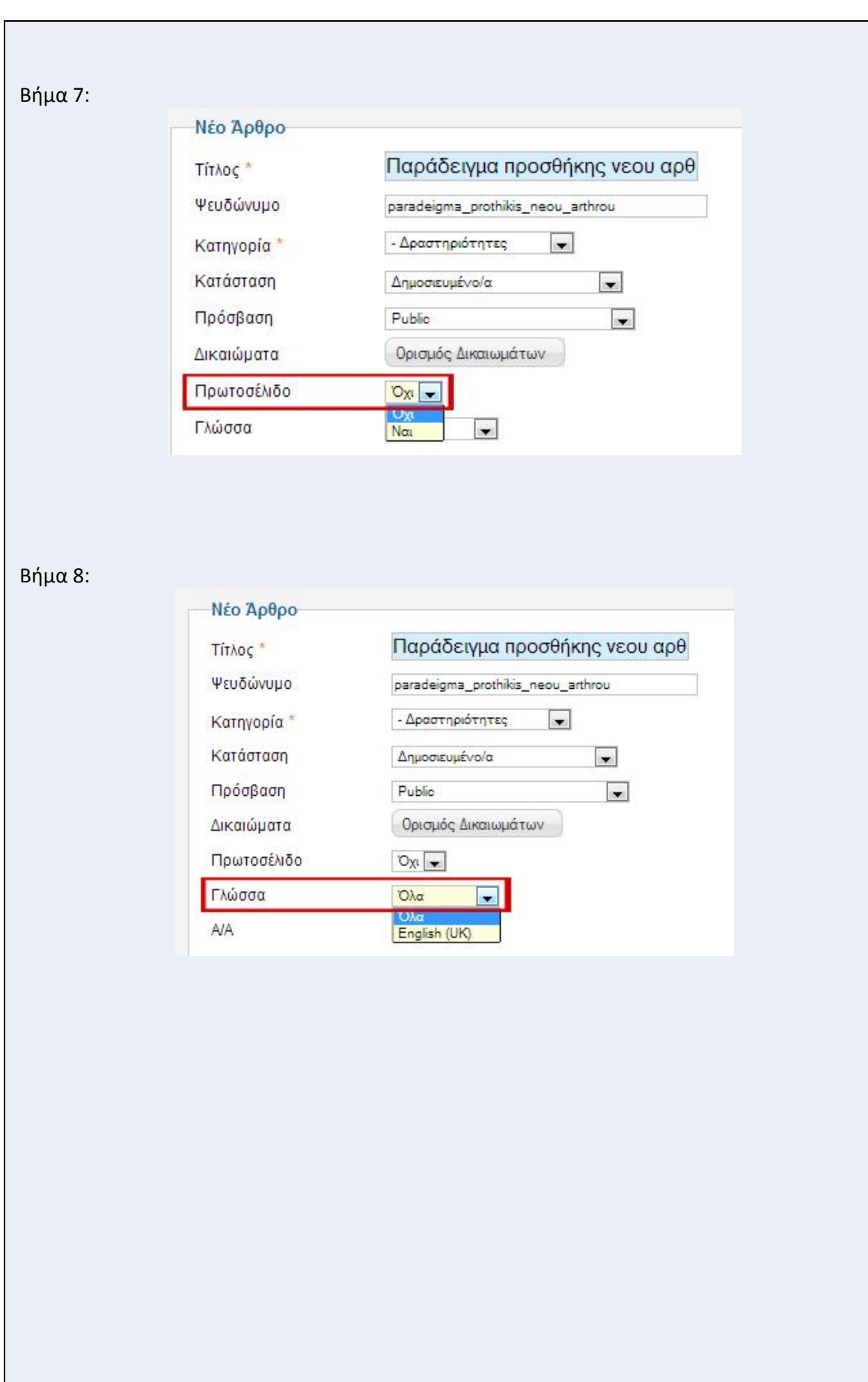

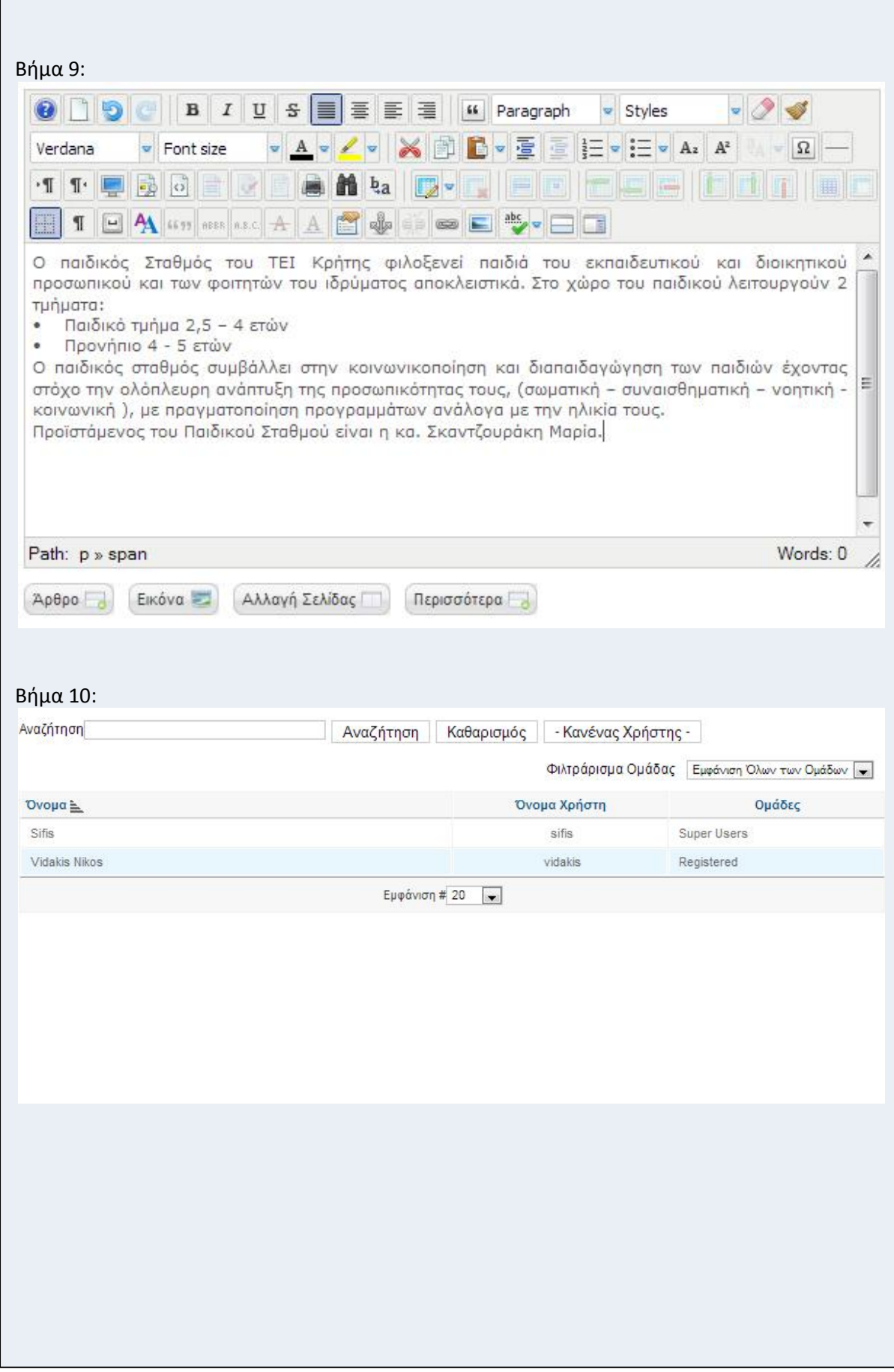

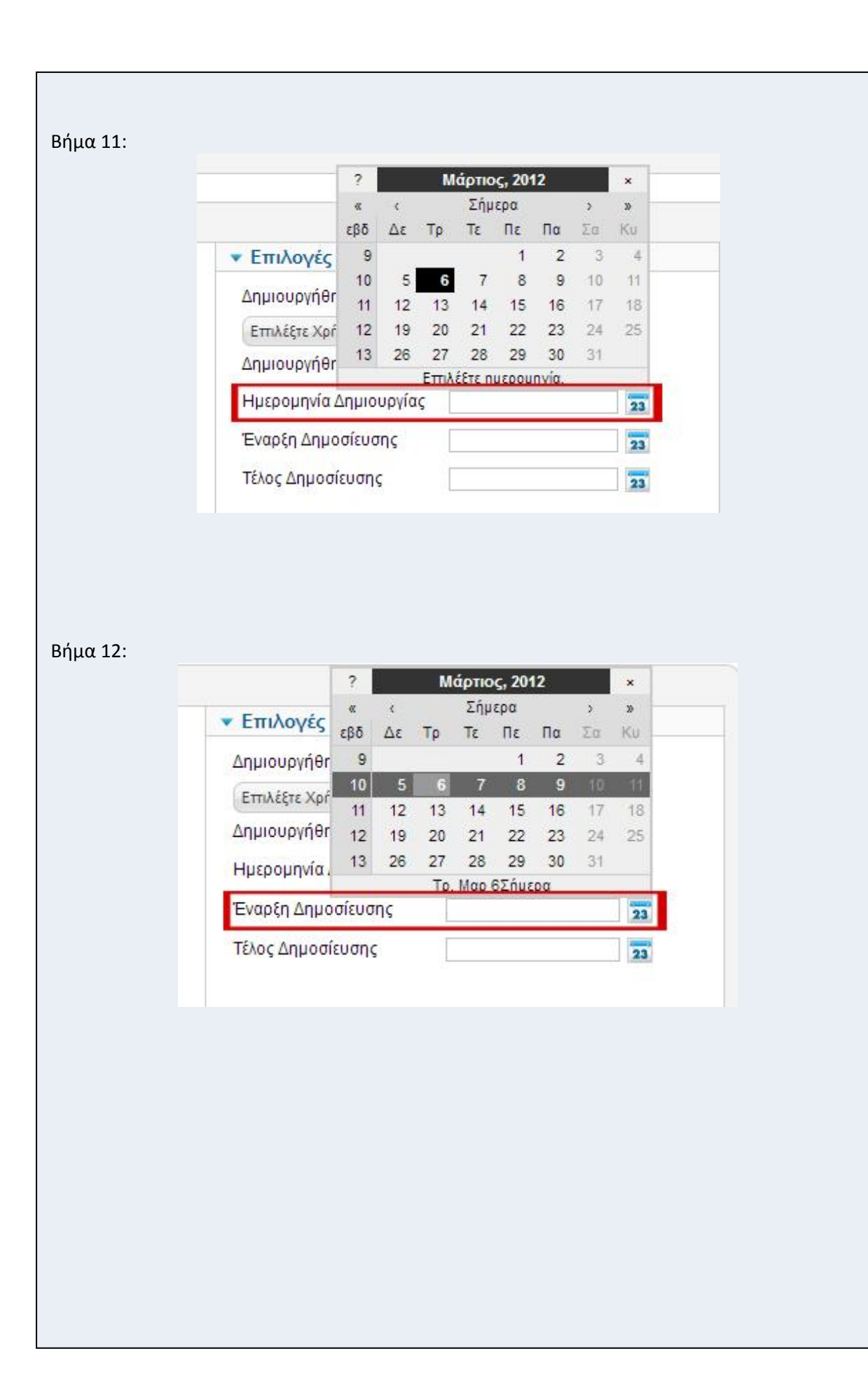

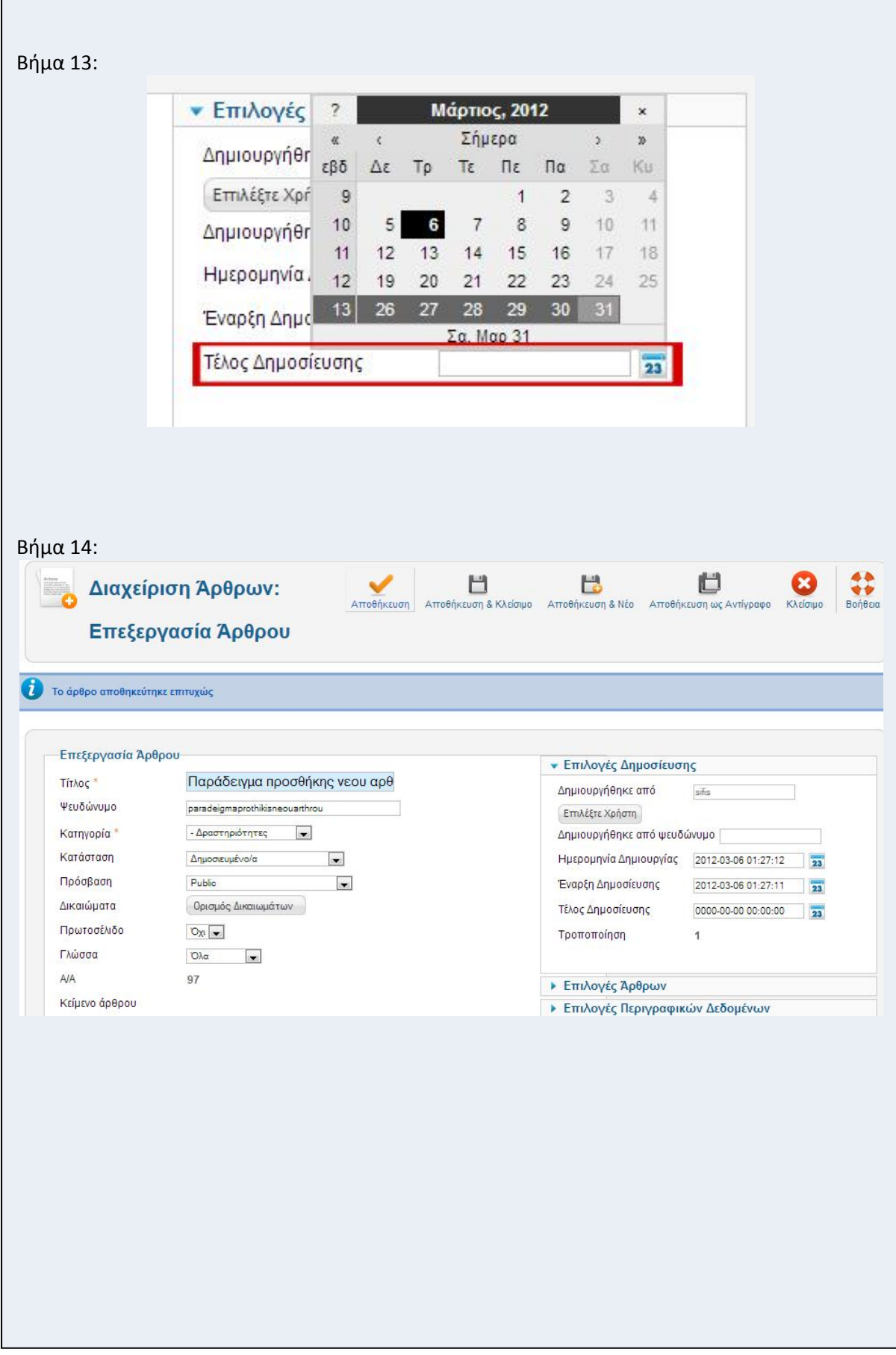

 $\mathsf{r}$ 

Σενάριο: Προσθήκη νέας κατηγορίας

Περίπτωση χρήσης: Διαχείριση περιεχομένου

Σενάριο: Προσθήκη νέας κατηγορίας

Ο χρήστης, μπορεί να προσθέσει όσες κατηγορίες θελήσει χωρίς κανένα περιορισμό. Για να γίνει αυτό θα πρέπει να ακολουθήσει τα παρακάτω βήματα.

Βήματα σεναρίου:

Από το dashboard πάμε στο **Διαχείριση Κατηγοριών** διαφορετικά από το menu πάμε **Περιεχόμενο -> Διαχείριση Κατηγοριών -> Προσθήκη Νέας Κατηγορίας**.

Αν ο χρήστης έχει δημιουργήσει κι άλλες κατηγορίες μπορεί να τις δει, και πατάει **Νέο**. Ο χρήστης εισάγει ένα τίτλο για την κατηγορία που προσθέτει και πατάει **Αποθήκευση**.

Αναλυτική περιγραφή βημάτων σεναρίου:

Βήμα 1: Εισαγωγή Τίτλου

Ο χρήστης εισάγει τον τίτλο που επιθυμεί να έχει η νέα κατηγορία που προσθέτει.

Βήμα 2: Εισαγωγή ψευδώνυμου

Ο χρήστης εισάγει το ψευδώνυμο που επιθυμεί να έχει η νέα κατηγορία που προσθέτει. Βήμα 3: Επιλογή γονικού

Ο χρήστης επιλέγει γονικό που επιθυμεί να έχει η νέα κατηγορία που δημιουργεί.

Επιλέγοντας το γονικό μίας άλλης κατηγορίας αυτόματα η νέα κατηγορία θα πάρει τις βασικές ρυθμίσεις αυτής που έχει επιλεγεί ως γονικό.

Βήμα 4: Επιλογή κατάστασης

Ο χρήστης επιλέγει αν η κατηγορία που δημιουργεί θέλει να είναι Δημοσιευμένη,

Αδημοσίευτη, Αρχειοθετημένη, ή να μεταφερθεί στα απορρίμματα.

Βήμα 5: Επιλογή πρόσβασης

Ο χρήστης επιλέγει από ποια ομάδα χρηστών θα είναι προσβάσιμη η κατηγορία.

Βήμα 6: Ορισμός δικαιωμάτων

Ο χρήστης ορίζει τα δικαιώματα που θα έχουν οι ομάδες χρηστών στη συγκεκριμένη κατηγορία.

Βήμα 7: Επιλογή γλώσσας

Ο χρήστης επιλέγει γλώσσα.

Βήμα 8: Εισαγωγή περιγραφής

Ο χρήστης εισάγει την περιγραφή που επιθυμεί να εμφανίζεται στην συγκεκριμένη κατηγορία.

Βήμα 9: Επιλογή δημιουργού κατηγορίας

Ο χρήστης επιλέγει τον εμφανιζόμενο δημιουργό της κατηγορίας.

Βήμα 10: Επιλογή βασικών ρυθμίσεων

Ο χρήστης επιλέγει εναλλακτική σελιδοποίηση, εισάγει εικόνα και σημείωση της κατηγορίας. Βήμα 11: Επιλογή περιγραφικών δεδομένων

Ο χρήστης εισάγει περιγραφή καθώς και λέξεις-κλειδιά, προσθέτει τον αρθρογράφο και επιλέγει μηχανές αναζήτησης.

Βήμα 12: Αποθήκευση

Ο χρήστης αποθηκεύει τις εργασίες που έκανε.

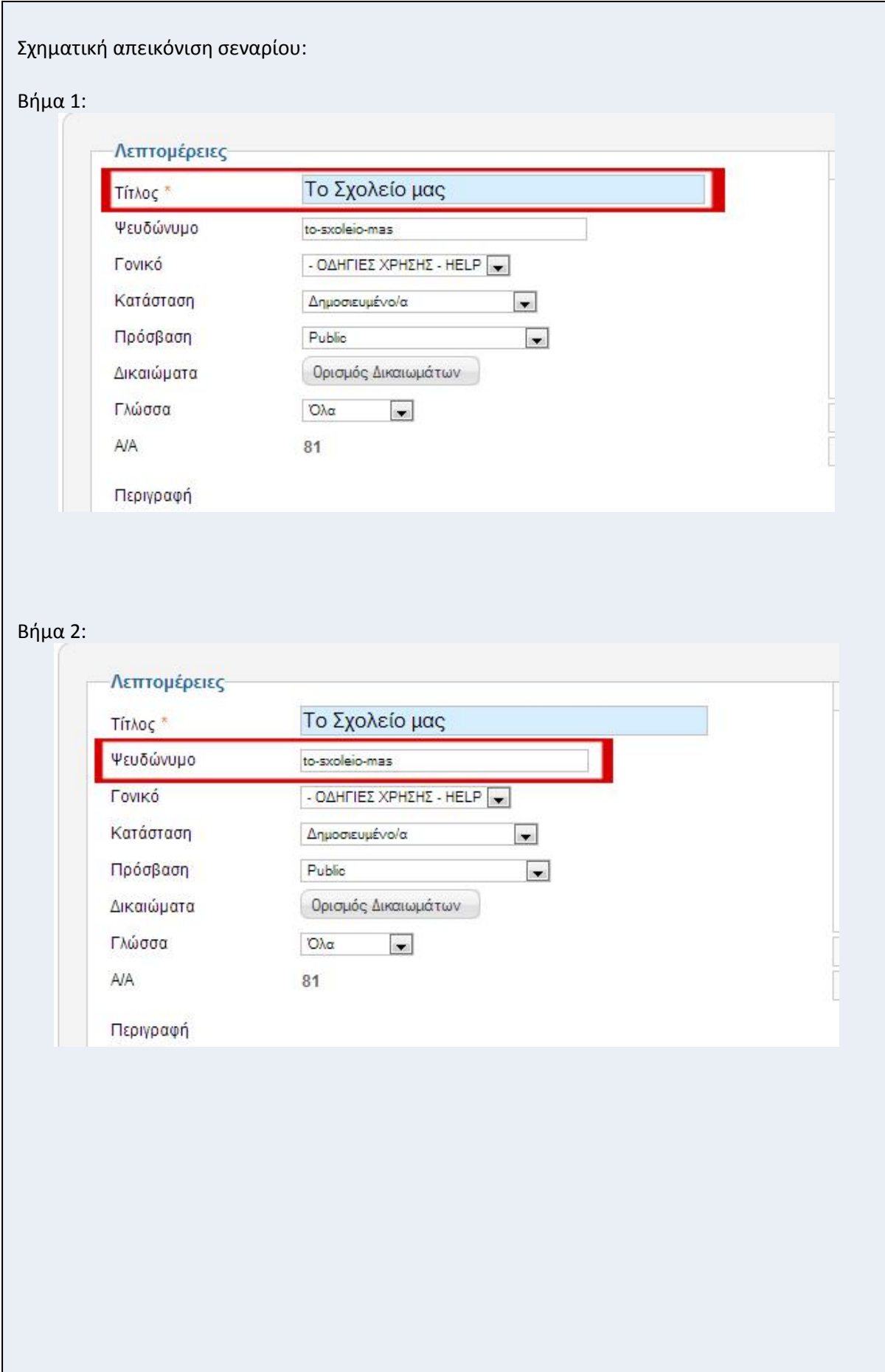

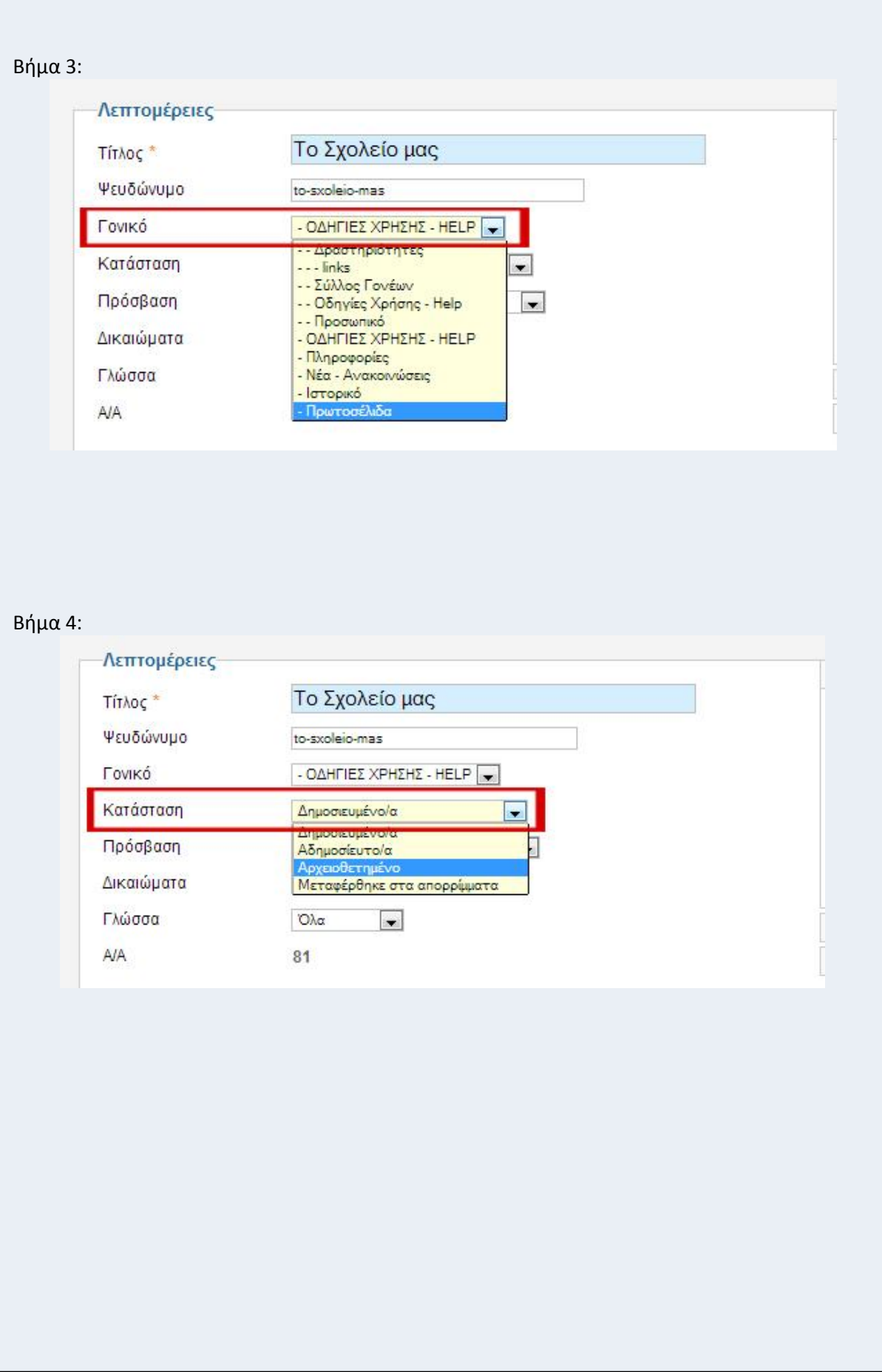

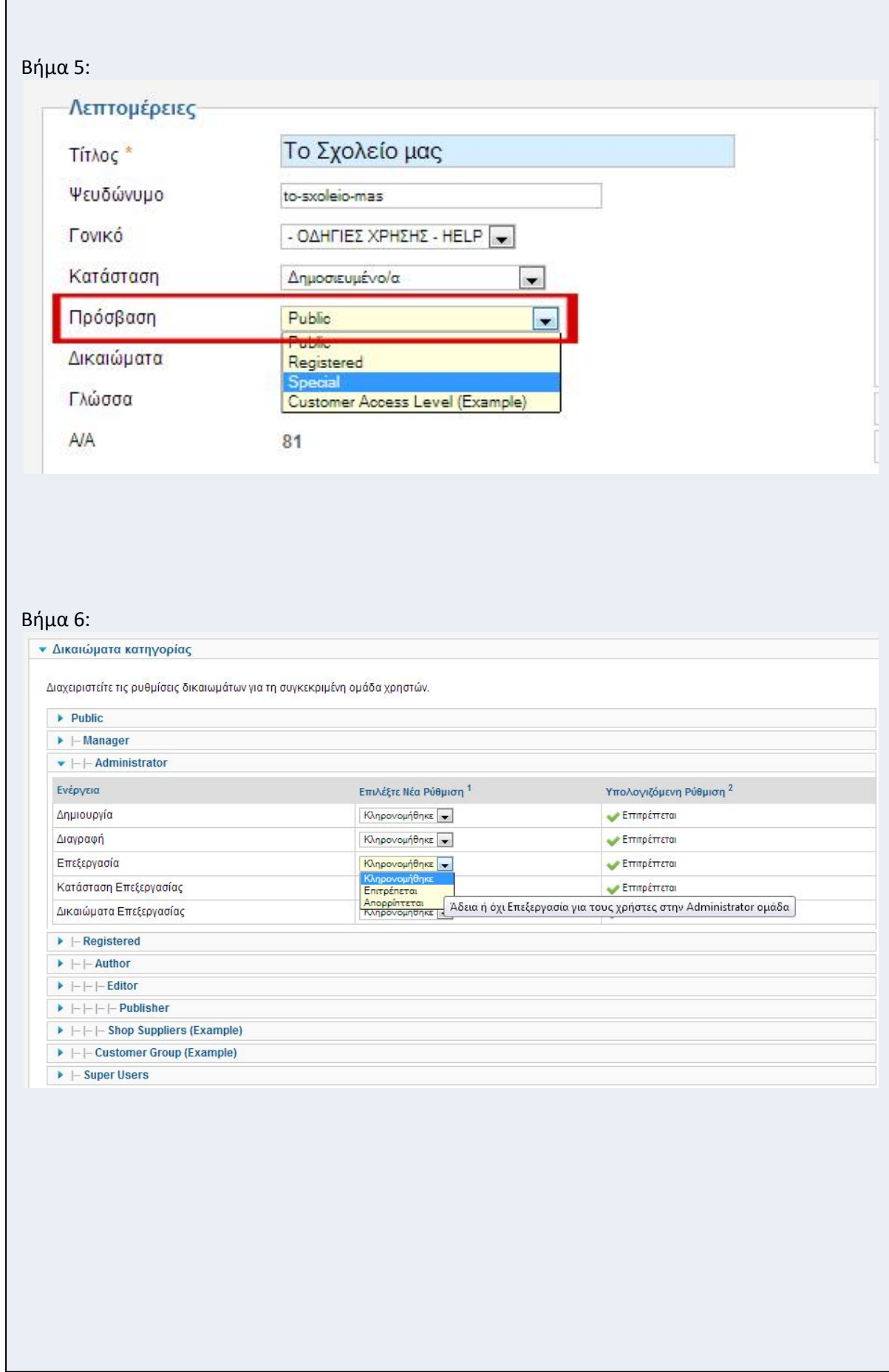

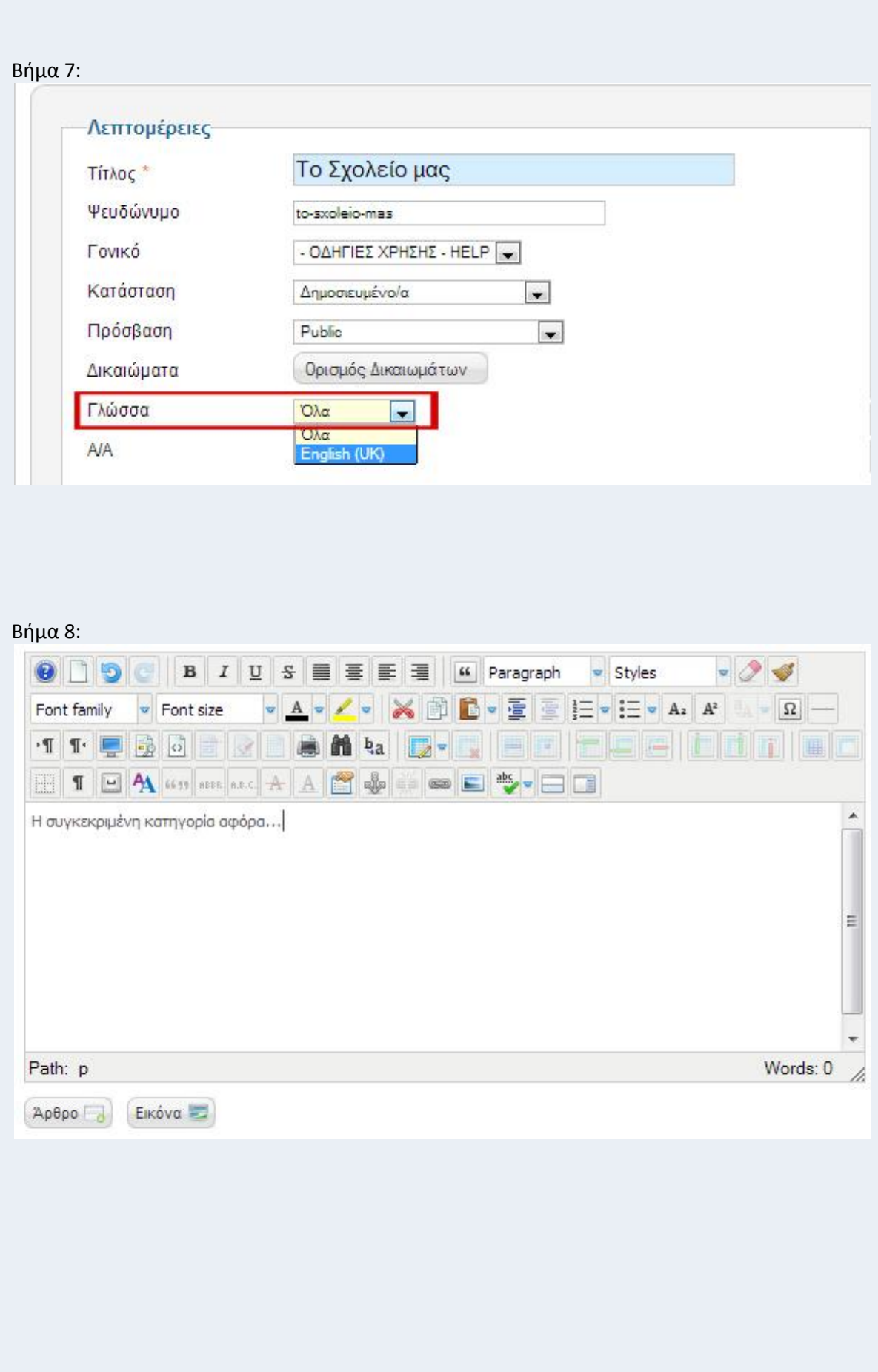

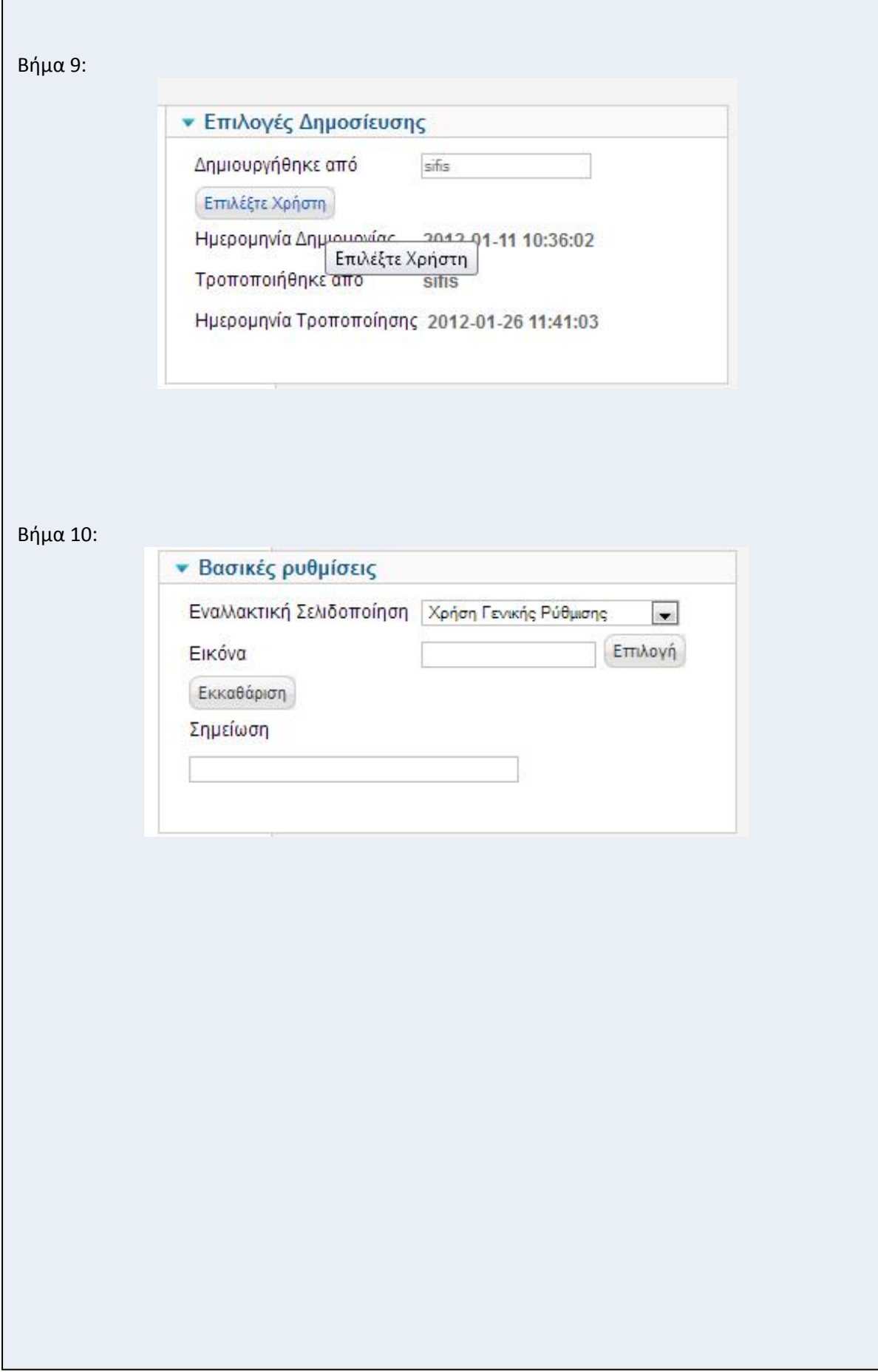

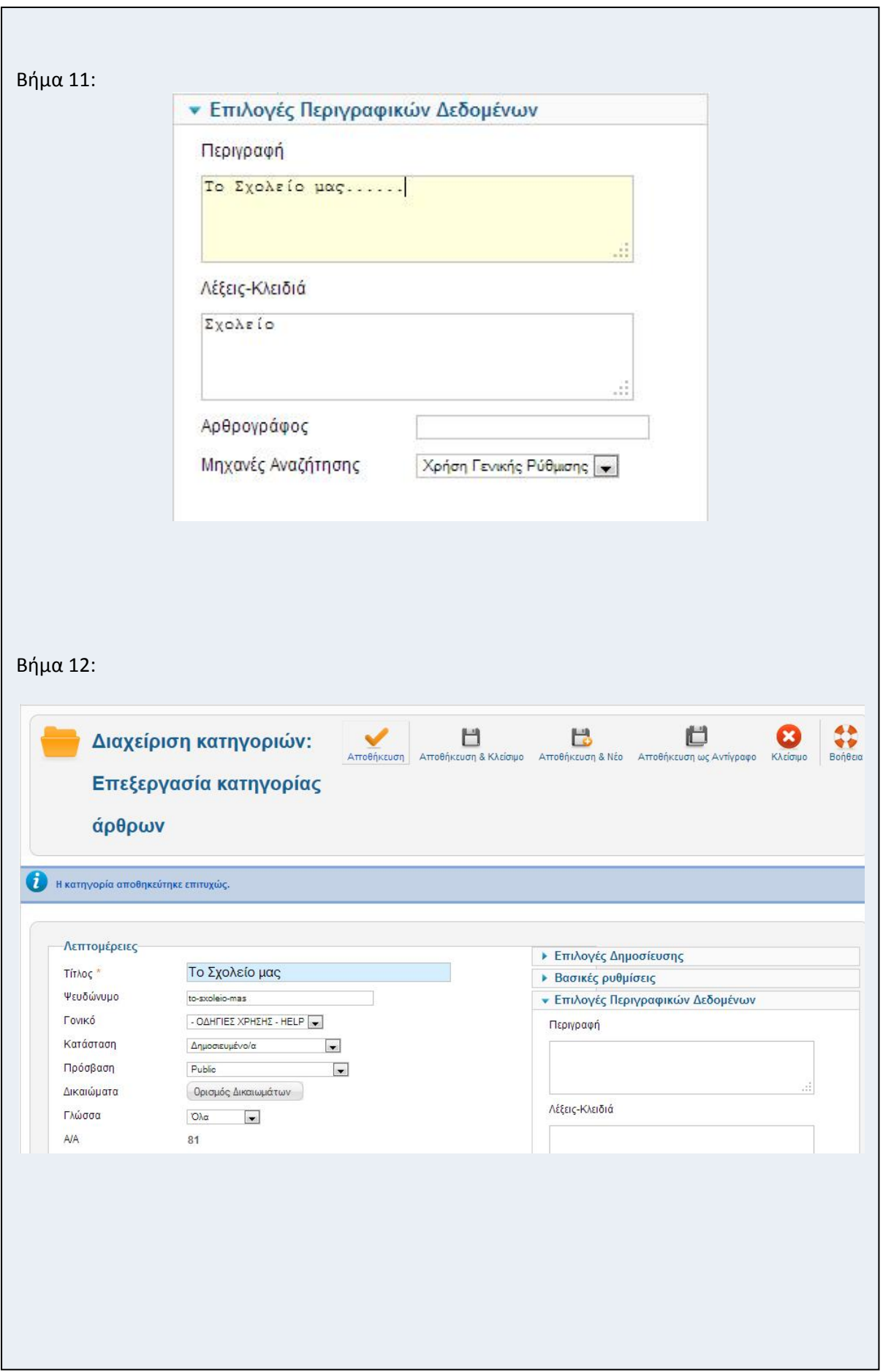

r

Σενάριο: Διαχείριση χρηστών

Περίπτωση χρήσης: Διαχείριση περιεχομένου

Σενάριο: Διαχείριση χρηστών

Ο διαχειριστής, μπορεί να προσθέσει νέους χρήστες και ομάδες, να διαγράψει και να αλλάξει τα δικαιώματα και λεπτομέρειες τους. Για να γίνει αυτό θα πρέπει να ακολουθήσει τα παρακάτω βήματα.

Βήματα σεναρίου:

Από το dashboard ή από το menu πάμε στο **Διαχείριση Χρηστών** ενώ από το menu **Χρήστες -> Διαχείριση Χρηστών -> Προσθήκη Νέου Χρήστη**.

O διαχειριστής μπορεί να δει όλους τους χρήστες να επεξεργαστεί τα δικαιώματα και λεπτομέρειες τους.

Ο διαχειριστής κάνει τις αλλαγές που επιθυμεί και πατάει **Αποθήκευση**.

Αναλυτική περιγραφή βημάτων σεναρίου:

Βήμα 1: Προβολή χρηστών

Ο χρήστης/διαχειριστής μπορεί να δει όλους τους χρήστες.

Βήμα 2: Προσθήκη νέου χρήστη

Ο χρήστης/διαχειριστής μπορεί να προσθέσει ένα νέο χρήστη.

Βήμα 3: Προβολή ομάδων

Ο χρήστης/διαχειριστής μπορεί να δει όλες τις ομάδες χρηστών.

Βήμα 4: Προσθήκη νέας ομάδας

Ο χρήστης/διαχειριστής μπορεί να προσθέσει ένα νέα ομάδα χρηστών.

Βήμα 5: Προβολή επιπέδων πρόσβασης

Ο χρήστης/διαχειριστής μπορεί να δει όλα τα επίπεδα πρόσβασης.

Βήμα 6: Προσθήκη νέου επιπέδου πρόσβασης

Ο χρήστης/διαχειριστής μπορεί να προσθέσει νέο επίπεδο πρόσβασης.

Βήμα 7: Αποστολή ομαδικής αλληλογραφίας

Ο χρήστης/διαχειριστής μπορεί να στείλει αλληλογραφία σε ομάδες και υπο-ομάδες. Βήμα 8: Αποθήκευση

Ο χρήστης αποθηκεύει τις αλλαγές που έκανε.

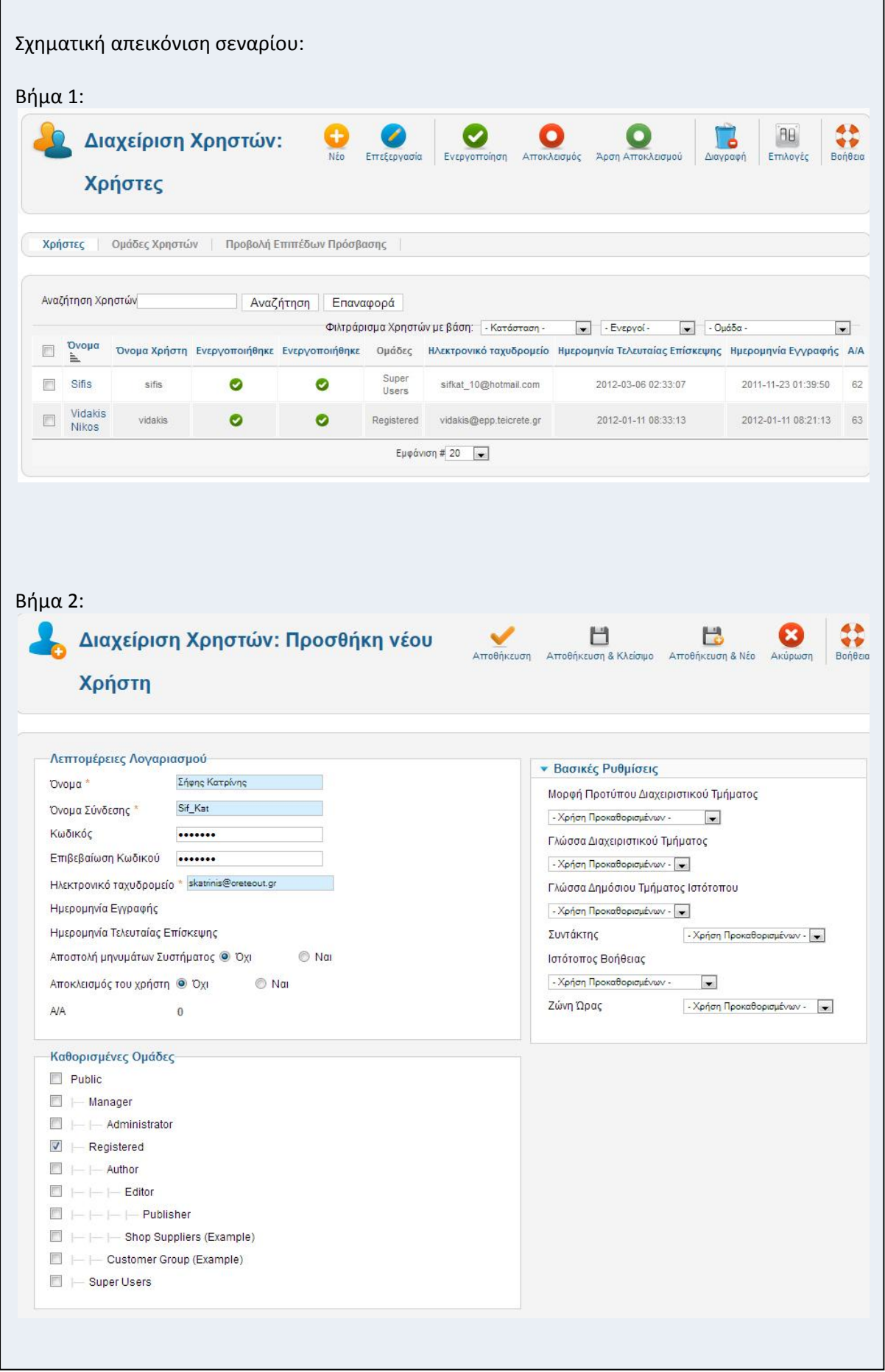

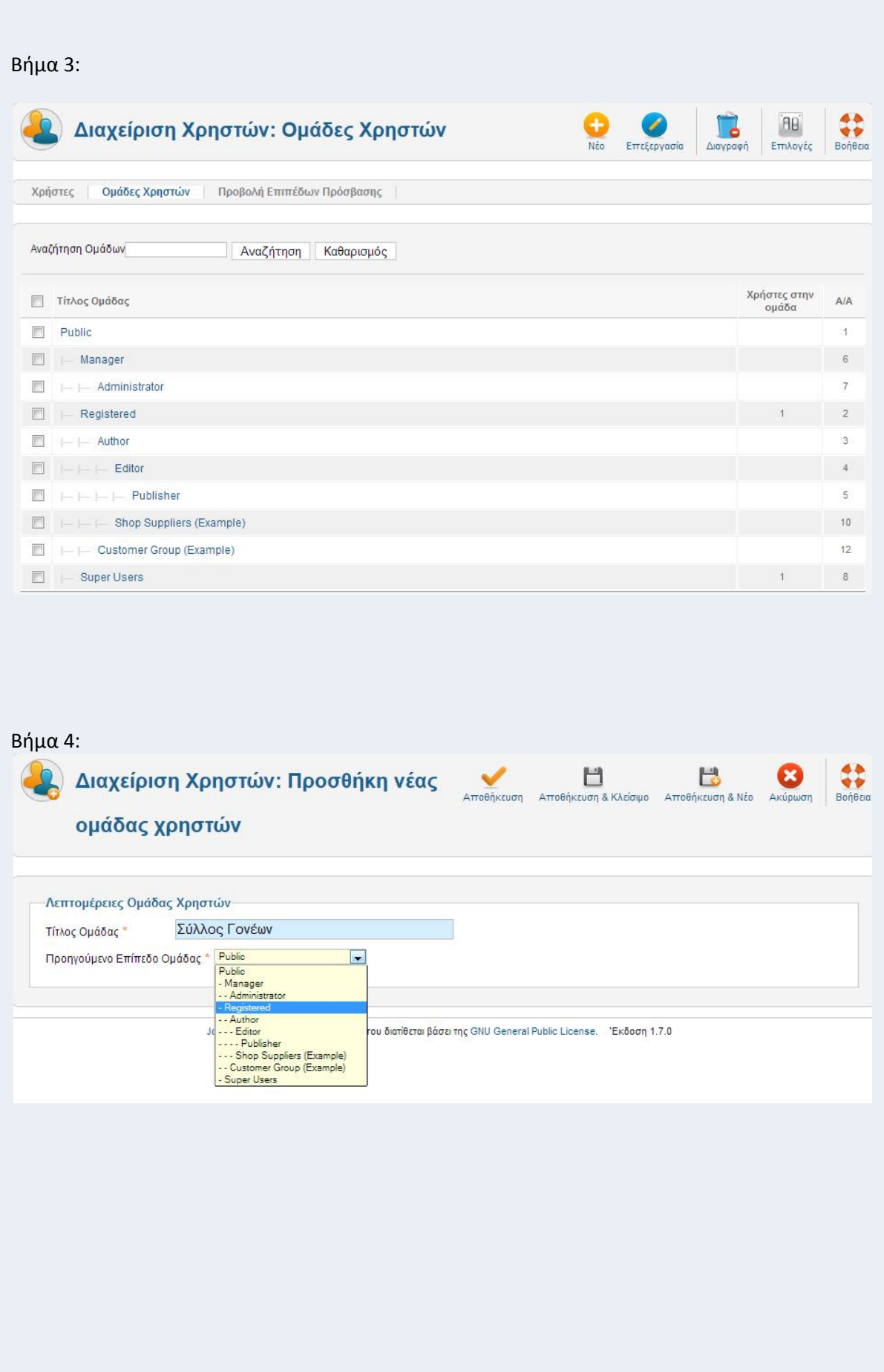

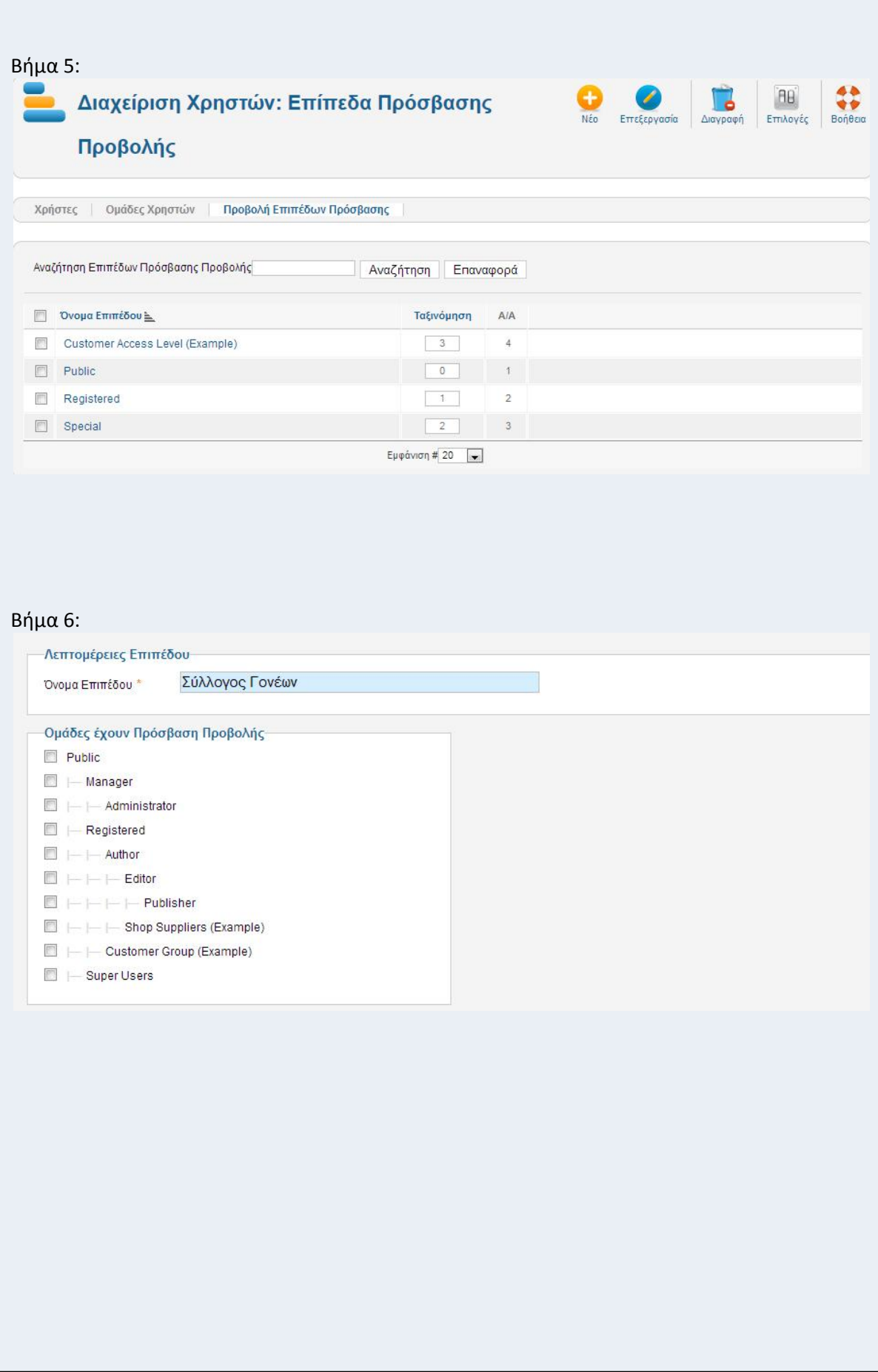

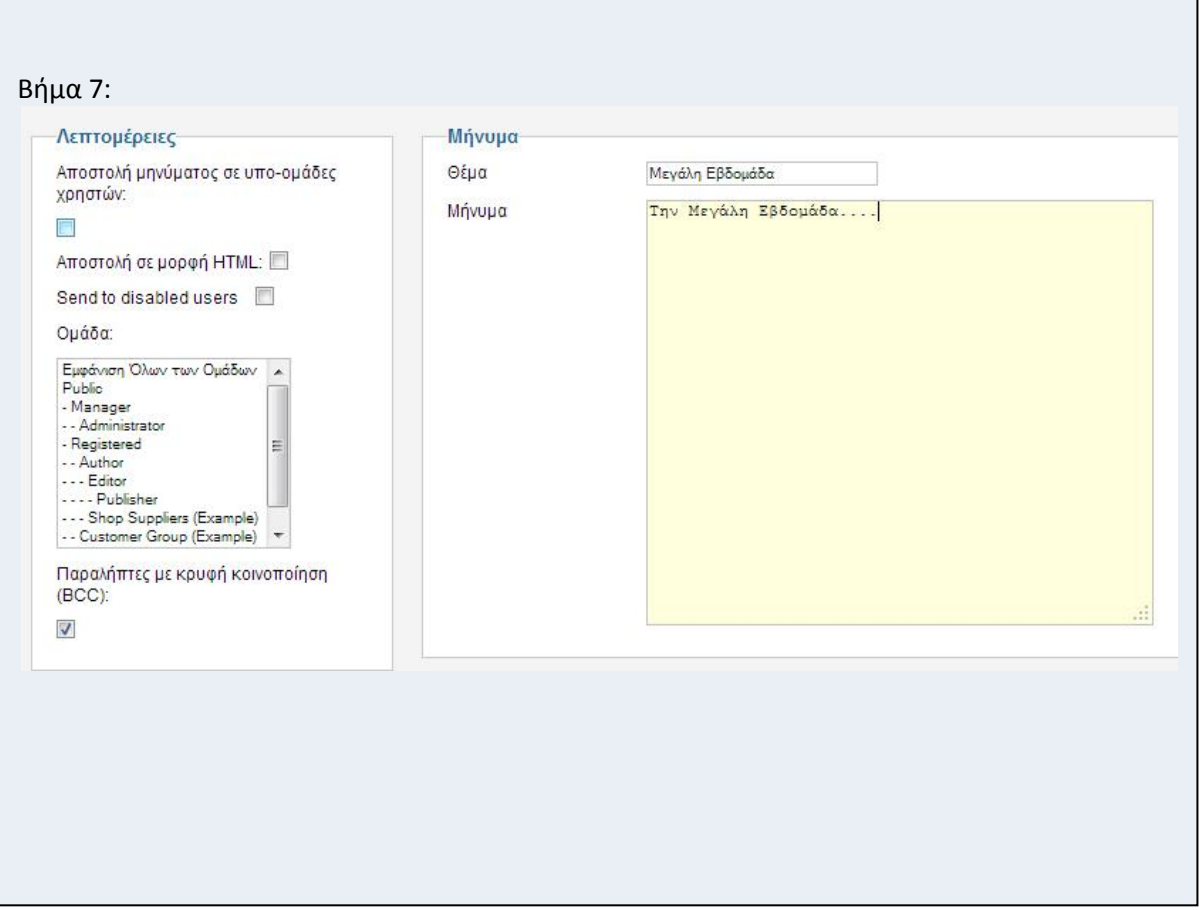

Περίπτωση χρήσης: Διαχείριση περιεχομένου

Σενάριο: Phoca Gallery

Ο χρήστης, μπορεί να προσθέσει νέες φωτογραφίες να τις επεξεργαστεί και να τις διαγράψει. Μπορεί να δημιουργήσει νέα άλπουμ, να τα επεξεργαστεί και να τα διαγραψείδιαγράψει και να αλλάξει τα δικαιώματα και λεπτομέρειες τους. Για να γίνει αυτό θα πρέπει να ακολουθήσει τα παρακάτω βήματα.

Βήματα σεναρίου:

Από το menu πάμε στο **Εφαρμογές -> Phoca Gallery**.

O χρήστης μπορεί να δει όλες τις δυνατότητες της εφαρμογής και να επιλέξει τι θέλει να κάνει.

Αναλυτική περιγραφή βημάτων σεναρίου:

Βήμα 1: Control Panel

Ο χρήστης όλες τις επιλογές που έχει η εφαρμογή από ένα ευέλικτο μενού.

Βήμα 2: Προβολή φωτογραφιών

Ο χρήστης μπορεί να δει τις φωτογραφίες που έχει προσθέσει, να δει τον τίτλο της κάθε φωτογραφίας, το όνομα αρχείου της, αν είναι δημοσιευμένη ή όχι, το άλμπουμ στο οποίο ανήκει, από ποιον έχει προστεθεί και το rating της.

Βήμα 3: Προσθήκη φωτογραφίας

Ο χρήστης έχει τη δυνατότητα να προσθέσει μία φωτογραφίες ή πολλαπλές φωτογραφίες. Βήμα 4: Προβολή άλμπουμ

Ο χρήστης μπορεί να δει τα άλμπουμ που έχει δημιουργήσει, να δει τον τίτλο του κάθε άλμπουμ, αν είναι δημοσιευμένο ή όχι, από ποιον έχει προστεθεί και το rating της. Βήμα 5: Δημιουργία άλμπουμ

Ο χρήστης έχει τη δυνατότητα να δημιουργήσει όσα άλμπουμ θέλει χωρίς κανένα περιορισμό.

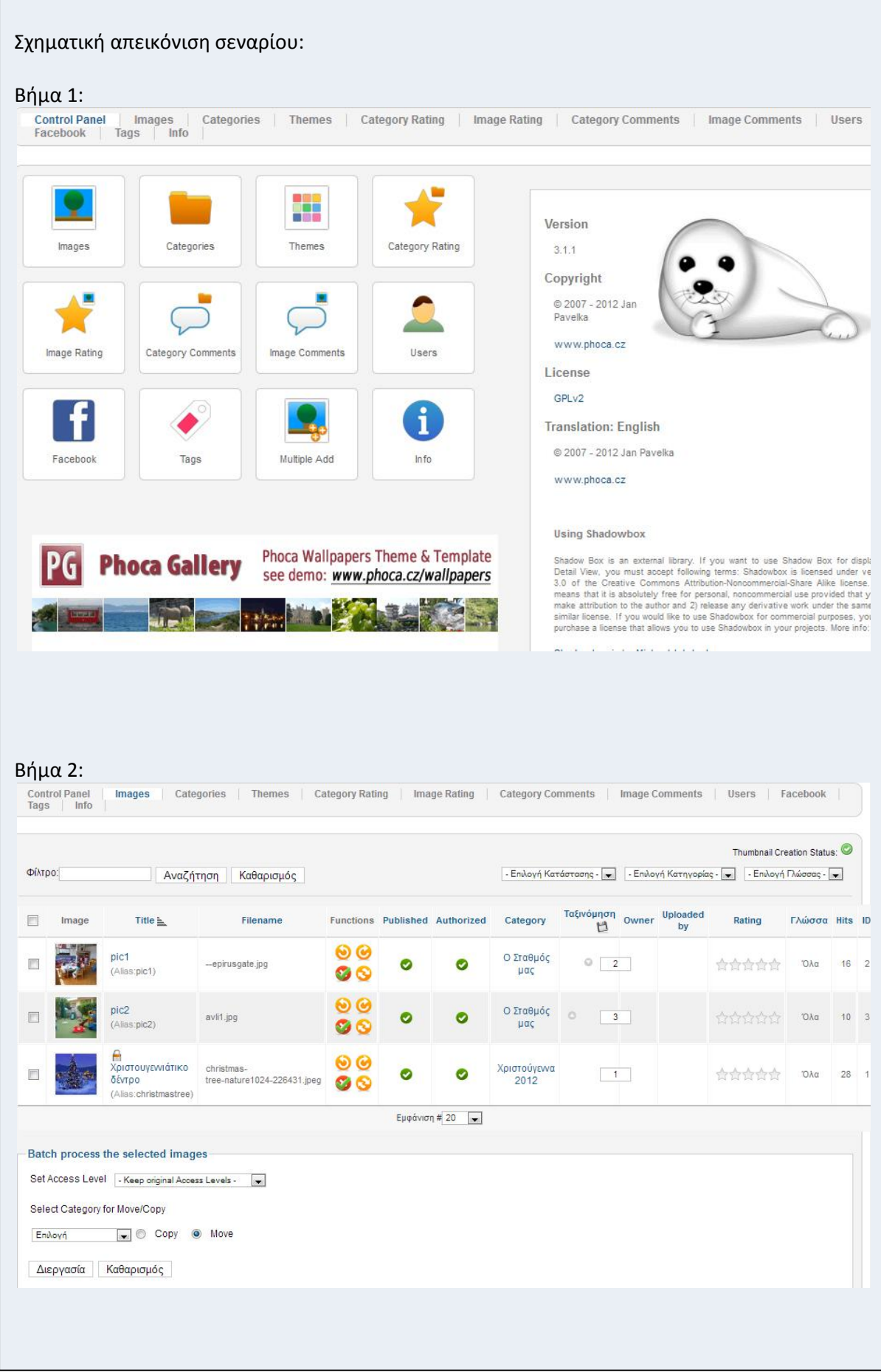

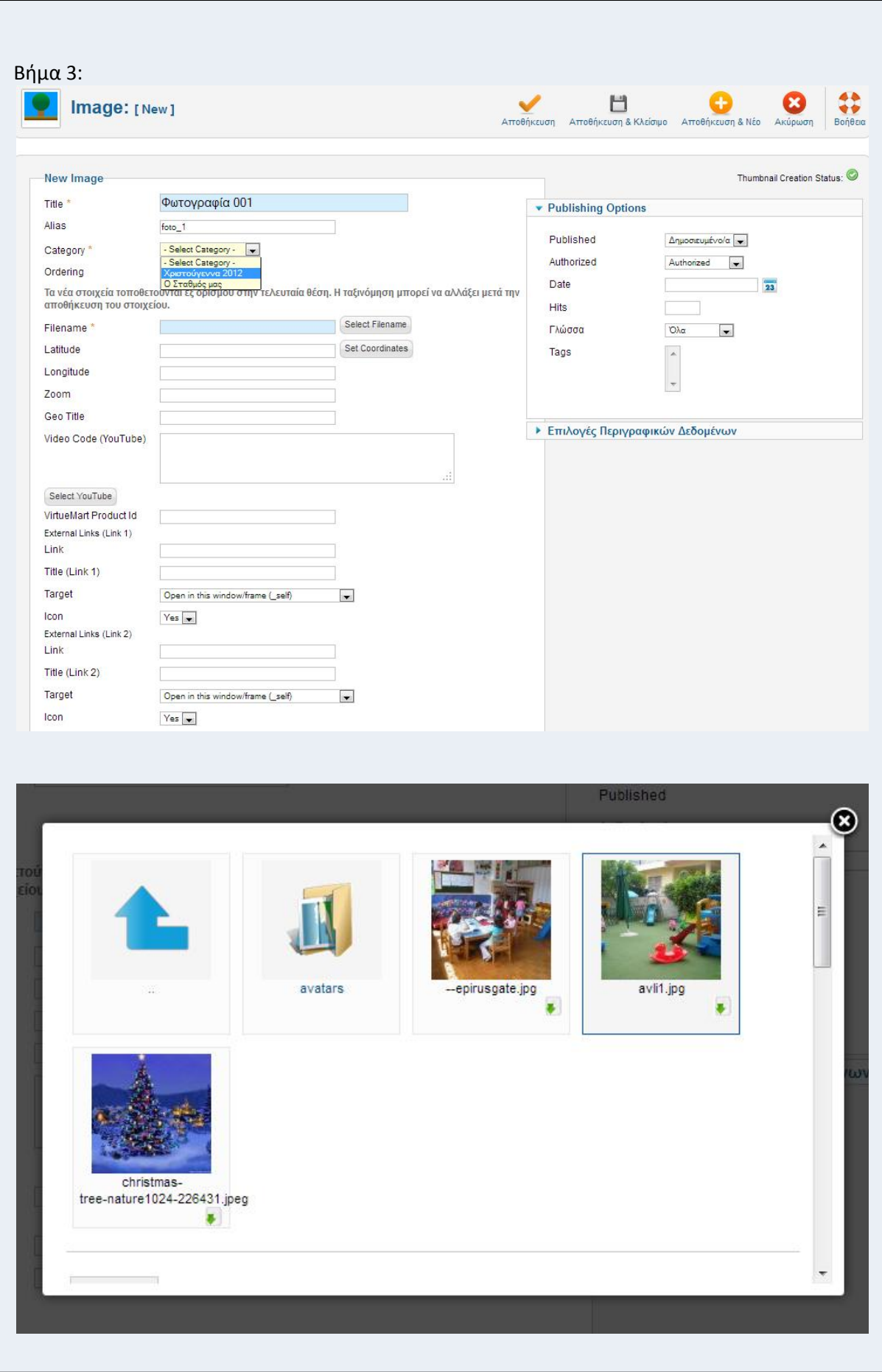

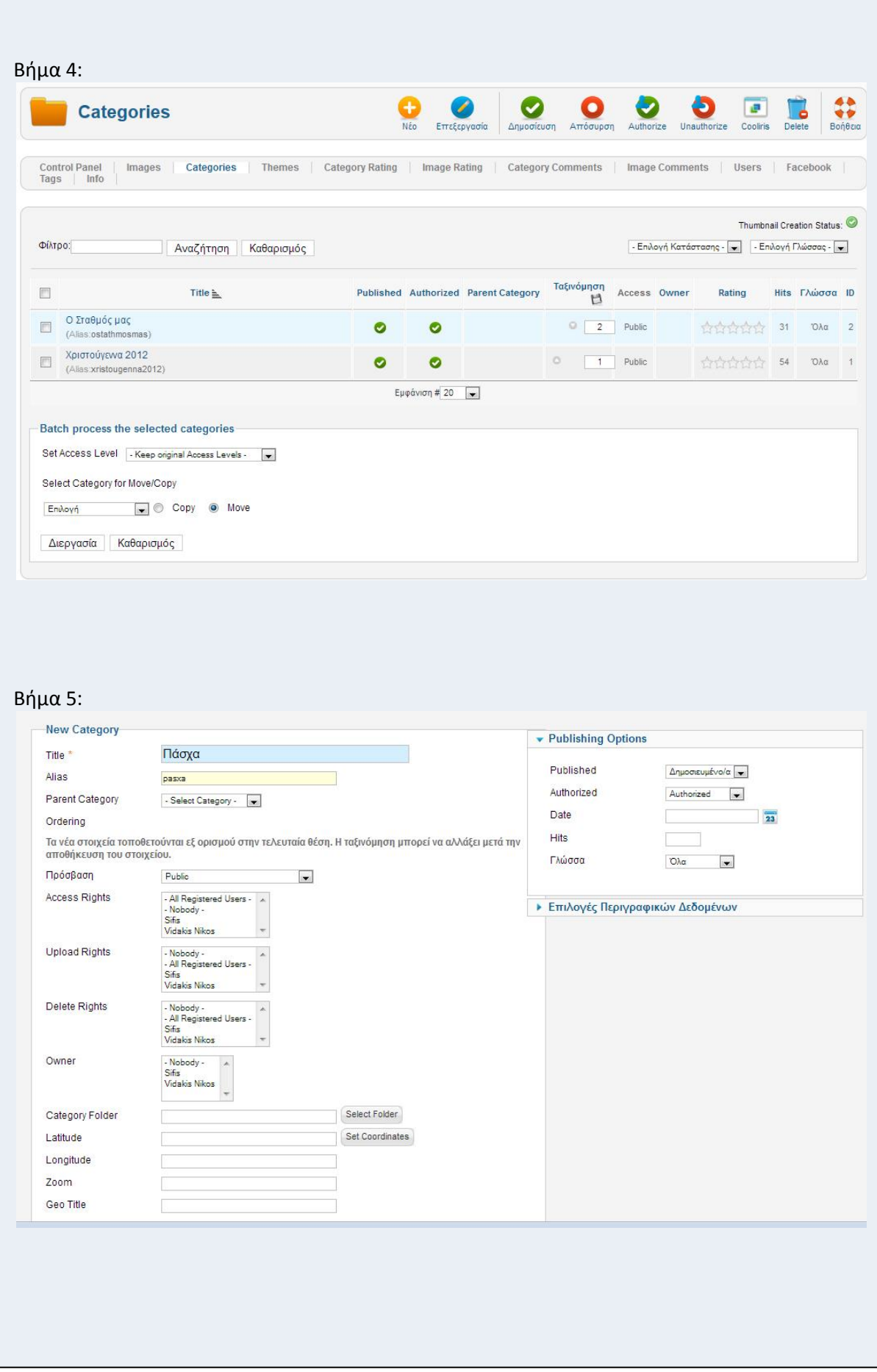

Σενάριο: Ιστοσύνδεσμοι

Περίπτωση χρήσης: Διαχείριση περιεχομένου

Σενάριο: Ιστοσύνδεσμοι

Ο χρήστης, μπορεί να προσθέσει όσες κατηγορίες θελήσει χωρίς κανένα περιορισμό. Για να γίνει αυτό θα πρέπει να ακολουθήσει τα παρακάτω βήματα.

Βήματα σεναρίου:

Από το dashboard το menu πάμε **Εφαρμογές -> Ιστοσύνδεσμοι**.

Αν ο χρήστης έχει προσθέσει ιστοσύνδεσμους μπορεί να τους δει και να τους επεξεργαστεί. Ο χρήστης εισάγει τον τίτλο του ιστοσύνδεσμου, την διεύθυνση URL και πατάει **Αποθήκευση**.

Αναλυτική περιγραφή βημάτων σεναρίου:

Βήμα 1: Προβολή ιστοσύνδεσμων

Ο χρήστης μπορεί να δει όλους τους ιστοσύνδεσμους που έχουν καταχωρηθεί.

Βήμα 2: Προσθήκη νέου ιστοσύνδεσμου

Ο χρήστης μπορεί να προσθέσει ένα νέο ιστοσύνδεσμο και να επιλέξει την κατηγορία που θέλει να εισαχθεί.

Βήμα 3: Προβολή κατηγοριών ιστοσύνδεσμων

Ο χρήστης μπορεί να δει τις κατηγορίες ιστοσύνδεσμων που υπάρχουν. Επιλέγοντας το γονικό μίας άλλης κατηγορίας αυτόματα η νέα κατηγορία θα πάρει τις βασικές ρυθμίσεις αυτής που έχει επιλεγεί ως γονικό.

Βήμα 4: Δημιουργία νέας κατηγορίας

Ο χρήστης επιλέγει αν η κατηγορία που δημιουργεί θέλει να είναι Δημοσιευμένη, Αδημοσίευτη, Αρχειοθετημένη, ή να μεταφερθεί στα απορρίμματα.

## Σχηματική απεικόνιση σεναρίου:

## Βήμα 1:

-<br>Σύνδεσμοι | Κατηγορίες |

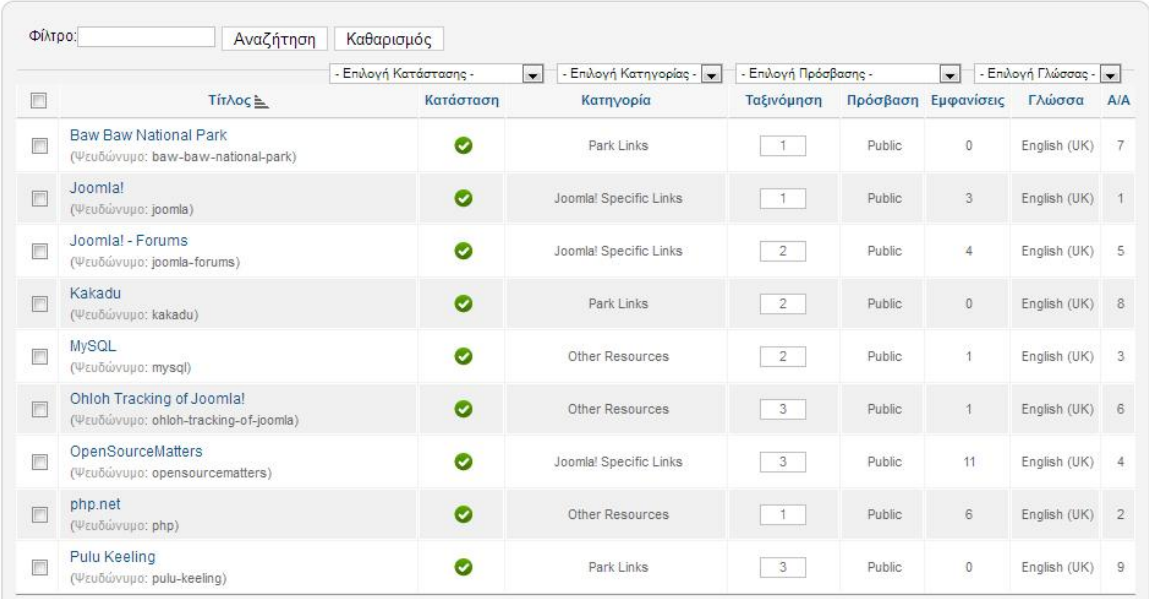

## Βήμα 2:

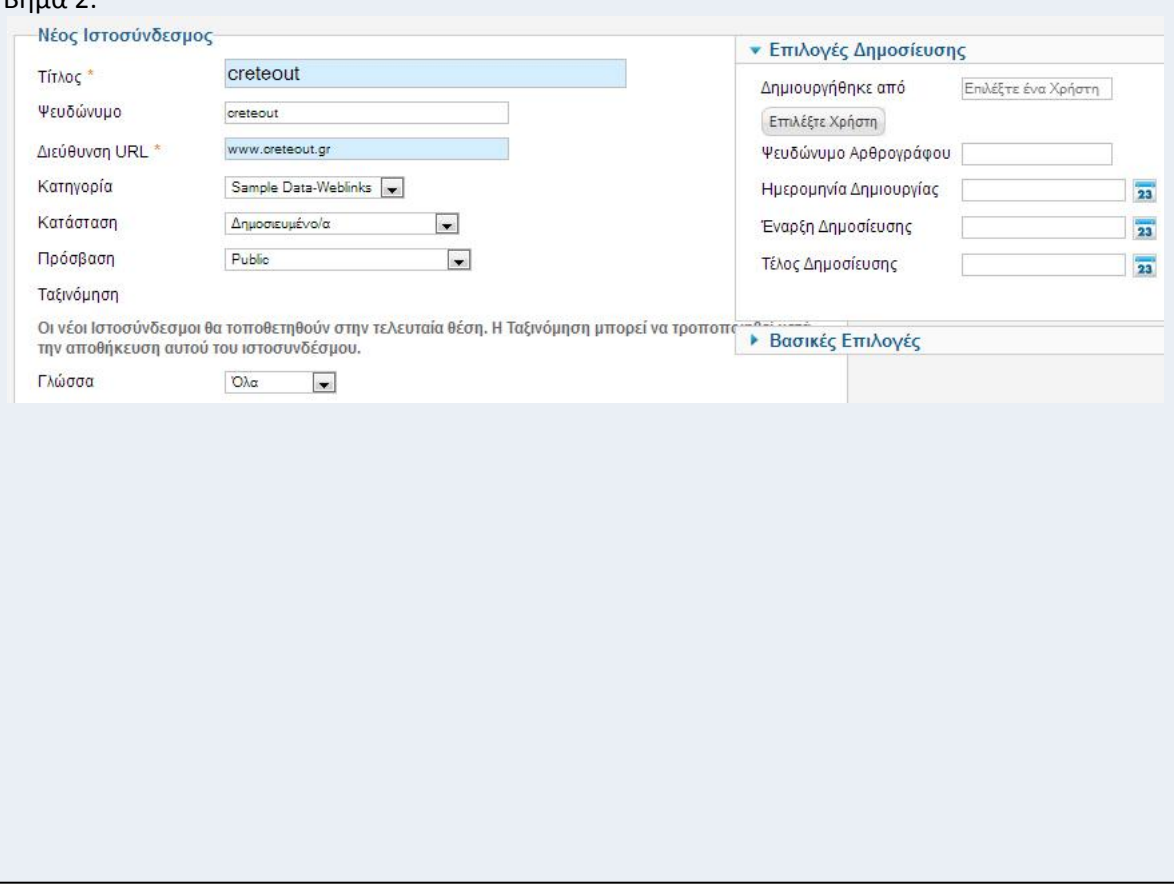
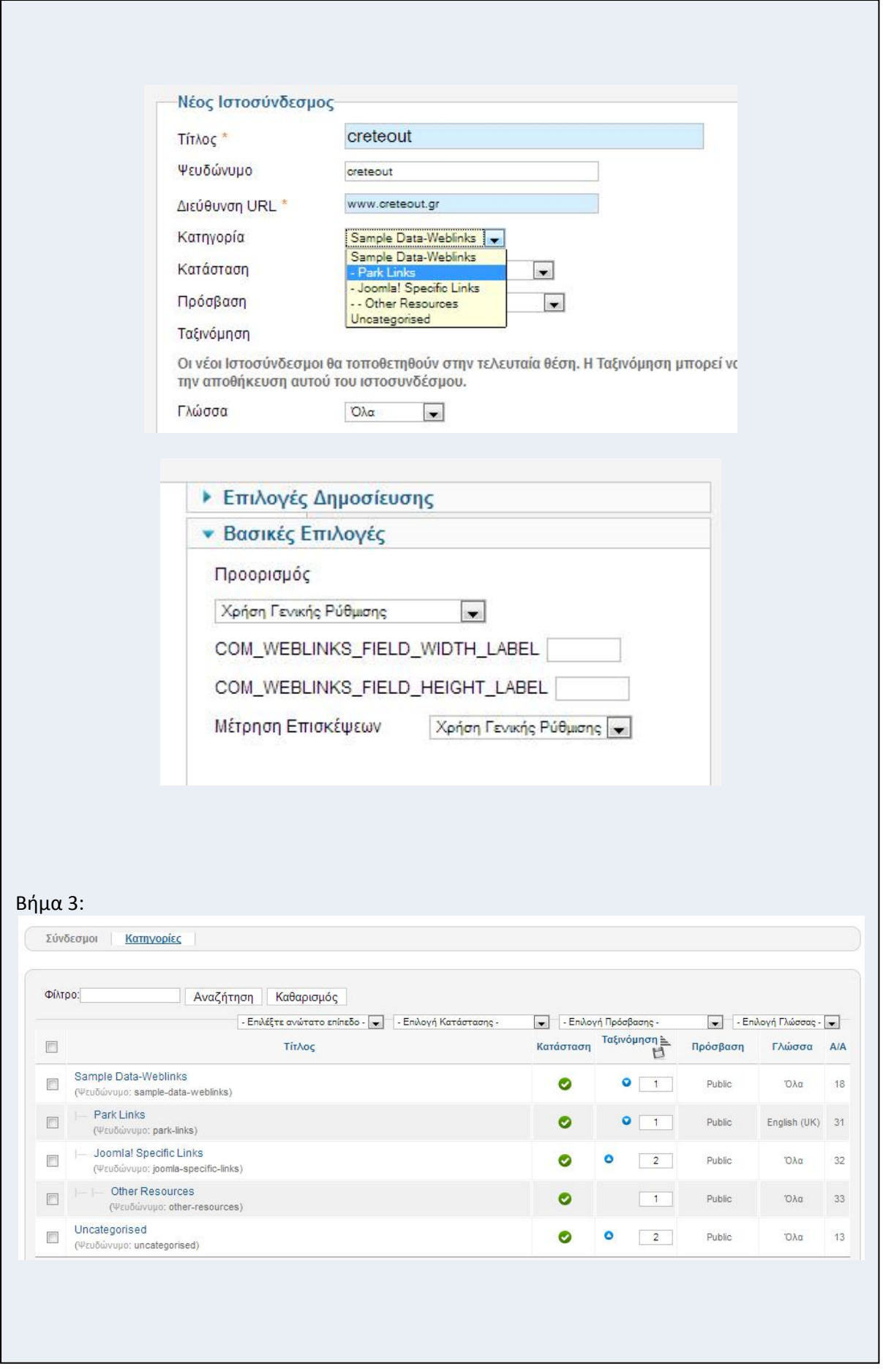

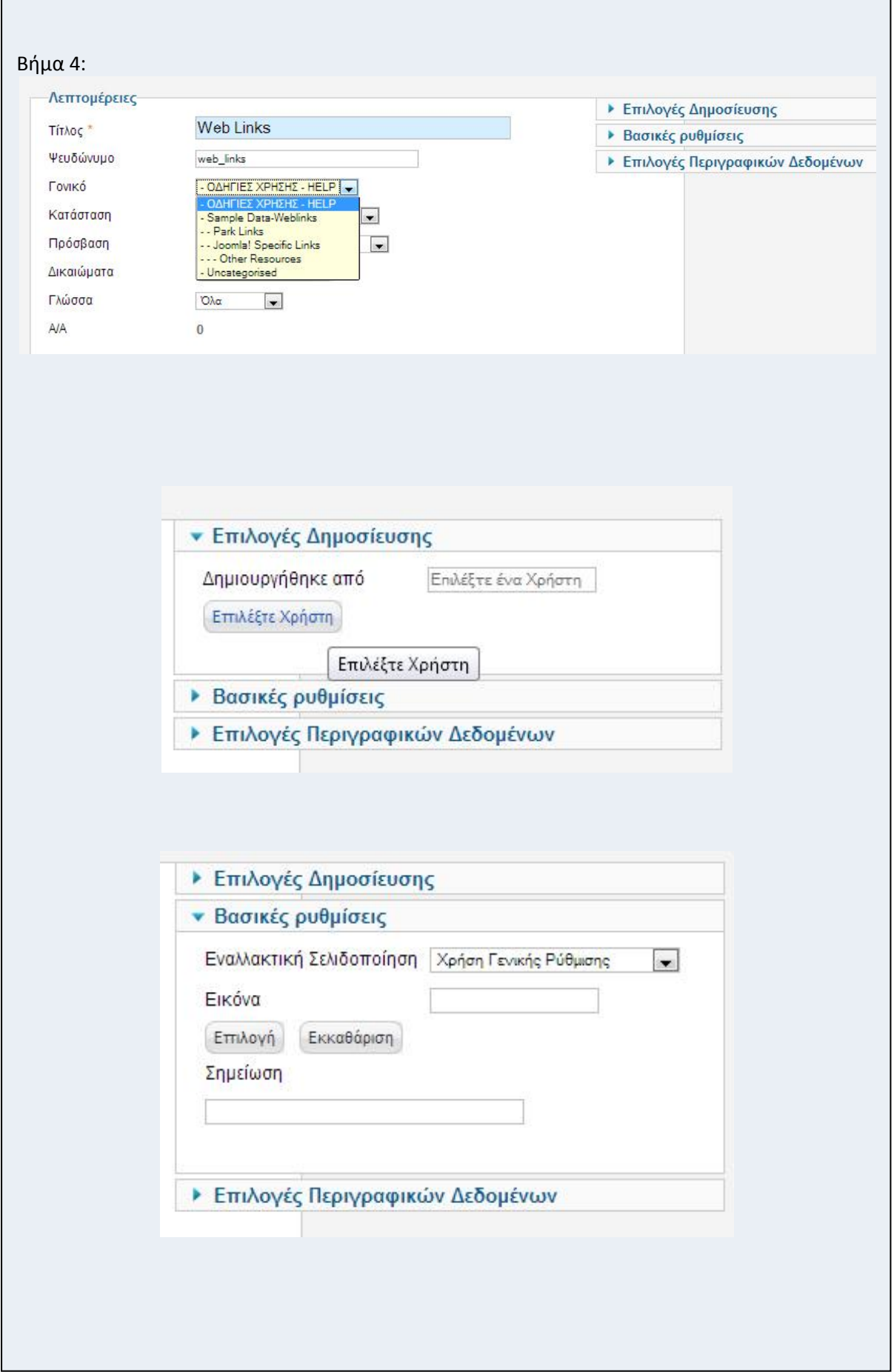

h

 $\Gamma$ 

# **Κεφάλαιο 5:**

# *Υλοποίηση*

**Joomla Extensions**

# **Τι είναι τα joomla extensions/ενθέματα**

Πρόκειται για τμήματα περιεχομένου που εμφανίζονται σε προκαθορισμένες περιοχές, συνήθως περιβάλλοντας το κυρίως περιεχόμενο. Οι προκαθορισμένες αυτές θέσεις έχουν ονομάσίες του τύπου "left", "right", "user1", "footer" κλπ.

# **Ποια extensions χρησιμοποιήθηκαν**

# **JCE Editor v2.0.19**

JCE makes creating and editing Joomla!® content easy

Add a set of tools to your Joomla!® environment that gives you the power to create the kind of content you want, without limitations, and without needing to know or learn HTML, XHTML, CSS...

- Office-like functions and familiar buttons make formatting simple
- **Upload**, **rename**, **delete**, **cut/copy/paste** images and insert them into your articles using an intuitive and familiar interface
- **•** Create Links to other Sections, Categories, Articles, Weblinks and Contacts<sup>1</sup> in your site using a unique and practical Link Browser
- Take control of your code with **syntax highlighting** in the **Advanced Code** editor and advanced style and element attribute editing
- Integrated **Spellchecking** using Google™ Spellchecker (or PSpell and ASpell)

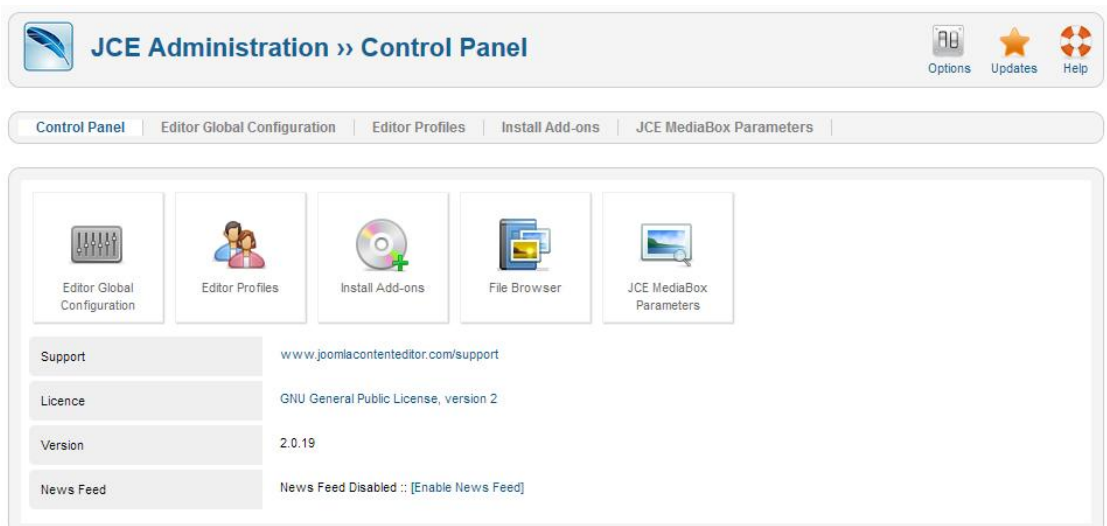

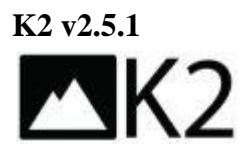

**The powerful content extension for Joomla!, awarded "Joomla! component of 2010" at J and Beyond (the international Joomla! conference).**

#### **Τι είναι το Κ2;**

Το [K2](http://getk2.org/) είναι μία πανίσχυρη εφαρμογή για τη διαχείριση περιεχομένου του [Joomla!.](http://www.joomla.org/) Τ[ο Κ2](http://getk2.org/) έρχεται να προσθέσει χαρακτηριστικά που κάνουν το περιεχόμενο των άρθρων να απογειώνεται.

#### **Τι μπορώ να κάνω με το Κ2;**

Με το [Κ2](http://getk2.org/) μπορούμε να δημιουργήσουμε κατηγορίες (χωρίς ενότητες), υποκατηγορίες, άρθρα, ετικέτες, προσαρμοσμένα πεδία και χρήστες. Μέσα σε ένα άρθρο μπορούμε να προσθέσουμε πολύ εύκολα video, image gallery, προσαρμοσμένα πεδία και συννημένα αρχεία. Στην προβολή των άρθρων εμφανίζονται εκτός από τις παραπάνω πληροφορίες, επιλογή αξιολόγησης, social buttons, μετρητής αναγνωσιμότητας, η κατηγορία στην οποία ανήκει το άρθρο, περισσότερα άρθρα από την ίδια κατηγορία, φόρμα για σχόλια και πολλά άλλα. Όλες αυτές οι πληροφορίες είναι εύκολα παραμετροποιήσιμες και μπορούμε να εμφανίσουμε ή να αποκρύψουμε αυτές που θέλουμε.

#### **Μπορώ να παραμετροποιήσω;**

Το template του [K2](http://getk2.org/) χάρη στον εύκολα αναγνώσιμο κώδικά του και στο ακόμα πιο απλό αρχείο CSS αλλάζει ανάλογα με τις ανάγκες σας πολύ εύκολα και γρήγορα. Μαζί με την κυρίως εφαρμογή το [Κ2](http://k2.joomlaworks.gr/) συνοδεύεται από μία σειρά ενθεμάτων και προσθέτων που εμφανίζουν διάφορες πληροφορίες από την εφαρμογή.

#### **Επιπρόσθετες πληροφορίες για το Κ2**

Τ[ο Κ2](http://getk2.org/) δημιουργήθηκε από την [JoomlaWorks](http://www.joomlaworks.gr/) και διατίθεται **ΔΩΡΕΑΝ**! Καταβέστε το, εγκαταστήστε το, δοκιμάστε το και είναι σίγουρο ότι θα το λατρέψετε.

#### **Κύρια χαρακτηριστικά**

- Δημιουργία κατηγοριών & υποκατηγοριών
- Δημιουργία άρθρων
- Δημιουργία ετικετών και ενσωμάτωση σε άρθρα
- Δημιουργία extra πεδίων με κατηγορίες και ενσωμάτωση σε άρθρα
- Δυνατότητα προσθήκης Video σε άρθρο
- Δυνατότητα προσθήκης Image Gallery σε άρθρο
- Δυνατότητα προσθήκης συνημμένων αρχείων σε άρθρο
- Δυνατότητα εισαγωγής εικόνας σε άρθρο σε τρία διαφορετικά μεγέθη
- Δυνατότητα αποστολής άρθρων σε σελίδες κοινωνικής δικτύωσης
- Δυνατότητα διαχείρισης χρηστών
- Δυνατότητα σχολιασμού από χρήστες και διαχείριση των σχολίων
- Δυνατότητα επεξεργασίας από το Front End

#### **USEFUL LINKS**

**Visit the new K2 website & community: [http://getk2.org](http://getk2.org/)**

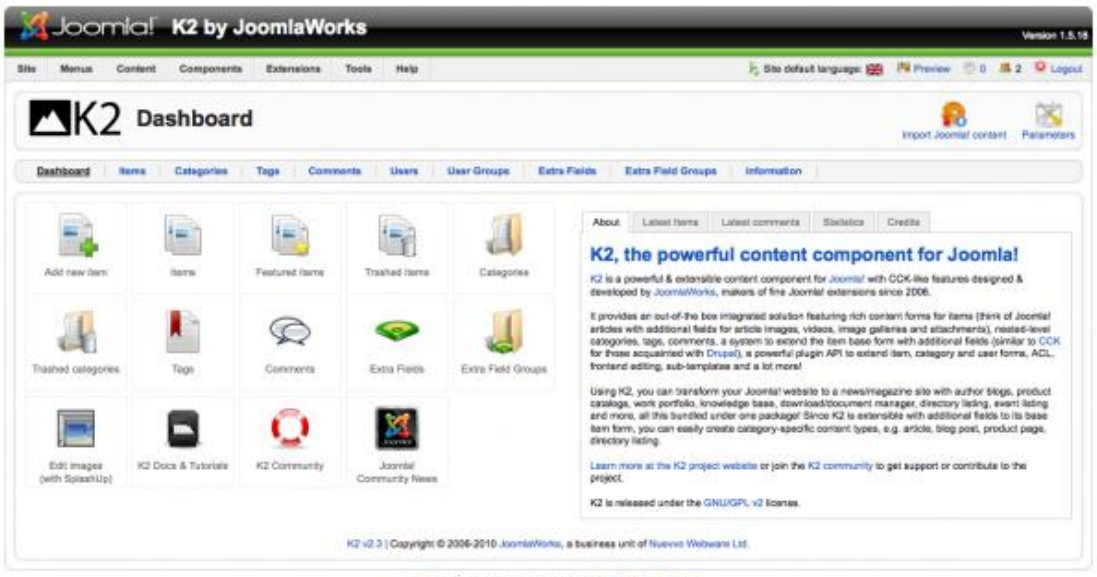

Joointal is Free Software released under the GNUIGPL Line

#### **Phoca Gallery**

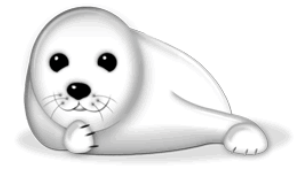

Phoca Gallery is a Joomla! component. It is an image gallery with slideshow.

See demo with different features: <http://www.phoca.cz/demo/> (click on links on left side to see different features of Phoca Gallery)

Demo with tree and image module: <http://www.phoca.cz/wallpapers/>

Demo with description and no popup: <http://www.phoca.cz/templatedemo/phoca-gallery-description>

Demo Phoca Gallery and Simple Caddy integration: <http://www.phoca.cz/stockphoto/>

Demo Phoca Gallery and Joomla! 1.6 (1.7): <http://www.phoca.cz/joomlademo/phoca-gallery>

Demo Phoca Gallery and YouTube Video (CSS3): <http://www.phoca.cz/virtuemartdemo/phoca-gallery-youtube>

Phoca Gallery 3.0.2 Requirements: PHP 5.2.4+ MySQL 5.0.4+ Joomla! 1.6, 1.7

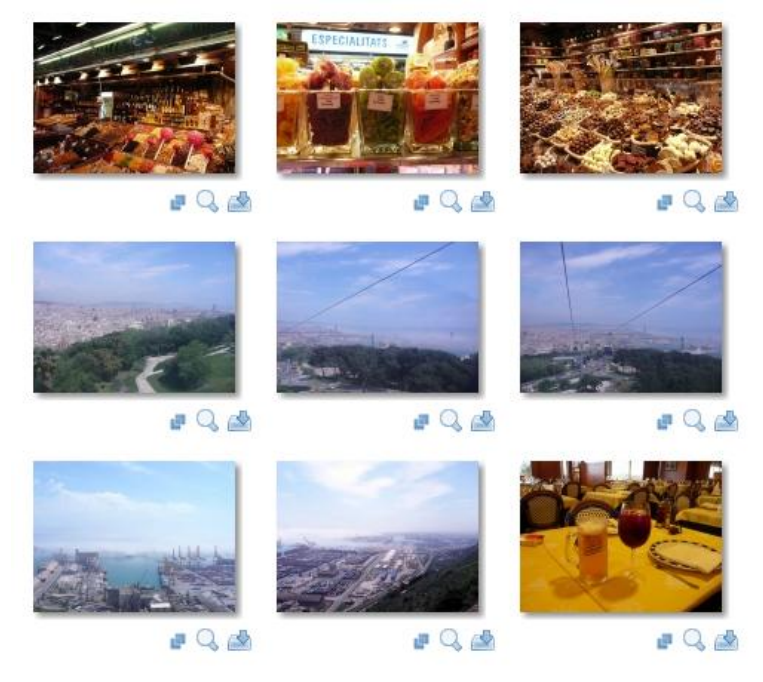

#### **Greek Date v4.0.3**

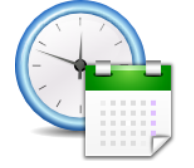

The Greek Date Module is a module for the 1.5.x version of Joomla, which shows the current Date and Time.

It supports English and Greek. You can change the width, color and align.

#### **It also supports 2 types**

- **Date Format:** (Example: Thursday 16 April 2010, 16/04/2010 etc.)
- **Time Format with Ajax:** (Example: Thursday 16 Apriliou 2010, 16:04:24)

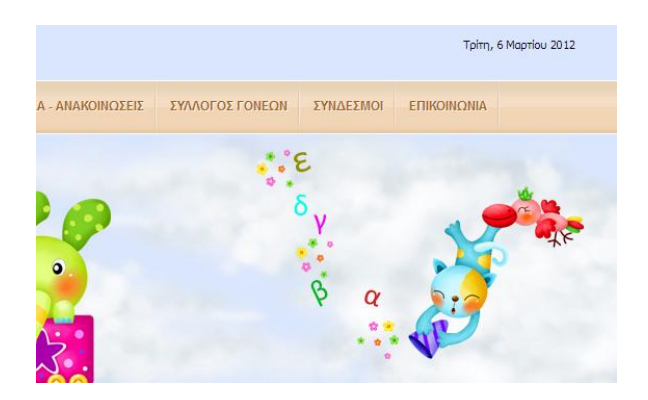

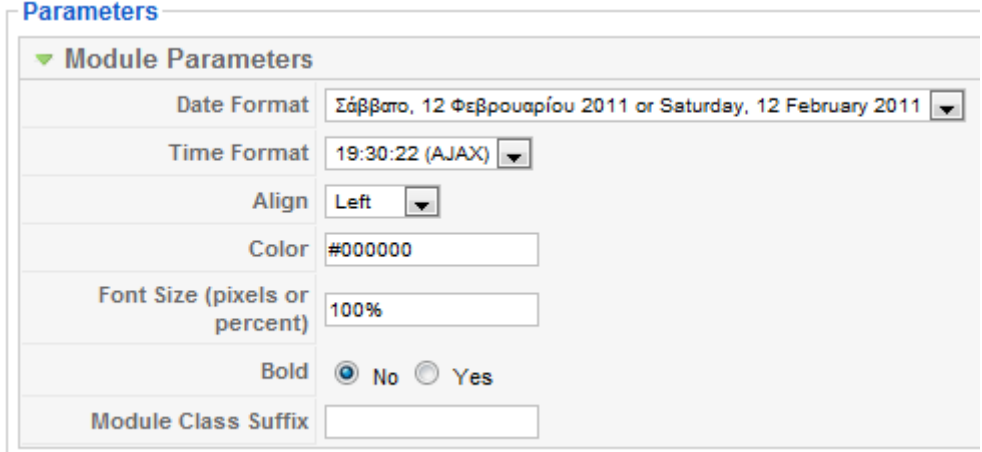

## **Google maps v2.15**

Plugin (Mambot) for displaying one or more Google Maps within content-items, modules or components of Joomla 1.5.x (native), 1.6.x, 1.7.x and 2.5.x.

Version 2.15 is the latest version. Now Google Maps API version 3 is default so NO GOOGLE API KEY is needed.

Not all features are possible yet with Google Maps version 3. See examples what features are available: [http://tech.reumer.net/Google-Maps/Demo-Google-Maps-V3/.](http://tech.reumer.net/Google-Maps/Demo-Google-Maps-V3/)

In Joomla 1.6, 1.7 and 2.5 the plugin can be upgraded automatically with the upgrade feature of Joomla at the extensions.

Also added language support for all the parameters: English, Italian and Spanish. Please send me language files so I can add them to the plugin. Goto my website to contact me.

Look at the demo site first for documentation. If you've problems please do the checklist on the demosite[: http://tech.reumer.net/Google-Maps/Documentation-of-plugin-](http://tech.reumer.net/Google-Maps/Documentation-of-plugin-Googlemap/checklist-placing-plugin-in-article.html)[Googlemap/checklist-placing-plugin-in-article.html](http://tech.reumer.net/Google-Maps/Documentation-of-plugin-Googlemap/checklist-placing-plugin-in-article.html)

If this doesn't help or you have questions or new wishes please send me an email with url that shows the problem and version of the plugin.

Usage:

{mosmap width='500'|height='400'|lat='52.052312'|lon='4.447141'| zoom='3'|mapType='Satellite'|text='svDWO'|tooltip='DWO'|marker='1'|align='center' } (when editing article goto html view to remove returns or < br /> when you copy this example)

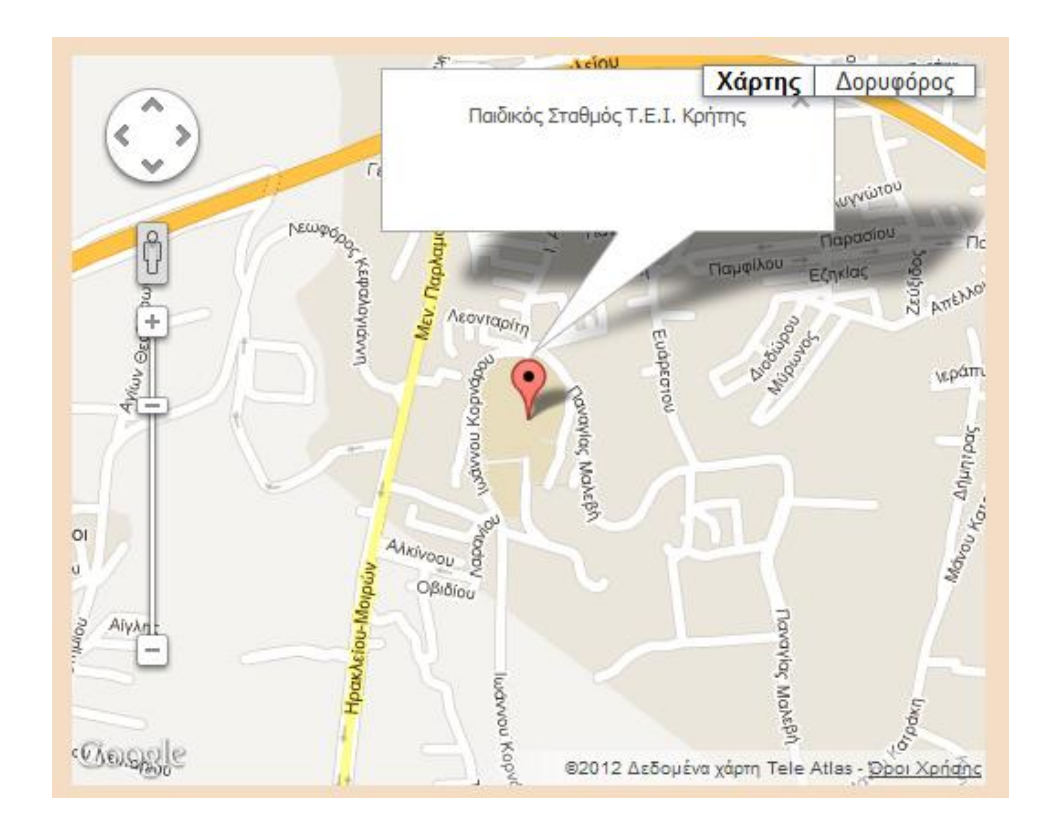

- 2.15 is a stable version and the following changes are made:
- \* Google Maps Version 3
- Added GeoXML support!
- Added Earth Maptype!
- Added Google API key possibility
- Solved bug with custom icons
- Solved bug with iPhone zoomable pages
- \* Google Maps Version 2
- Better custom tile support
- \* General
- Change Google latitude support, security and added form
- Better support for compression javascript plugins

## **Εγκατάσταση και Διαχείριση**

#### **Τι χρειάζομαι για να εγκαταστήσω το joomla**

Απαραίτητες προϋποθέσεις για να ξεκινήσω τη δημιουργία ενός ιστοτόπου με το Joomla CMS είναι να διαθέτω λογαριασμό σε κάποια εταιρεία φιλοξενίας ιστοσελίδων που υποστηρίζει τη γλώσσα προγραμματισμού **PHP** και το σύστημα διαχείρισης σχεσιακών βάσεων δεδομένων **MySQL**. Βοηθάει στην ευκολότερη διαχείριση του ιστοτόπου μας αν το σύστημα όπου "φιλοξενούμαστε" βασίζεται στο λειτουργικό σύστημα **Linux**, υποστηρίζεται από τον HTTP Server **Apache** και διαθέτει τον πίνακα ελέγχου **cPanel** και την εφαρμογή **phpMyAdmin**. Χρήσιμο να διαθέτουμε και δική μας διεύθυνση στο διαδίκτυο (π.χ. [www.creteout.gr\)](www.creteout.gr). Στην περίπτωση μας η διεύθυνση στο διαδίκτυο ή αλλιώς το domain name μας είναι www.teicrete.gr/paidikos-stathmos

#### **Πως μπορώ να αγοράσω μία διεύθυνση στο διαδίκτυο (Domain Name)**

Υπάρχουν διάφορα sites από τα οποία μπορούμε να καταχωρήσουμε το domain name που θέλουμε. Ένα από αυτά, γνωστό στην Ελλάδα είναι το [www.papaki.gr.](www.papaki.gr) Μπαίνοντας στην συγκεκριμένη ιστοσελίδα, αναζητούμε το domain που επιθυμούμε απλά πληκτρολογώντας το. Στην συνέχεια εμφανίζεται αν το συγκεκριμένο domain είναι διαθέσιμο και σε ποιες καταλήξεις και προχωράμε στην αγορά του.

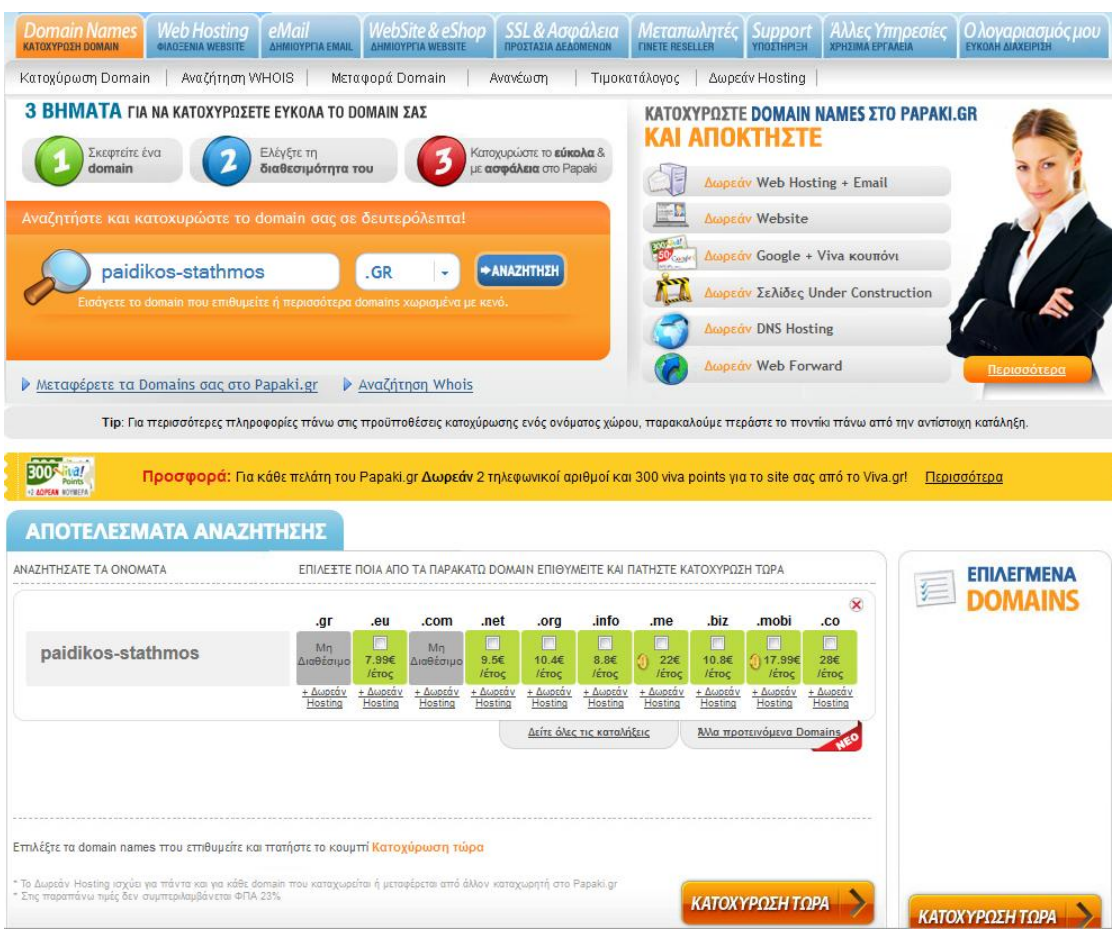

Διάφορες καταλήξεις που υπάρχουν σήμερα: .gr, .com, .eu, .net, .org, .info, .me, .biz, .mobi, .co .

## **Εγκατάσταση Joomla**

1. Μεταβαίνω στην ιστοσελίδα <www.joomla.org/download.html> και κατεβάζω την έκδοση joomla που θέλω να εγκαταστήσω. Πρέπει να προσέξουμε και να κατεβάσουμε την πλήρη έκδοση και όχι κάποιο update. Το αρχείο είναι σε μορφή zip.

Στις μέρες μας η τελευταία έκδοση joomla που υπάρχει είναι η joomla 1.7.3. Στο επίσημο site Joomla είναι διαθέσιμη και η πιο παλιά έκδοση joomla 1.5.25. Επίσης να σημειώσουμε πως η default γλώσσα του joomla είναι στα Αγγλικά. Παρακάτω θα δούμε πως γίνεται να την μετατρέψουμε σε Ελληνικά.

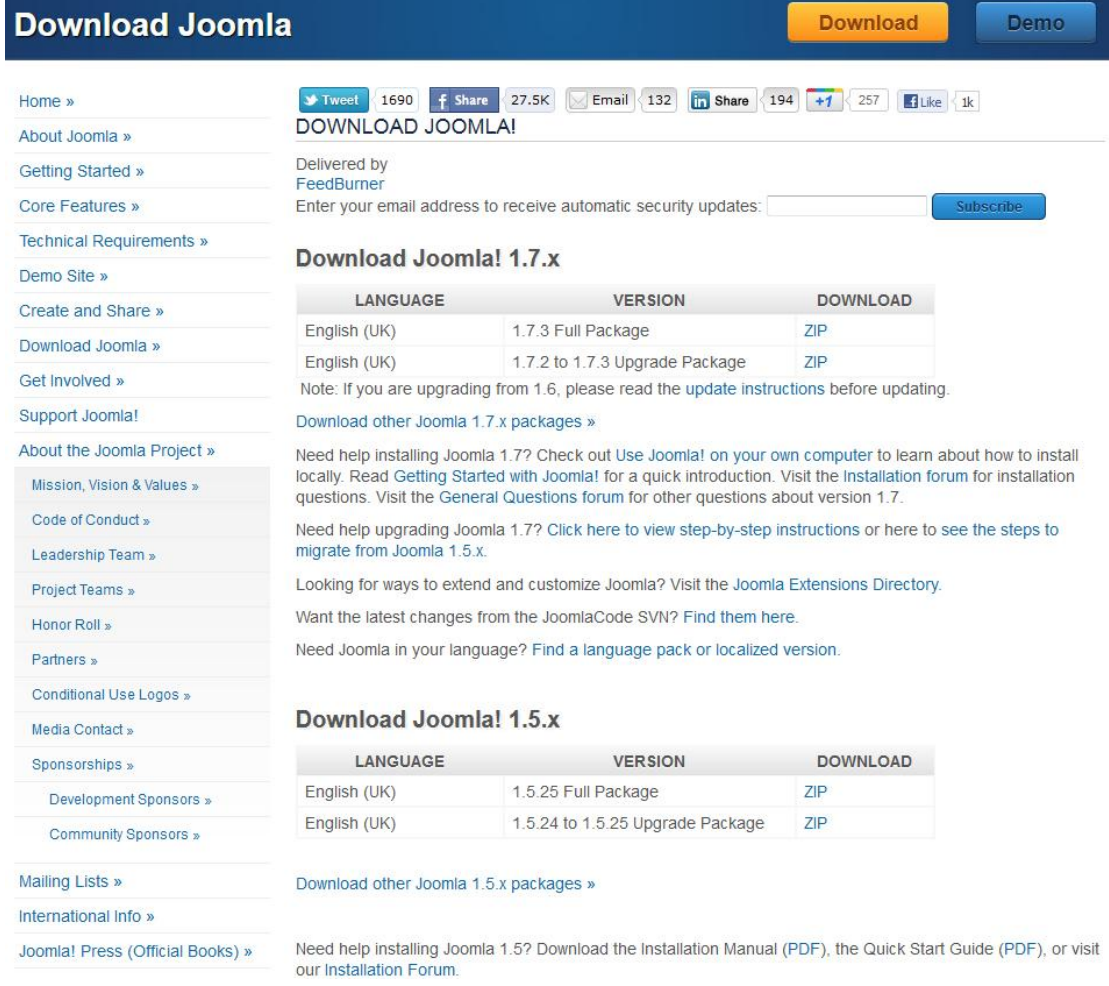

- 2. Συνδέομαι με το cPanel χρησιμοποιώντας τα στοιχεία που μου έχει δώσει η εταιρία φιλοξενίας ιστιοτόπων (Web Hosting) στην οποία έχω ανοίξει λογαριασμό.
- 3. Κατευθύνομαι στην επιλογή MySQL (MySQL Databases).

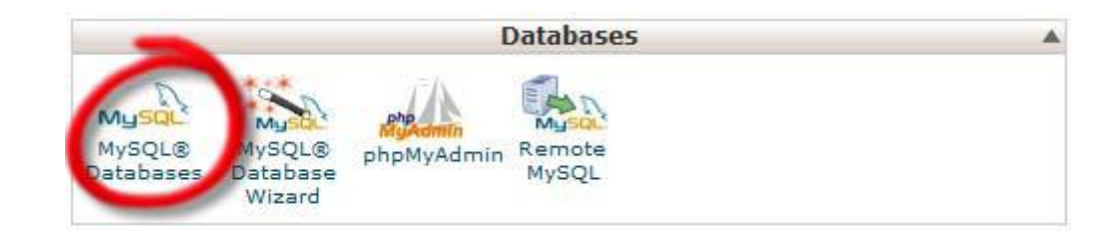

4. Δημιουργώ μία νέα Βάση Δεδομένων και σημειώνω το πρόθεμα που έχει ορίσει η εταιρεία που με φιλοξενεί μαζί με το όνομα που έδωσα στην Βάση Δεδομένων μου, γιατί μας χρειαστούν αργότερα.

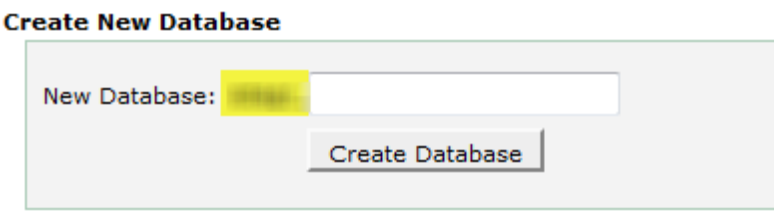

5. Δημιουργώ έναν νέο χρήστη και σημειώνω το πρόθεμα που έχει ορίσει η εταιρεία που με φιλοξενεί μαζί με το όνομα που έδωσα στον χρήστη καθώς και τον κωδικό πρόσβασης που όρισα.

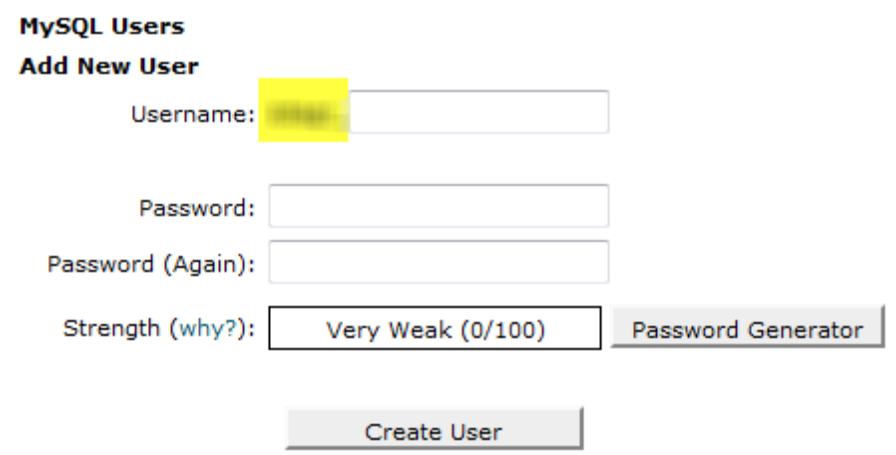

6. Προσθέτω τον χρήστη στην Βάση Δεδομένων που δημιούργησα. Αν πχ. δημιούργησα μία βάση με όνομα db (από το database) και το πρόθεμα που έχει ορίσει η εταιρεία που με φιλοξενεί είναι creteoutgr\_, τότε επιλέγω creteoutgr\_db ως Βάση Δεδομένων. Αντίστοιχα, αν ο χρήστης που δημιούργησα ονομάζεται sifis και το πρόθεμα που έχει ορίσει η εταιρία που με φιλοξενεί είναι επίσης creteoutgr\_, τότε επιλέγω creteoutgr\_sifis ως χρήστη και κάνω κλικ στο Προσθήκη(Add).

# **Add User To Database** User:  $\left| \cdot \right|$ Database:  $\left| \cdot \right|$ Add

7. Στον πίνακα που θα εμφανιστεί επιλέγω **ALL PRIVILEGES** και κάνω κλικ στο **Make Changes**.

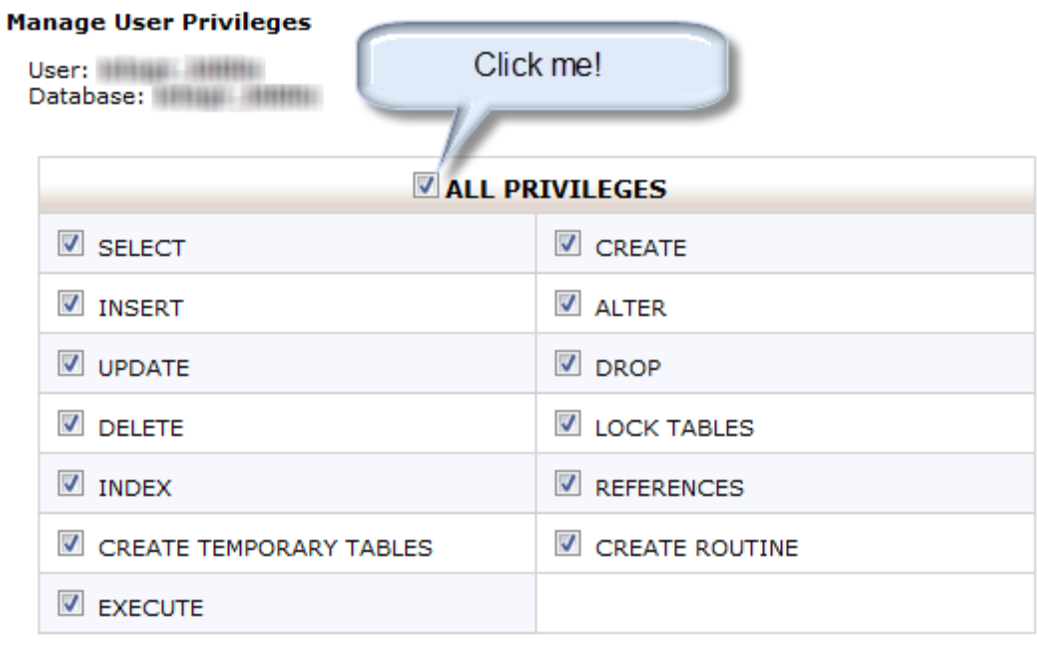

# **MySQL Account Maintenance**

Make Changes

8. Καλό θα ήταν να κάνουμε ένα ακόμα έλεγχο για να βεβαιωθούμε πως η Βάση Δεδομένων μας θα δουλέψει σωστά με τα Ελληνικά. Επιστρέφω στην κεντρική σελίδα του του **cPanel** και κατευθύνομαι στην εφαρμογή **phpMyAdmin**.

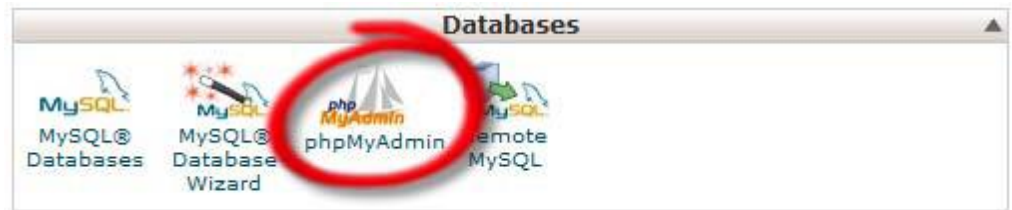

9. Από το μενού αριστερά, επιλέγω τη Βάση Δεδομένων που δημιούργησα, κάνω κλικ στην καρτέλα **Λειτουργίες (Operations)**, επιλέγω ως **Σύνθεση (Collation)** utf8\_general\_ci και πατάω **Εκτέλεση (Go)**.

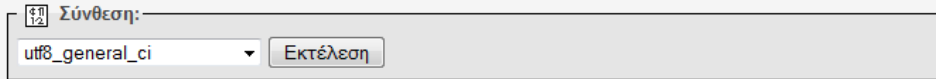

10. Επιστρέφω στην κεντρική σελίδα του **cPanel** και κατευθύνομαι στη **Διαχείριση Αρχείων (File Manager)**.

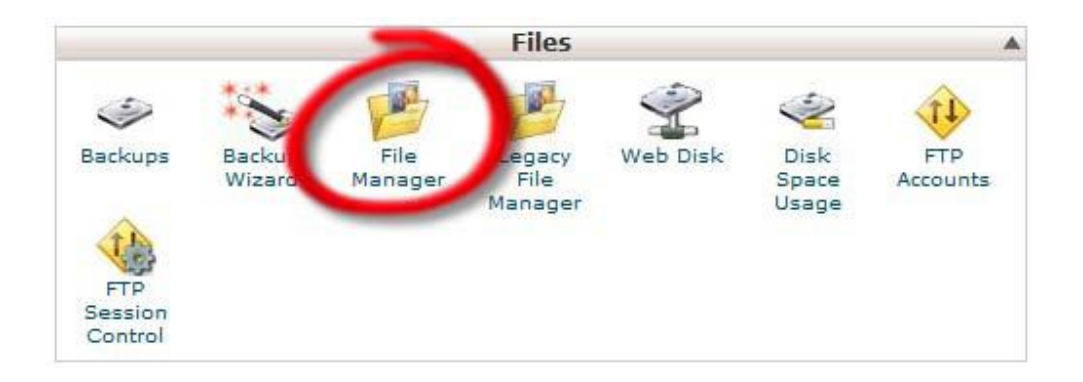

Όταν ερωτηθώ, επιλέγω Web Root (public\_html/www) ως το φάκελο στον οποίο επιθυμώ να κατευθυνθώ.

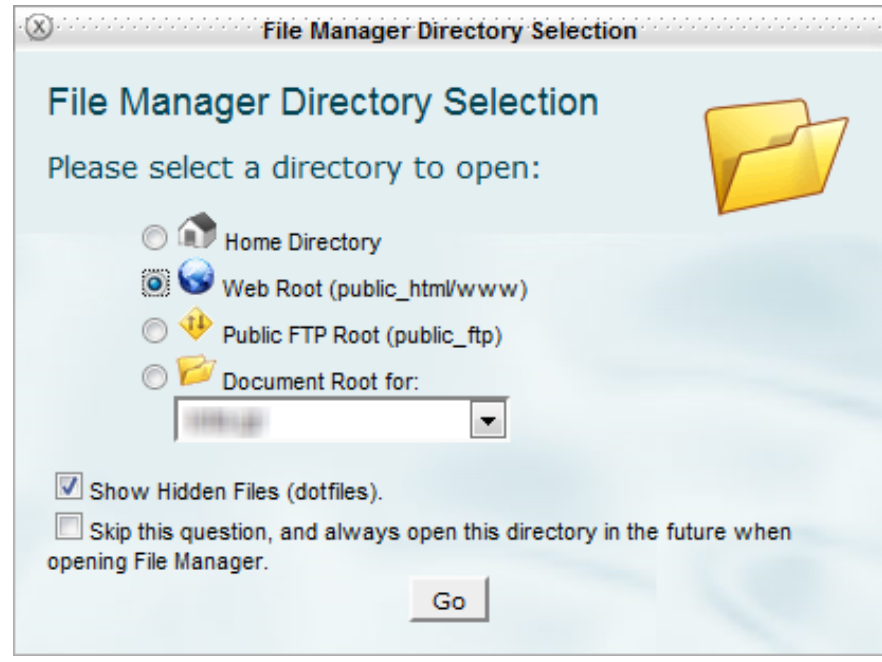

11. Στο παράθυρο που μου ανοίγει επιλέγω **Μεταφόρτωση (Upload)**.

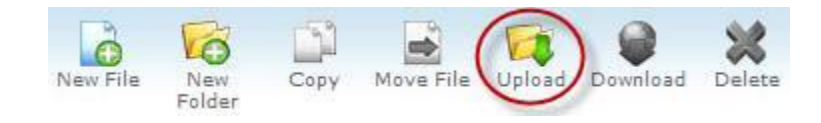

12. Ανεβάζω το αρχείο με το πακέτο εγκατάστασης του joomla που έχω κατεβάσει.

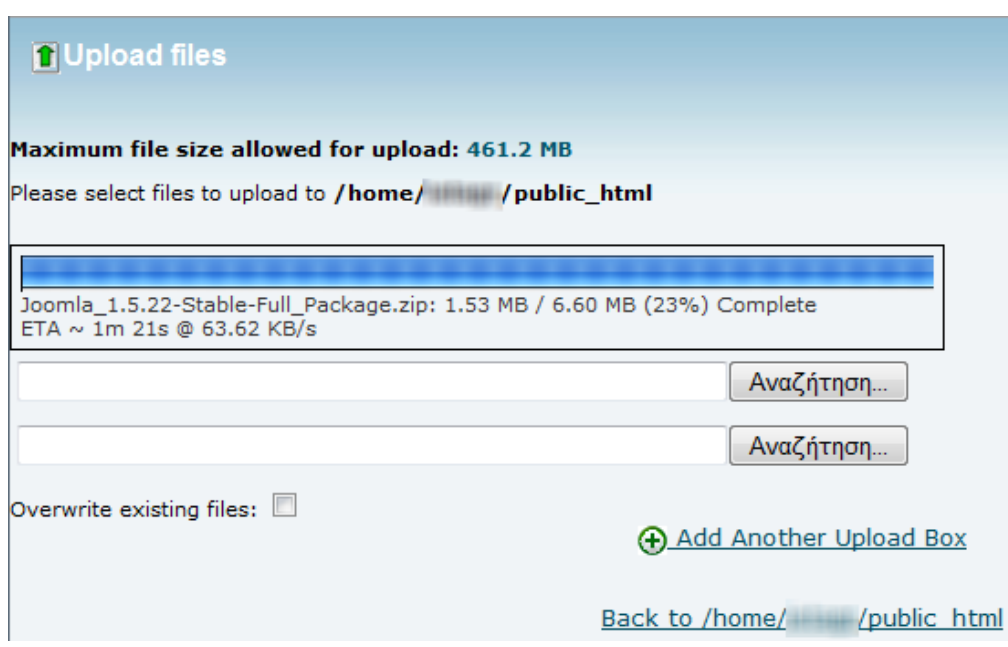

13. Μόλις ολοκληρωθεί η μεταφόρτωση (100%), κάνω κλικ στο **Back to /home/…** για να επιστρέψω στην σελίδα που ανέβασα το αρχείο πριν. Κάνω δεξί κλικ στο αρχείο και πατάω **Αποσυμπίεση (Extract)**.

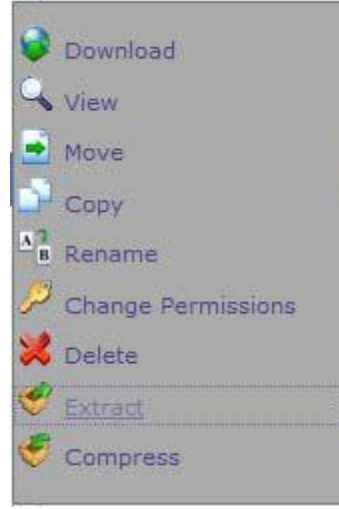

14. Αφού ολοκληρωθεί η αποσυμπίεση εγκαταλείπω το **cPanel**. Εισάγω την διεύθυνση του ιστοτόπου μου (π.χ. **[www.creteout.gr\)](www.creteout.gr) στη γραμμή διεύθυνσης του** σελιδοδείκτη (browser) που χρησιμοποιώ και επιλέγω ως γλώσσα εγκατάστασης τα Ελληνικά.

| S Joomla! Εγκατάσταση  |                                                  |                                                                                                    |         |
|------------------------|--------------------------------------------------|----------------------------------------------------------------------------------------------------|---------|
| Βήματα                 | Επιλογή γλώσσας                                  |                                                                                                    | Επόμενο |
| 1: Γλώσσα              | Επιλογή Γλώσσας                                  |                                                                                                    |         |
| 2: Προληπτικός Έλεγχος | Παρακαλώ, επιλέξτε τη Γλώσσα που θα              |                                                                                                    |         |
| 3: Άδεια Χρήσης        | χρησιμοποιήσετε κατά την εγκατάσταση του Joomla! | ar-AA - Arabic(العربية الموحدة)<br>az-AZ - Azerice (Azerbaycan dili)<br>be-BY - Беларуская-be-BY         |         |
| 4: Βάση Δεδομένων      |                                                  | bg-BG - Bulgarian (Български)<br>bn-BD - Bengali(Bangladesh)<br>bs-BA - Bosnian (Bosnia and Herzegovina) |         |
| 5: Ρυθμίσεις FTP       |                                                  | ca-ES - Catalan                                                                                          |         |
| <b>6: Ρυθμίσεις</b>    |                                                  | cs-CZ - Česky (Czech)<br>da-DK - Danish(DK)                                                              |         |
|                        |                                                  | de-DE - Deutsch (DE-CH-AT)<br>el-GR - Greek                                                              |         |
| 7: Τέλος               |                                                  | en-AU - English (Australia)<br>en-GB - English (United Kingdom)                                          |         |
|                        |                                                  | en-US - English (US)<br>eo-XX - Esperanto                                                                |         |
|                        |                                                  | es-ES - Spanish (Español internacional)                                                                  |         |
|                        |                                                  | et-EE - Estonian - et<br>{Afghanistan}(درى){Afghanistan}                                                 |         |
|                        |                                                  | fa-IR - Persian(یارسی)                                                                                   |         |
|                        |                                                  | fi-FI - Finnish (Suomi)                                                                                  |         |
|                        |                                                  | fr-FR - French (Fr)<br>al-ES - Galician                                                                  |         |
|                        |                                                  | gu-IN - ગુજરાતી (Gujarati)                                                                               |         |
|                        |                                                  | hi-IN - Hindi (India)                                                                                    |         |
|                        |                                                  | hr-HR - Croatian (HR)                                                                                    |         |
|                        |                                                  | hu-HU - Hungarian (Magyar)                                                                               |         |

Joomla! είναι Ελεύθερο Λογισμικό και διανέμεται σύμφωνα με την Άδεια Χρήσης GNU/GPL v2.0

15. Περνάω τα επόμενα βήματα διαβάζοντας τις πληροφορίες που μου προσφέρονται και στο τεράστιο βήμα εισαγάγω τα στοιχεία που είχα σημειώσει νωρίτερα, Όνομα Διακομιστή, Όνομα χρήστη, Κωδικός πρόσβασής, Όνομα Βάσης Δεδομένων.

| Είδος Βάσης Δεδομένων<br>mysql         | Aυτό είναι συνήθως MySOL                                                                                                    |  |
|----------------------------------------|----------------------------------------------------------------------------------------------------|--|
| Όνομα Διακομιστή<br>localhost          | Συνήθως είναι localhost ή το όνομα διακομιστή που σας έχει γνωστοποιηθεί από τον<br>πάροχο φιλοξενίας                                                                                                    |  |
| Όνομα Χρήστη<br>creteoutgr sifis       | Aυτό μπορεί να είναι το προκαθορισμένο Όνομα Χρήστη της MySOL root, κάποιο<br>όνομα χρήστη που σας δόθηκε από τον πάροχο φιλοξενίας ή ένα όνομα χρήστη που<br>δημιουργήσατε εσείς καθώς προετοιμάζατε το διακομιστή της βάσης δεδομένων σας.                        |  |
| Κωδικός                                | Για την ασφάλεια του ιστοτόπου σας, είναι υποχρεωτική η χρήση κωδικού πρόσβασης<br>για το λογαριασμό της MySQL. Είναι ο ίδιος κωδικός που χρησιμοποιείτε για να<br>αποκτάτε πρόσβαση στη βάση δεδομένων. Μπορεί να έχει προκαθοριστεί από τον<br>πάροχο φιλοξενίας. |  |
| Όνομα Βάσης Δεδομένων<br>creteoutgr db | Μερικοί πάροχοι φιλοξενίας επιτρέπουν μόνο μια βάση δεδομένων για κάθε λογαριασμό<br>φιλοξενίας. Σε αυτήν την περίπτωση, χρησιμοποιήστε την επιλογή προθέματος στην<br>ακόλουθη ενότητα Προχωρημένων Παραμέτρων για να μπορείτε να φιλοξενήσετε                     |  |
|                                        | περισσότερα από έναν ιστοτόπους Joomla!                                                                                                    |  |

Στο συγκεκριμένο σημείο επιλέγω όχι και συνεχίζω.

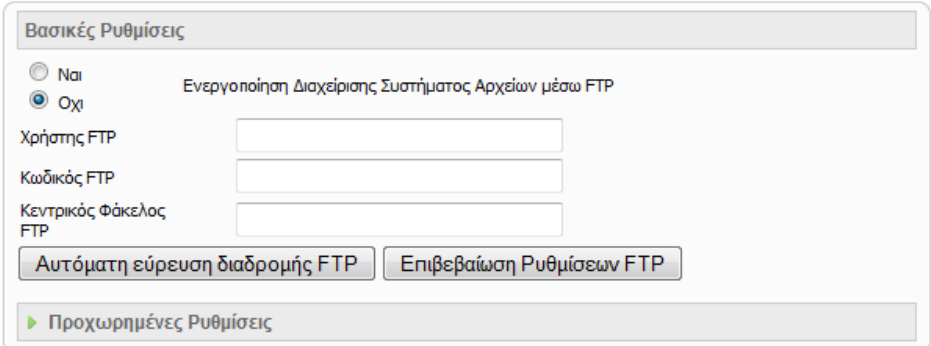

16. Εισάγω το όνομα του ιστοτόπου μου, τη διεύθυνση του ηλεκτρονικού μου ταχυδρομείου καθώς και τον κωδικό διαχείρισης που θέλω να χρησιμοποιήσω. Εάν θέλω κάνω κλικ στο κουμπί Εισαγωγή Ενδεικτικού Περιεχομένου για να εισαχθεί αυτόματα ενδεικτικό περιεχόμενο στον ιστότοπό μου, ως παράδειγμα για να γίνουν δοκιμές.

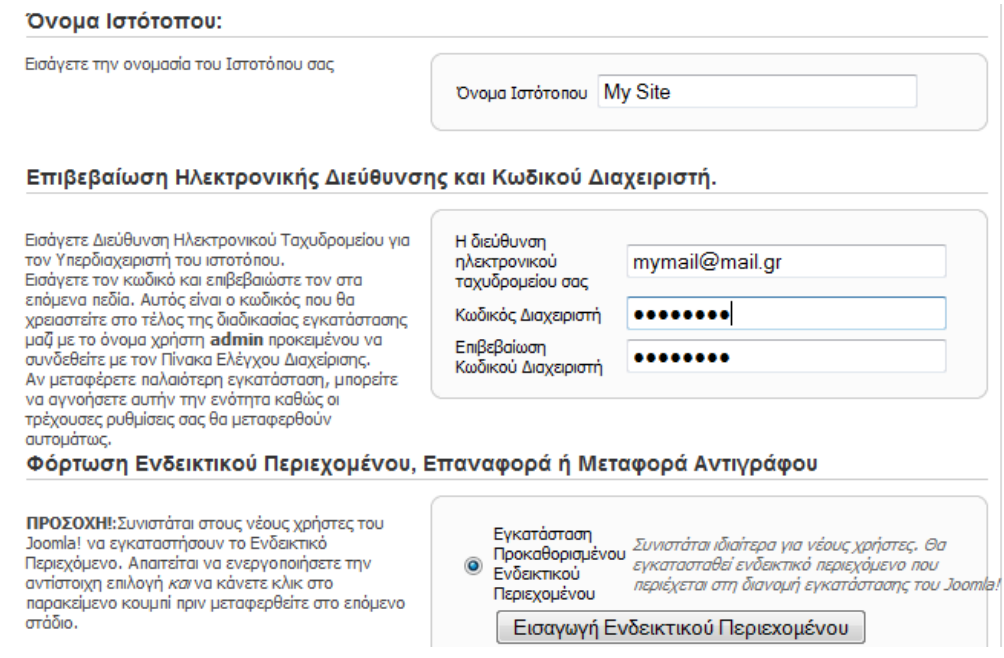

17. Επιλέγω **Επόμενο**, ολοκληρώνεται η εγκατάσταση και μπορώ πλέον να εισαγάγω περιεχόμενο αφού διαγράψω τον φάκελο **Installation** μέσω της **Διαχείρισης Αρχείων** του **cPanel**.

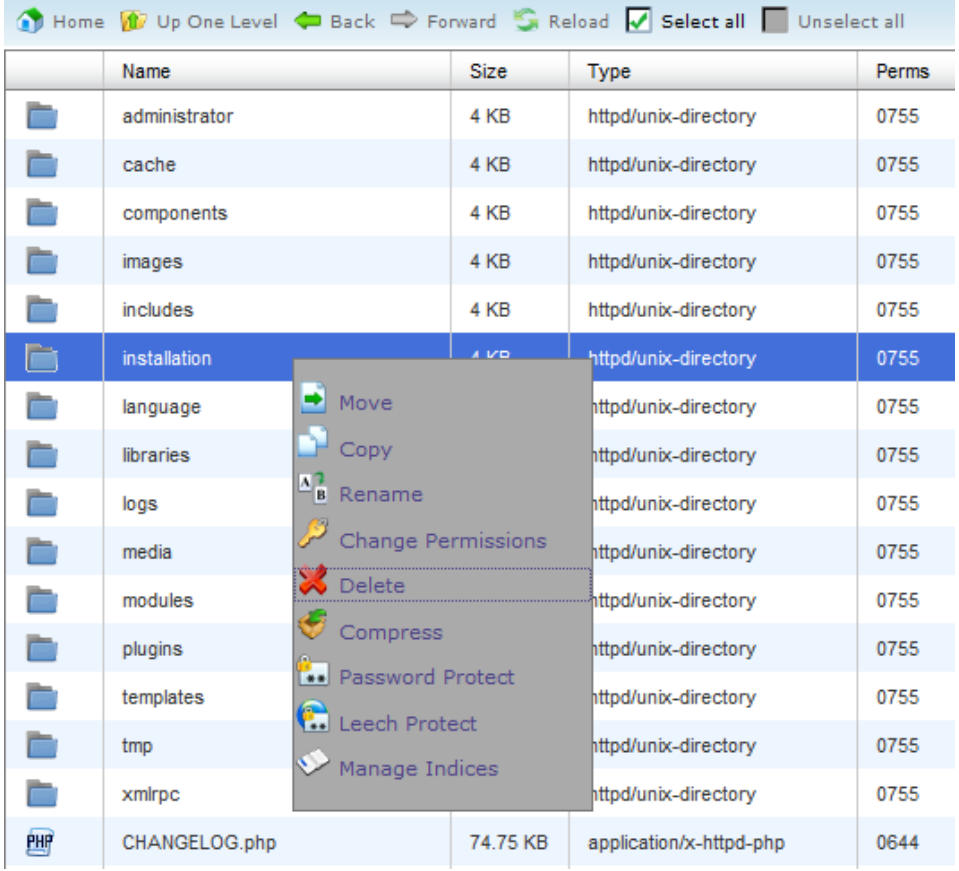

# **Βιβλιογραφία**

Μέρος του υλικού που παρουσιάστηκε σε αυτή την πτυχιακή βρέθηκε στο διαδίκτυο από τους ακόλουθους συνδέσμους:

[http://en.wikipedia.org](http://en.wikipedia.org/) <http://dev.mysql.com/> [http://www.mysql.com](http://www.mysql.com/) [http://www.joomla.org](http://www.joomla.org/)